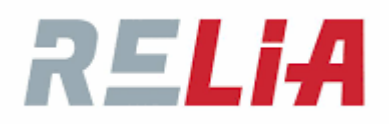

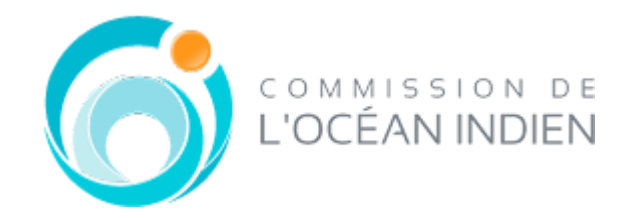

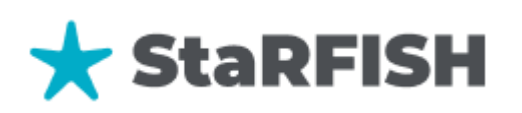

# USER MANUAL

Version: 1.0 date : 22/11/2023 author : RELIA SARL / Maevasoa IG. RAZAFIMANJATO language : English

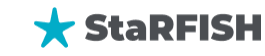

# Table des matières

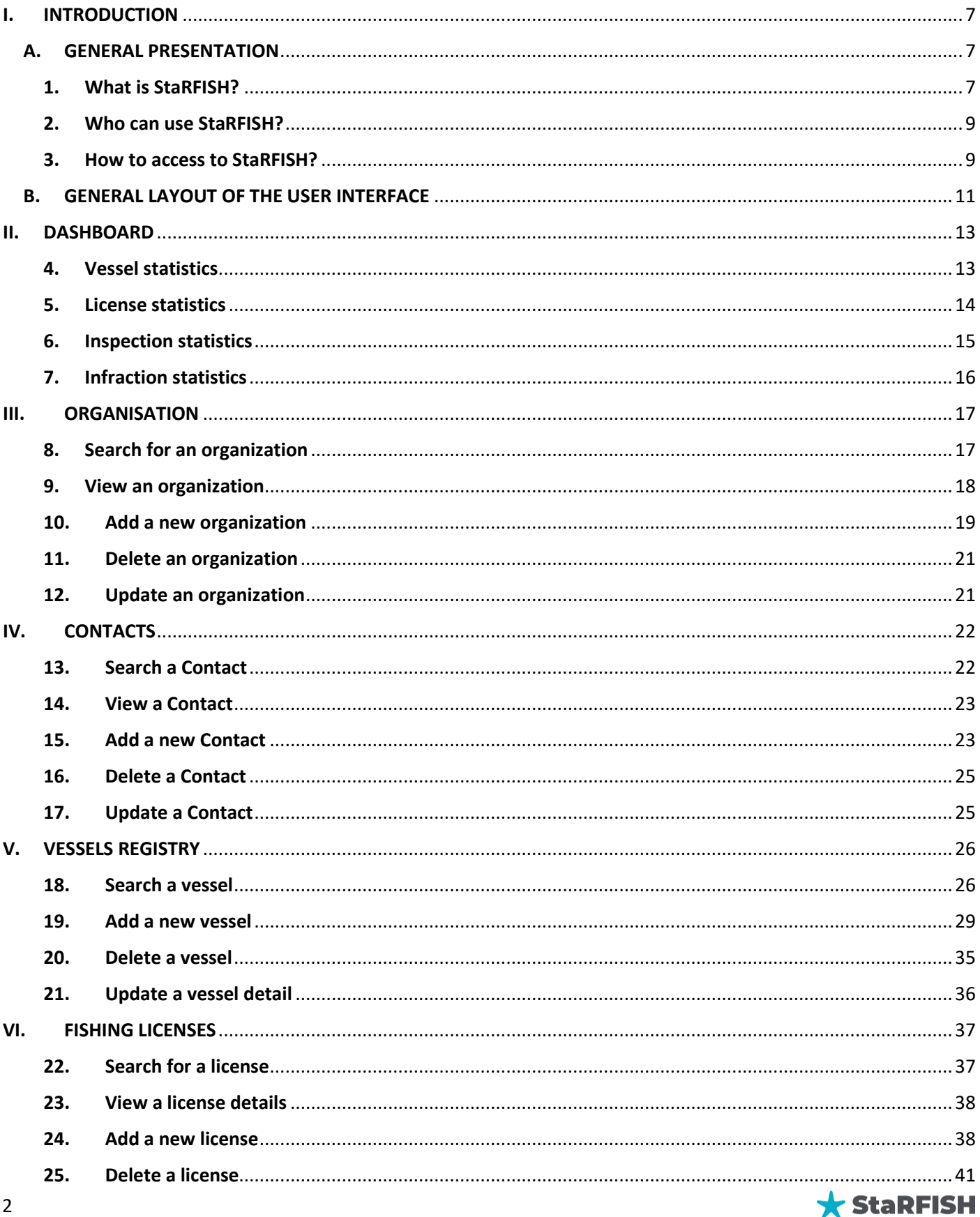

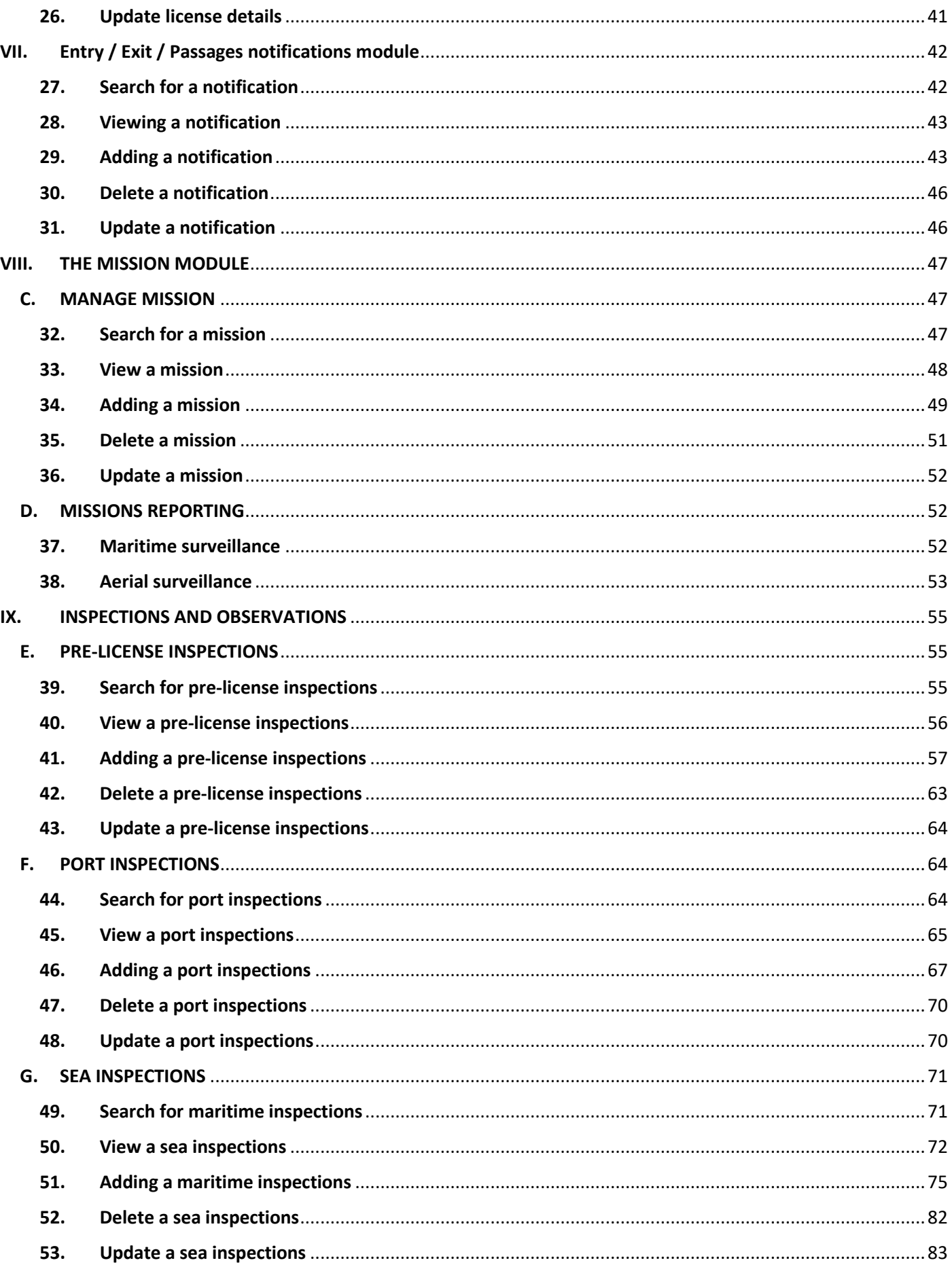

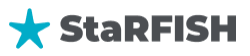

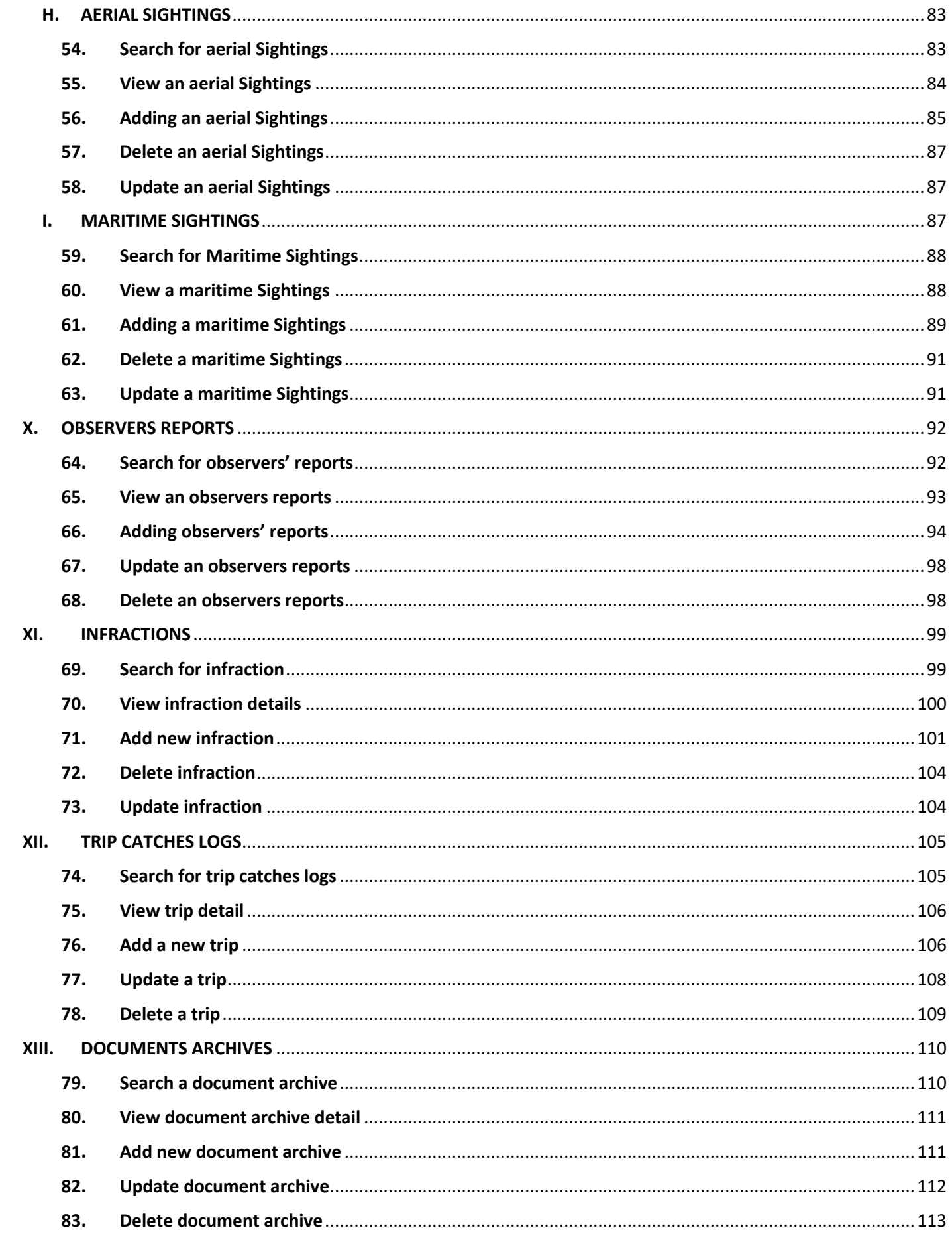

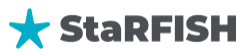

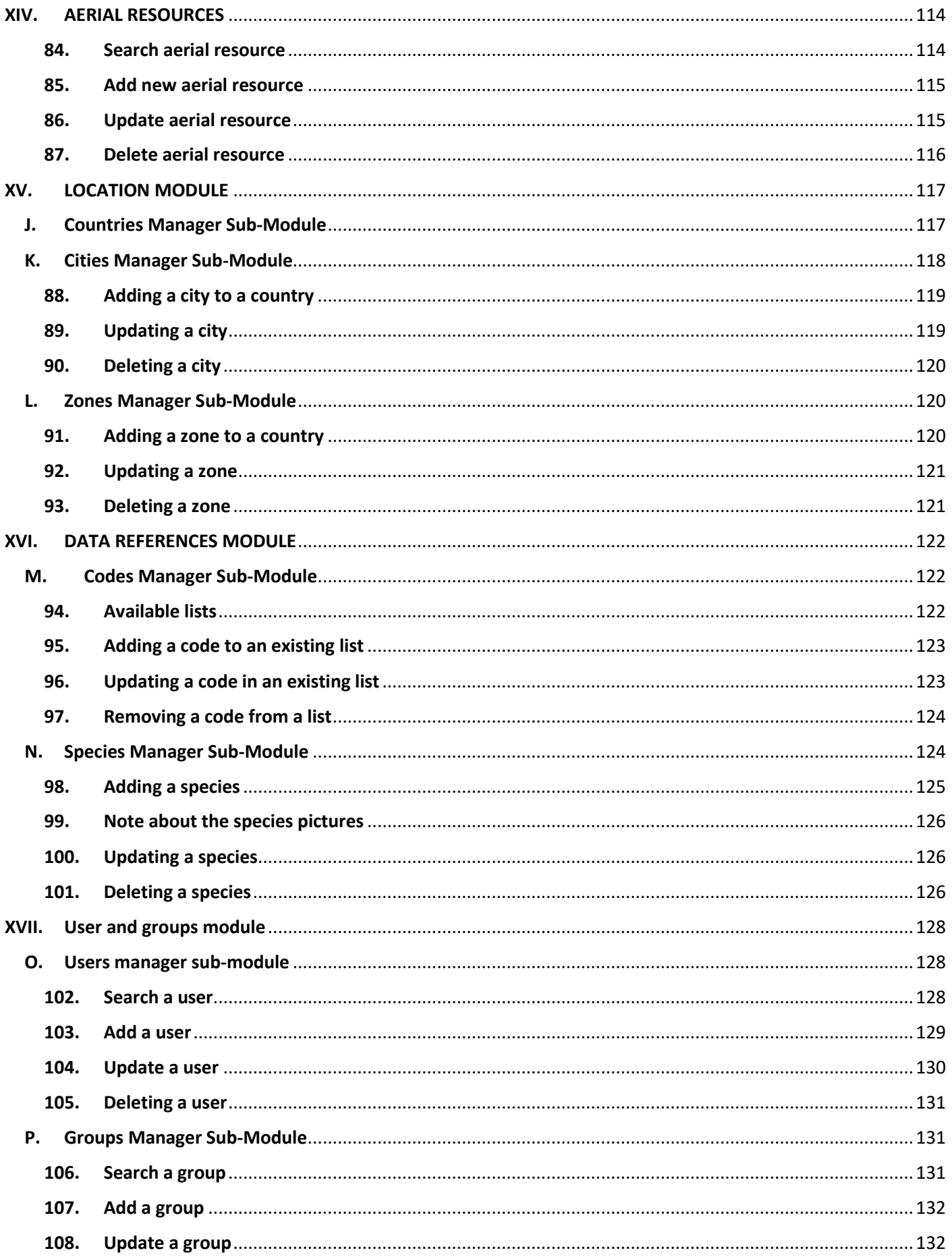

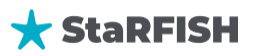

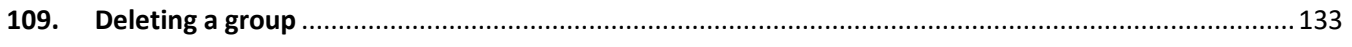

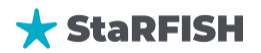

# <span id="page-6-0"></span>**I. INTRODUCTION**

## <span id="page-6-1"></span>A. **GENERAL PRESENTATION**

## <span id="page-6-2"></span>**1. What is StaRFISH?**

**StaRFISH** is a robust online information system meticulously designed to facilitate the efficient management and control of fisheries operations. Tailored to the needs of fisheries officers, it offers a versatile and comprehensive solution for organizing critical information related to fisheries control. The system is divided into various modules and sub-modules, each serving a specific purpose:

- 1. **Dashboard:** The central hub providing users with quick access to key information and activities within StaRFISH.
- 2. **Organizations:** Manage and oversee data concerning organizations involved in fisheries, including government agencies and industry associations.
- 3. **Contacts:** Store and access essential contact information for individuals and entities associated with fisheries management and control.
- 4. **Vessels Registry**: Comprehensive vessel information repository, including vessel specifications and ownership details.
- 5. **Fishing Licenses**: A module to efficiently administer fishing licenses issued to vessels and operators.
- 6. **EEP (Entry Exit Passage)**: This module is dedicated to the management of Entry Exit Passage data, crucial for controlling and monitoring vessel traffic as they enter or exit specific regions, such as Exclusive Economic Zones or other controlled fishing areas. It allows for effective oversight and regulation of vessel movements, contributing to comprehensive fisheries management.
- 7. **Missions:** This module is a central component for efficiently planning, organizing, and supervising various fisheries missions and operations aimed at managing and controlling fishing activities within specific areas.
	- **Management:** The "Management" sub-module provides tools for planning, executing, and overseeing missions. It ensures the optimal allocation of resources and personnel to achieve mission objectives effectively.
	- **Reporting:** Within the "Missions" module, the "Reporting" sub-module offers the capability to generate detailed mission reports, which are essential for tracking mission progress, outcomes, and associated activities. These reports serve as a valuable resource for decision-making and performance evaluation in fisheries management and control.

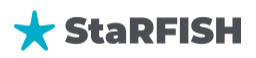

- 8. **Inspections and Observations:** Covers a wide range of inspections and observations carried out by fisheries officers.
	- **Pre-License Inspections:** Focuses on inspections conducted before fishing licenses are issued.
	- **Port Inspections:** Manages inspections carried out at ports.
	- **Sea Inspections:** Deals with inspections at sea.
	- **Aerial Observations:** Records observations from aerial vantage points.
	- **Maritime Observations:** Covers maritime observations.
- 9. **Observations Reports:** Efficiently store, retrieve, and manage reports from various observations.
- 10. **Infractions:** A repository for data related to fisheries violations and infractions.
- 11. **Trips Catches and Logs:** Contains information related to fishing trips, catches, and associated logs.
- 12. **Document Archives:** A centralized archive for storing critical documents pertaining to fisheries management and control.
- 13. **Air Means:** Manage data related to aircraft used in fisheries surveillance and control operations.
- 14. **Users Management:** Administer user accounts and access control for the system.
	- **Users:** Manage individual user accounts.
	- **Groups:** Create and manage user groups.
	- **Access Rights:** Set and regulate access permissions for different users and groups.
- 15. **Locations:** Focuses on geographical locations and areas relevant to fisheries management.
	- **Countries:** Maintain information on different countries.
	- **Cities:** Store data related to cities.
	- **Zones:** Categorize and manage areas within countries or regions.
- 16. **Data References:** A repository for reference data used across the system.
	- **Codes List:** Manage and standardize code lists.
	- **Species:** Contains information about different species of fish.
- 17. **Activity Logs:** Record and track system activities for auditing and analysis.

**NOTE:** *Each of these components will be detailed in the following document from a user approach, i.e. how a fishery actor can perform a task required during his daily missions.*

**StaRFISH** offers a sophisticated, integrated, and harmonized information system that greatly enhances the effectiveness of fisheries officers and deters illegal, unreported, and unregulated (IUU) fishing activities. This versatile platform centralizes and streamlines critical data, promoting efficient decision-making and resource allocation across fisheries control operations.

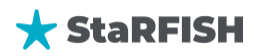

## <span id="page-8-0"></span>**2.** Who can **use** StaRFISH?

StaRFISH is intended for use by officers who work with fisheries information and are affiliated with either a Regional or a National Fisheries Organization. Specifically, as of the given date, StaRFISH is limited to use within the participating states of the IOC (Indian Ocean Commission) Regional Fisheries Surveillance Plan in the Western Indian Ocean. This regional scope is defined to promote cooperation and harmonization of fisheries control efforts in that specific geographic area. Therefore, users who fall under these criteria, within the defined geographical coverage, can access and utilize StaRFISH for fisheries management and control purposes.

## <span id="page-8-1"></span>**3.** How to **access** to StaRFISH?

A recent browser is required to display the interface properly. Users must be registered within StaRFISH; Registration can be made either by filling in the online registration form and approved by a national administrator.

To use StaRFISH, you need to register through an online form and await approval from a national administrator. Once approved, you can access StaRFISH through a web browser using the provided web address, which is typically managed by IOC administrators. This web-based system facilitates the management of fisheries data and activities, enabling efficient fisheries control and coordination among users within the specified geographical coverage.

StaRFISH login and subscription user interface are organized the same way:

- **The top banner (TOP position):** it displays the logos, Language menu where user can choose the language of his choice and Login/subscription button which the user can connect to StaRFISH.

- **The main window:** it displays the fill-in form where users can Login/subscription

- **The footer (BOTTOM):** it displays the version of StaRFISH web app and partners logos.

### *a.* Registration to StaRFISH

To register, the user should complete the form which have the following information:

- Last Name: Enter your surname.
- First Name: Provide your given name.
- Username: Select a unique identifier for yourself.
- Email Address: Share your valid email address.
- Country: Choose your country from the available options.
- Password: Create a secure password for your account.
- Confirm Password: Re-enter your chosen password to ensure accuracy.

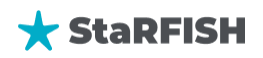

After filling those information's, the user Click the **'Register'** button. Then, he/she receives a success message and must wait for administrator approval before logging on.

Here's the interface for subscription in the web app.

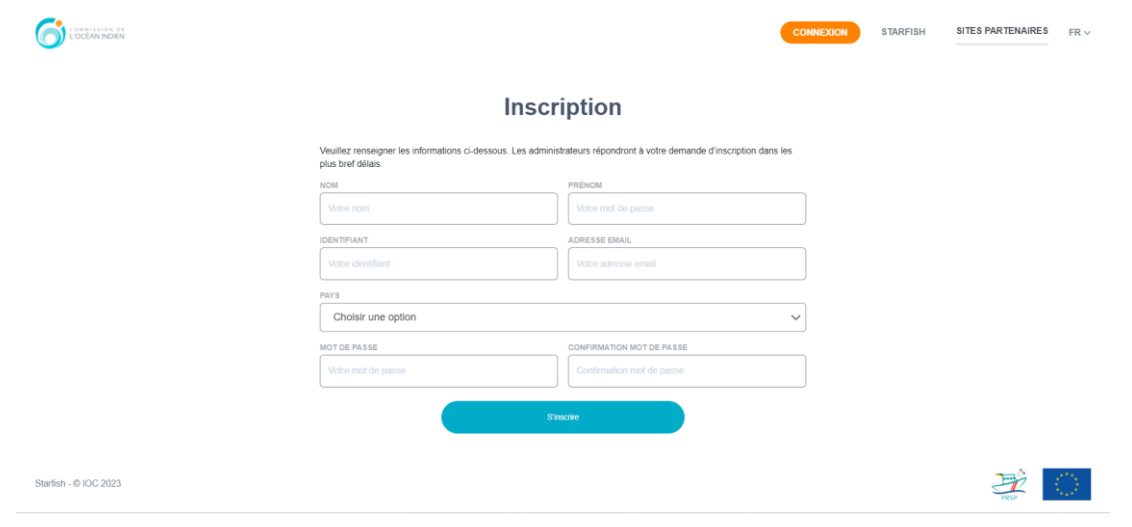

#### *b.* Login to StaRFISH

To access your account, you should have a Valid account that can be log to the web app. Please follow these steps:

- Enter your registered Username.
- Input your Password.
- Click the **'Login'** button.

Starfish - © IOC 2023

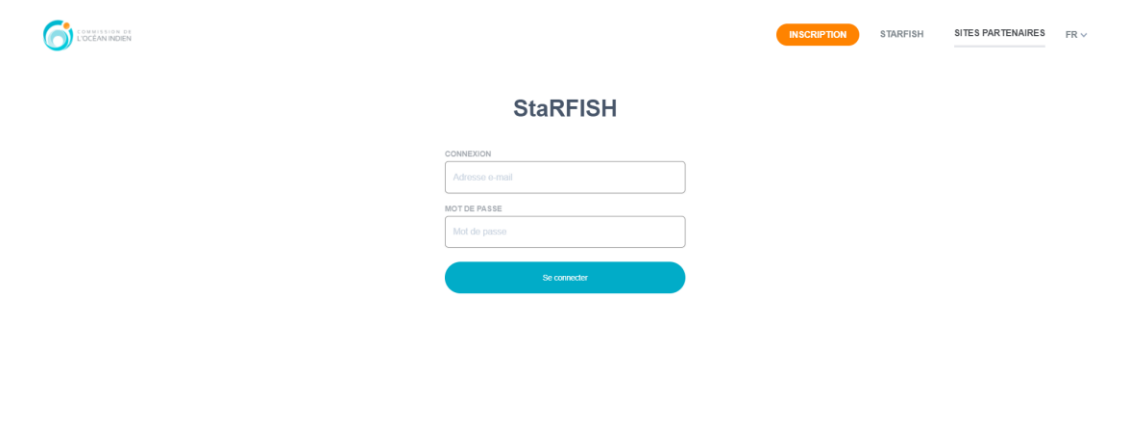

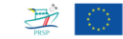

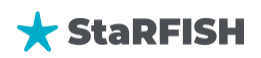

**NOTE:** *If you encounter any difficulties during the login process or if you've forgotten your password, StaRFISH typically offers a 'Forgot Password' feature. You can use this feature to reset your password if needed. Additionally, for any login-related issues or queries, please don't hesitate to reach out to our support team for assistance.*

## <span id="page-10-0"></span>B. GENERAL **LAYOUT** OF THE USER INTERFACE

After validating their registration or connection to the platform, users will see a message indicating that their connection has been "SUCCESSFUL". The main starfish interface is divided into 3 distinct sections.

- **The top banner (TOP position):** it displays the StaRFISH logo, the sandwich menu, the notification icon, the platform apropos icon, the language change menu and the user profile menu.

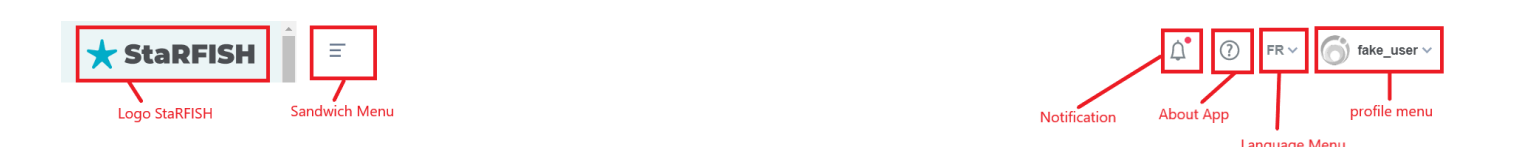

- **The left navigator (LEFT column):** displays the available modules menu, some of which are organized into several sections. Clicking on a section title displays/hides the modules it contains. Clicking on the module button displays the module in the main window.

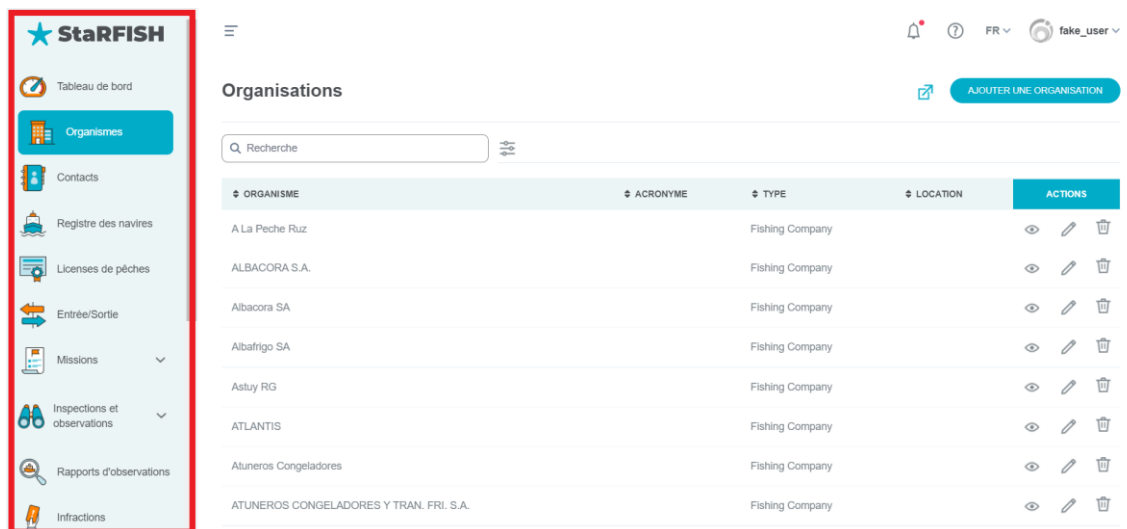

**NOTE:** *The menus displayed will depend on the registered user's authorized access and role within StaR-FISH.*

- **The main window:** it displays the module selected from the left pane; this is from this area that the user performs every task.

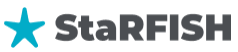

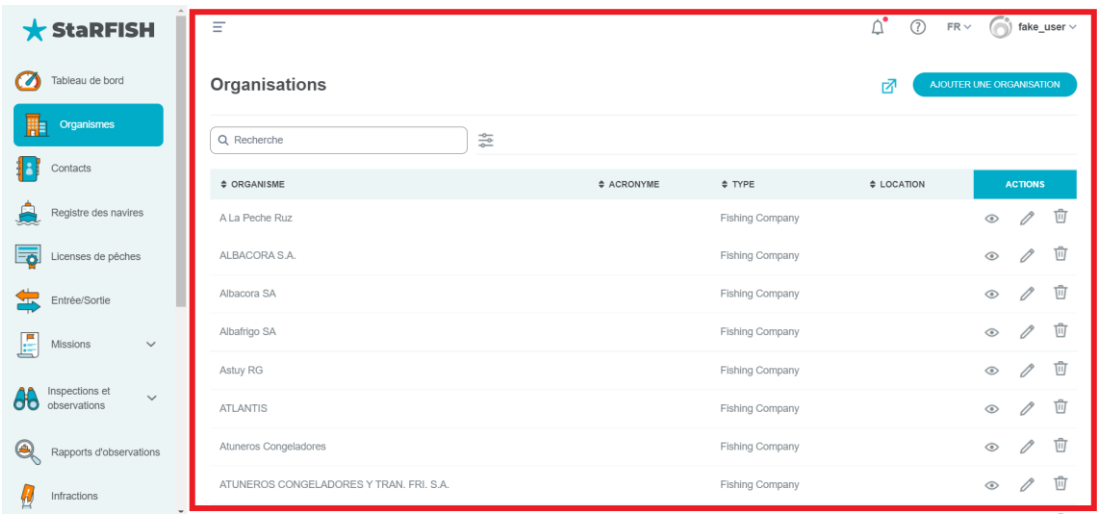

As you can see from this image, these icons indicate the actions you can perform, such as reading, modifying or deleting information. You can also export data as an Excel file.

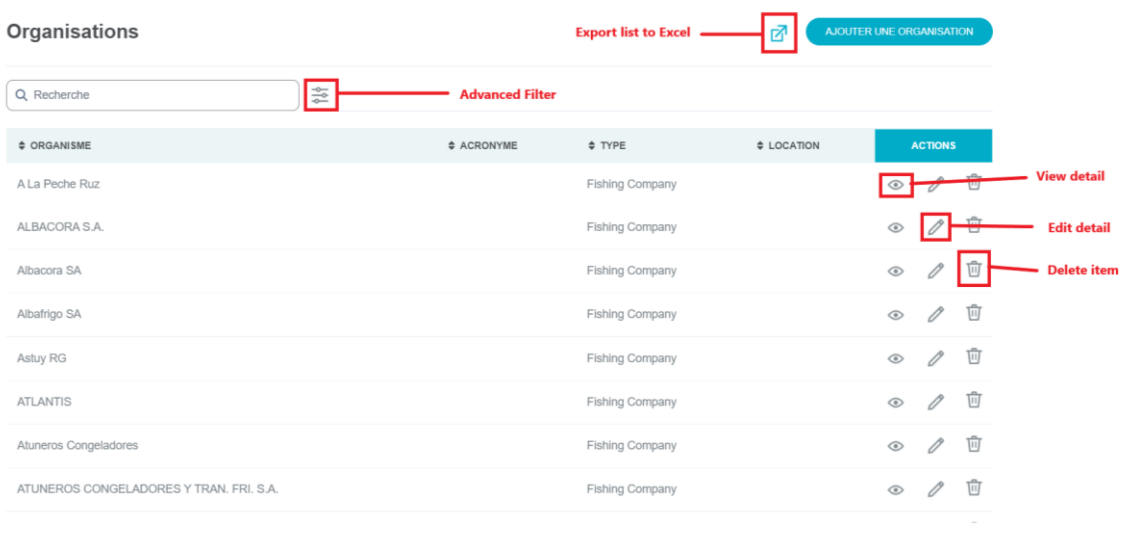

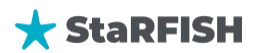

# <span id="page-12-0"></span>**II. DASHBOARD**

The StaRFISH Dashboard is a central hub offering a quick overview of vital statistics and insights across various modules. Users can instantly grasp total counts of vessels, licenses, inspections, missions, and more. The Dashboard includes statistical metrics and visual representations, providing deeper insights into system performance. There's a dedicated section for infractions, showcasing key violation statistics and trends. Depending on user roles, personalized metrics may be displayed, and interactive elements allow quick navigation to specific modules or reports. The Dashboard ensures real-time updates, customizable views, and may feature alerts for urgent matters, making it a dynamic interface for efficient monitoring and decision-making in fisheries control.

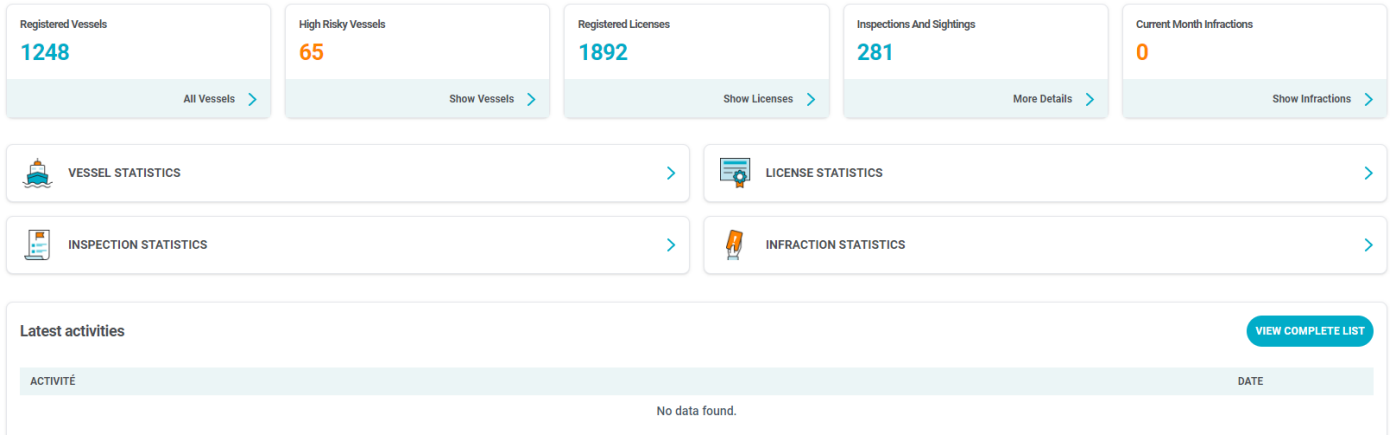

## <span id="page-12-1"></span>**4. Vessel statistics**

The "Vessel Statistics" feature provides a comprehensive overview that includes both the classification of vessels and their geographical distribution, empowering users to make informed decisions in the realm of fisheries control and management.

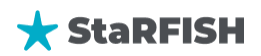

#### **VESSEL STATISTICS**

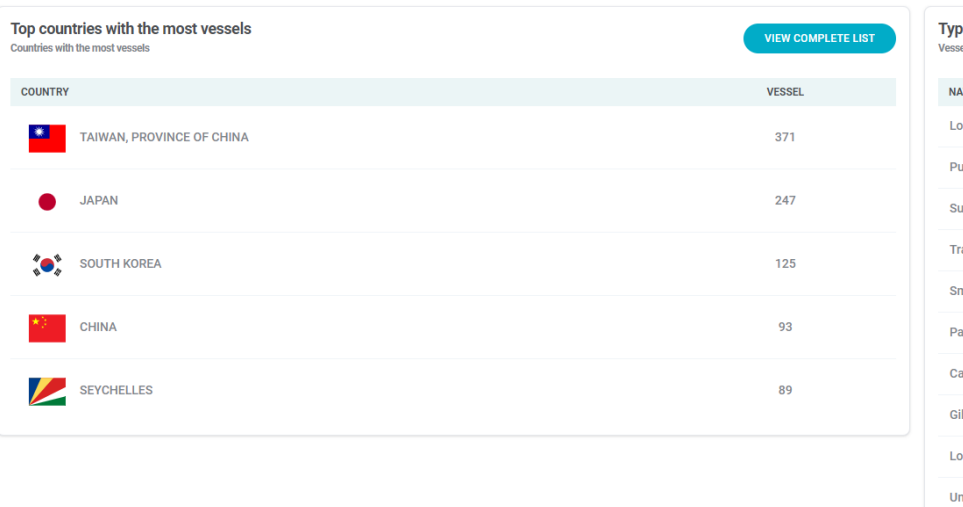

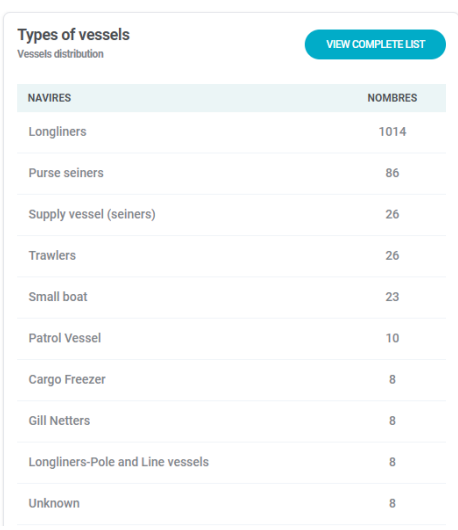

- Types of Vessels: This section categorizes vessels based on their specific types or classes. Users can explore the diversity of vessels within the system, such as fishing vessels, cargo ships, military vessels, etc.
- Top Countries with the Most Vessels: This section provides a breakdown of countries based on vessel count. Users can quickly identify which countries have the highest number of registered vessels.

### <span id="page-13-0"></span>**5. License statistics**

The "License Statistics" feature in StaRFISH's Dashboard provides a comprehensive overview of licenserelated metrics, offering real-time information on the validity, expiration, and distribution of fishing licenses. This section encompasses:

- Number of Valid Licenses: This metric provides a count of the currently valid fishing licenses within the system.
- Number of Expired Licenses: Users can quickly identify the count of licenses that have expired within the specified timeframe.
- Number of Future Licenses: The "Future Licenses" metric offers insights into upcoming license renewals or issuances.
- Top Licenses by Country: This section highlights the countries with the highest number of fishing licenses.

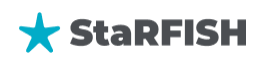

#### **LICENSE STATISTICS**

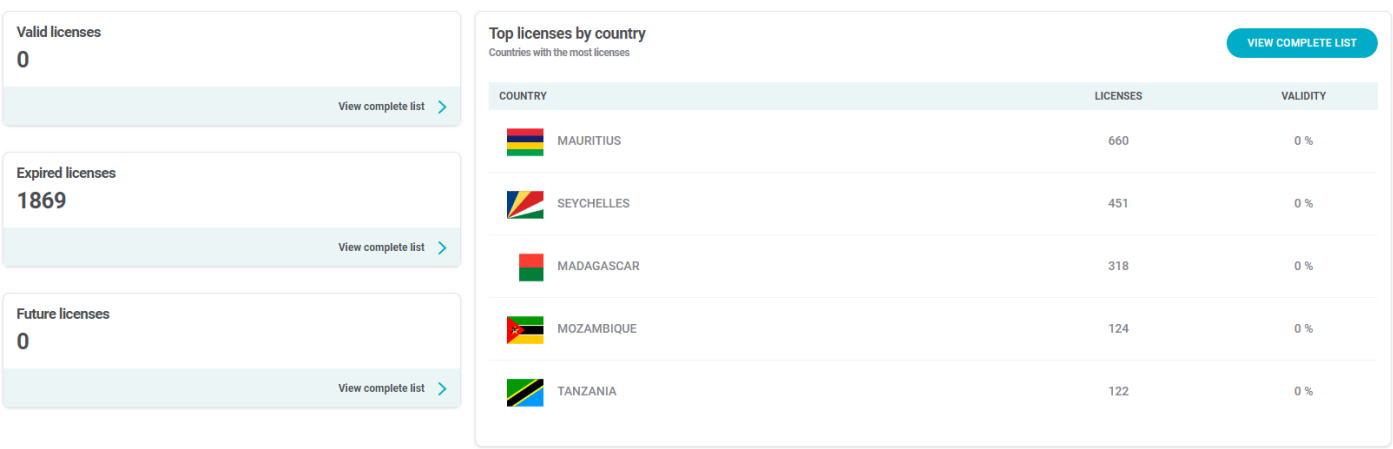

### <span id="page-14-0"></span>**6. Inspection statistics**

The "Inspection statistics" on the StaRFISH Dashboard offers a consolidated view of inspection-related metrics, providing users with real-time and historical data crucial for effective fisheries control and regulatory enforcement.

In this section, users are presented with key information related to fisheries licenses, inspections, and upcoming missions. The following components are included:

- Number of Inspection Missions: This metric provides an immediate count of the total number of inspection missions conducted within the specified timeframe.
- Upcoming Mission Alerts: Users receive insights into upcoming inspection missions, highlighting imminent regulatory actions.
- Latest Inspection Missions: The "Latest Inspection Missions" section furnishes details about the most recent inspection missions carried out.

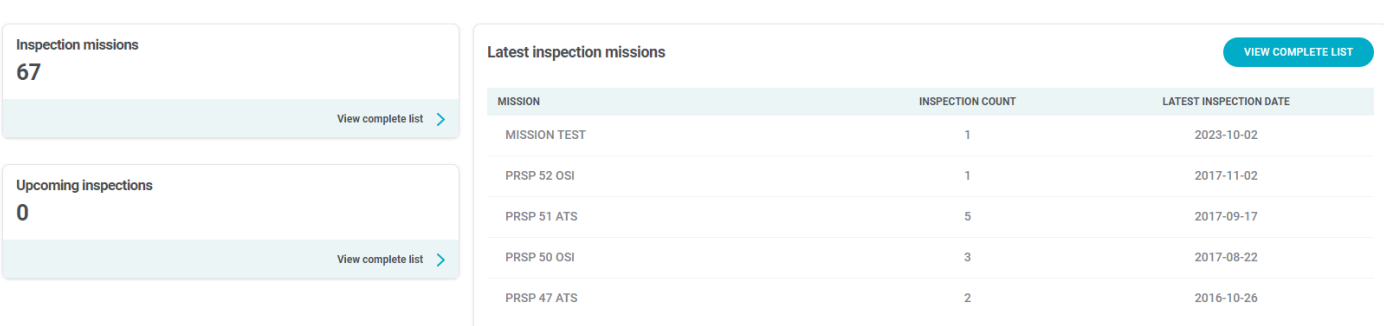

#### **STATISTIQUES DES INSPECTIONS**

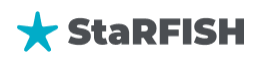

囨

## <span id="page-15-0"></span>**7. Infraction statistics**

In the "Infraction Statistics" section of the StaRFISH Dashboard, users can quickly assess the regulatory landscape by viewing the number of infractions per category. This feature provides a comprehensive breakdown of violations, breaches, or non-compliance issues recorded in the system, categorized by specific types or classifications. The metric enables fisheries officers and regulatory authorities to identify prevalent issues, prioritize enforcement efforts, and tailor strategies to address specific categories of infractions effectively.

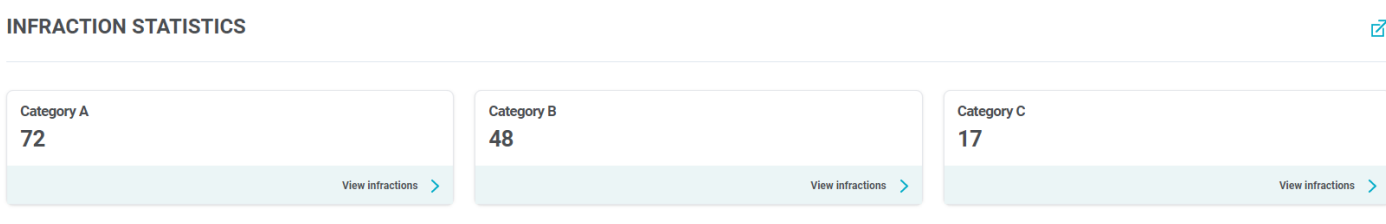

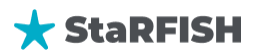

# <span id="page-16-0"></span>**III. ORGANISATION**

The "Organizations Manager" module serves the purpose of storing and managing all the organizations that are either currently in use or planned for use within StaRFISH. Whether it's a fishing company or any other organizational entity referenced within the system, it must be registered here. These registered entities play a crucial role in populating the drop-down lists available in other modules, enabling users to easily associate contacts and/or organizations with various items.

## <span id="page-16-1"></span>**8. Search for an organization**

Click on the organizations modules buttons, and it will display a table with all the organizations that are currently stored in the system. This interface contains:

• a **search bar** on which you can **search by keyword**, displaying the results corresponding to that search

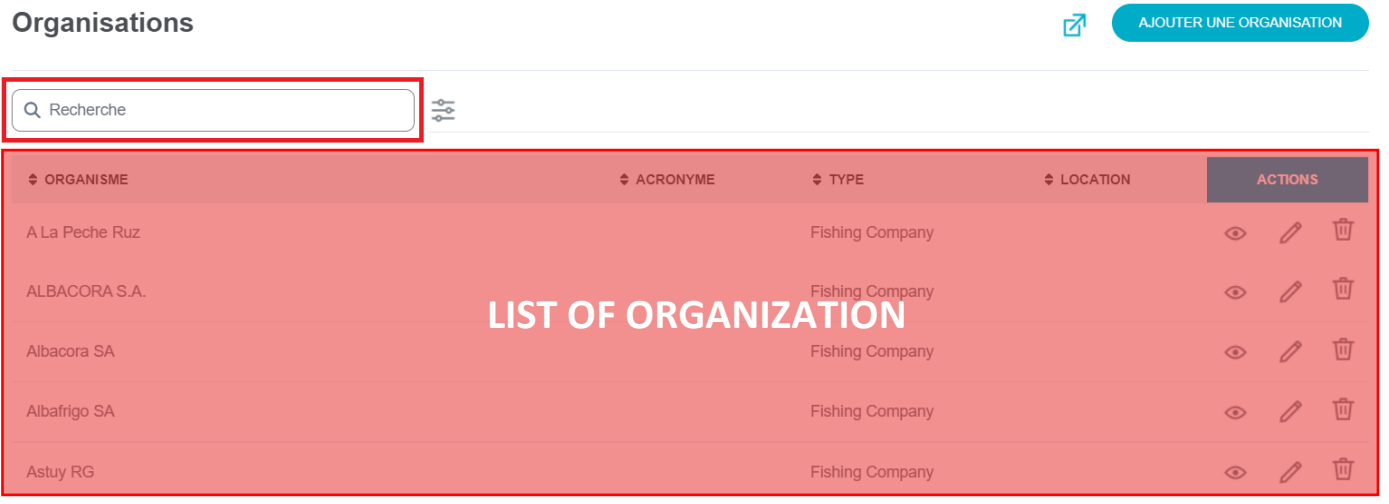

- The top part is a **filter** from which you can filter the list according to the following criteria:
	- **Type of organization:** the list will display only the organizations of the type chosen.
	- **City of the organizations:** the list will display only the organizations whose physical address is in the city selected.
	- Date: the list will only display organizations created or modified within a specific date or range

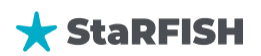

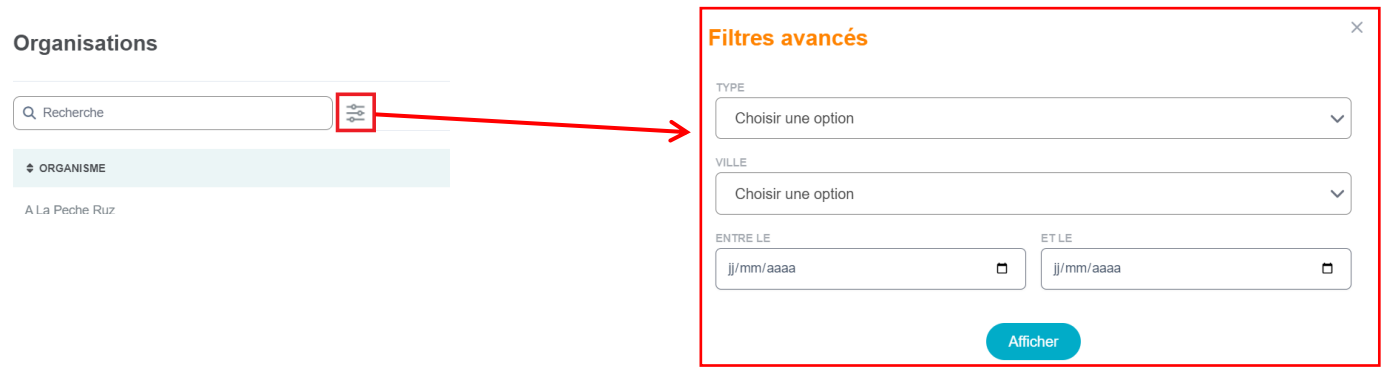

**NOTE:** The **Cross icon** button on the tag cancels all the user selections and restores the list to display all list in StaRFISH.

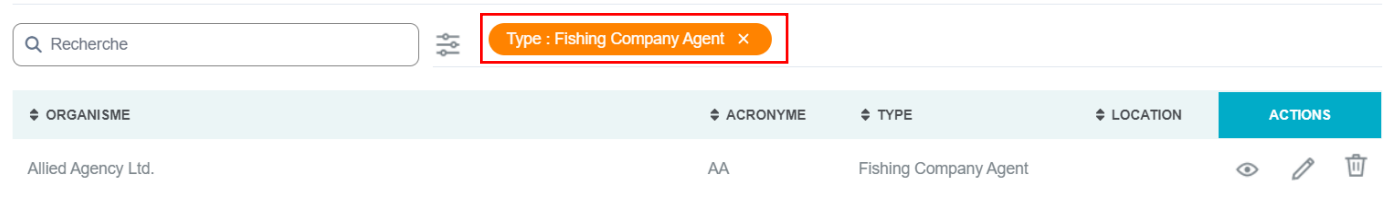

## <span id="page-17-0"></span>**9. View an organization**

From the organization list, click on **eye icon** button of the corresponding organization, the details of the organization will be displayed.

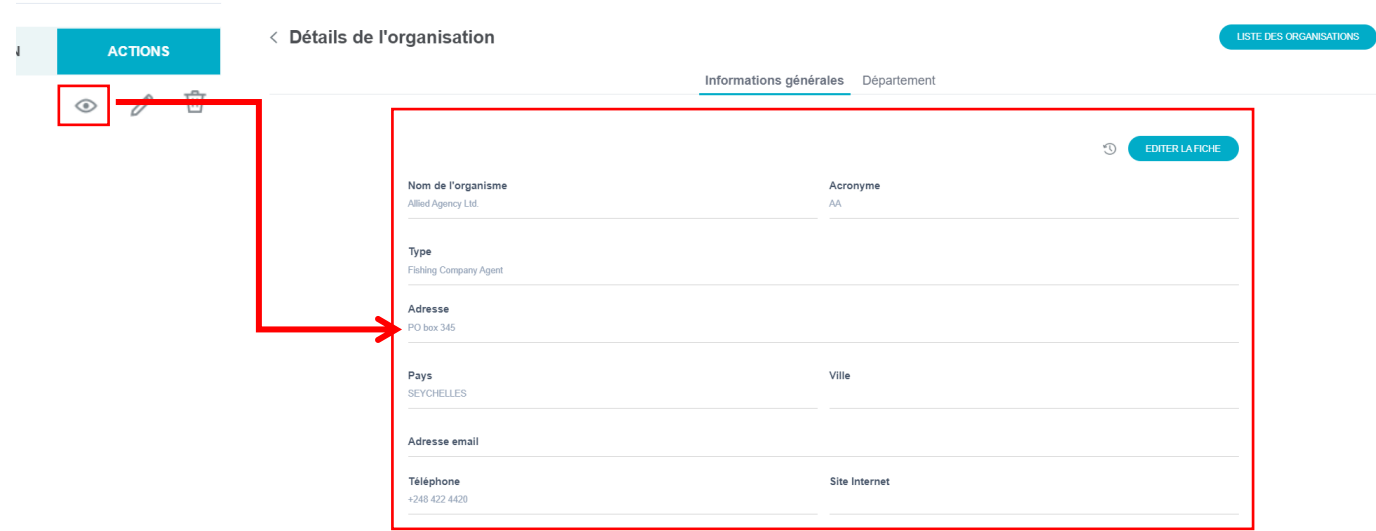

Click the **Back icon** button next to Organization detail label to return to the list view or click to **"Organizations list"** button

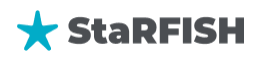

## <span id="page-18-0"></span>**10. Add a new organization**

*c. General information*

Clicking on the **Create new organization** button on the list will display the form illustrated below.

#### Création d'une nouvelle organisation

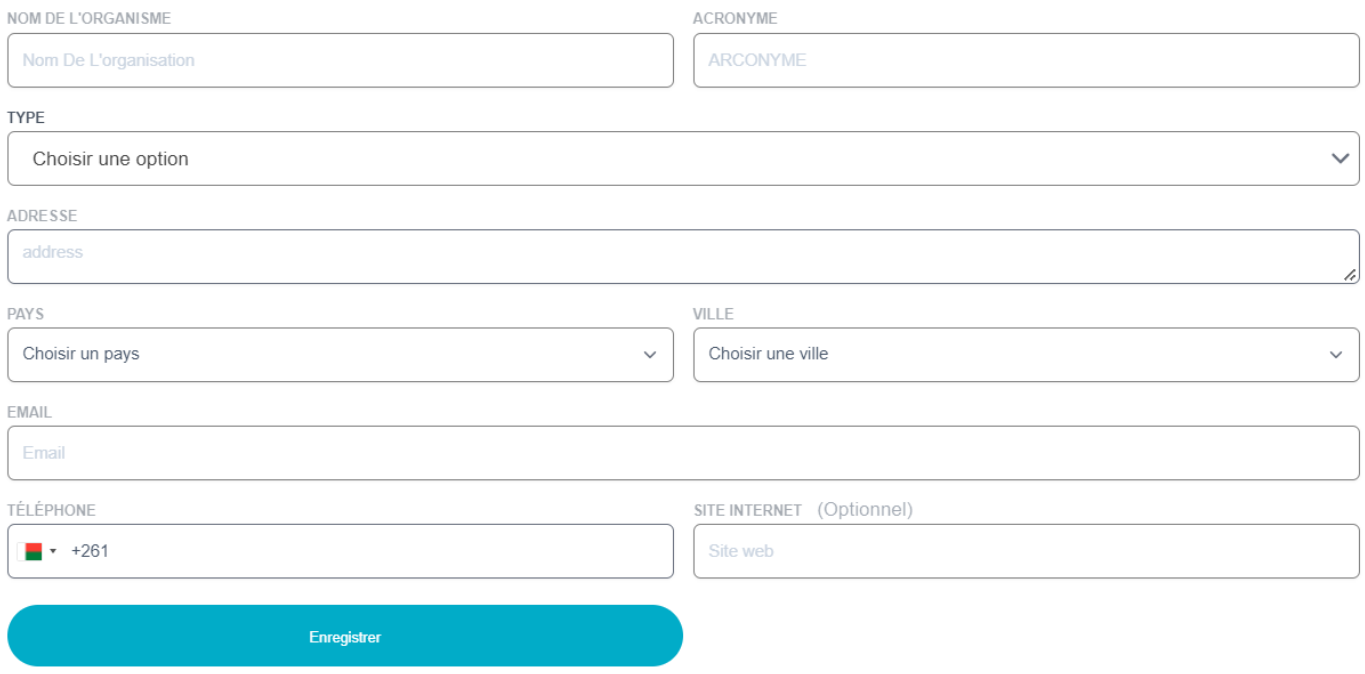

Organization Creation Form Fields:

- **Organization Name:** Input the full name of the organization.
- **Acronym (if applicable):** If the organization has an acronym or abbreviation, you can provide it here.
- **Type:** Specify the category or type to which the organization belongs.
- **Address:** Enter the physical address of the organization, including detailed location information.
- **Country:** Select the country where the organization is situated from the available options.
- **City:** Specify the city or locality where the organization is located.
- **Email:** Provide the email address associated with the organization for communication purposes.
- **Phone Number:** Enter the organization's contact telephone number, which can be used for inquiries or communication.
- **Website (Optional):** If the organization has a website, you can provide its URL here. This field is optional, and you can leave it blank if the organization does not have a website.

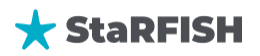

**NOTE:** *if either the type or the country is not available from the dropdown lists, then these missing items have to be added in the database using the Codes lists editor module (see part 10). Items in these lists are usually managed by your administrator.*

*If an organization already exist in the system, you won't be able to add it into, so make sure to enter new organization.*

Fill out the field and click the **Add** button to save the organization in the system. You can also click to the **Arrow icon** button next to the label of organization creation if you want to cancel your action.

### *d. Adding departments to an organization*

Departments are used to associate contacts to a department of an organization. It enables the possibility to set specific rights for users belonging to a department. When an organization is created, the possibility to add departments is displayed in the form illustrated below.

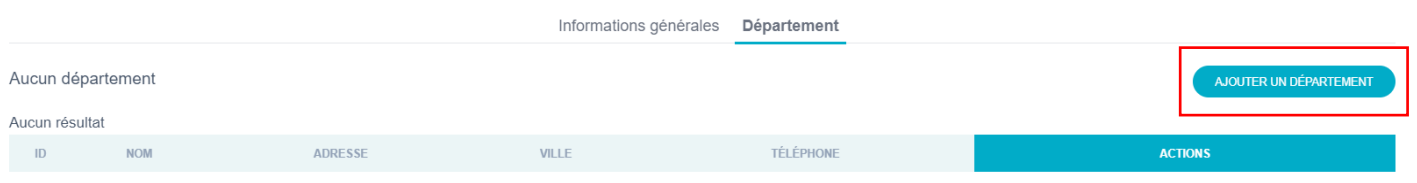

To add a department, click the **Add department** button and fill out the Name, Phone, Country, City and Address field and click the **Register** button. Of course an organization may have multiple departments.

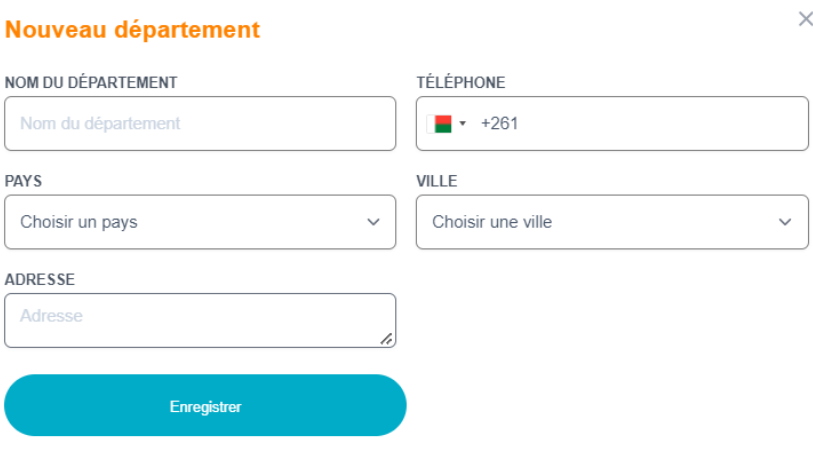

You can update or delete a department with the **Pen Icon** and **Trash Icon** buttons.

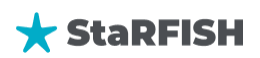

**NOTE:** *If the department is being used somewhere else in StaRFISH database, the deletion will not be possible.*

To go back to the organizations list, click the **Back icon** button to organizations list.

## <span id="page-20-0"></span>**11. Delete an organization**

The deletion of an organization is available with the Delete button from the organizations list page. Clicking on the **Trash Icon** button of the corresponding organization will remove it definitively from the database.

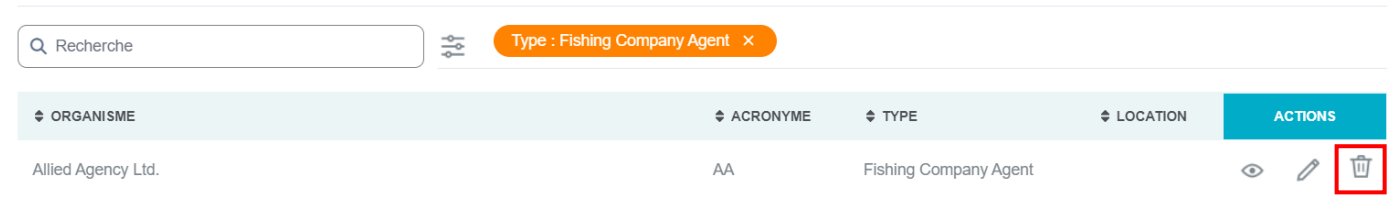

**WARNING:** *if the organization is used/referred somewhere else in StaRFISH, the deletion will not be possible, also if it contains departments, they must be removed first.*

## <span id="page-20-1"></span>**12. Update an organization**

To update an organization, first select it from the list (**Pen Icon** button). Then the details form will be displayed, if the user has the rights it enable the possibility to change the fields content. When it is done, clicking the **Save** button will update the organization details.

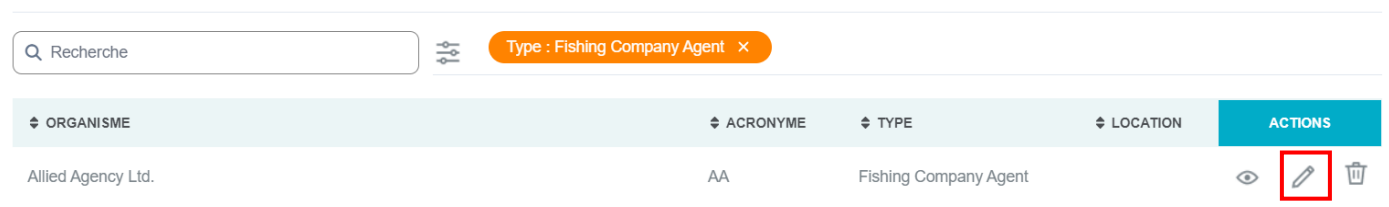

**WARNING:** *Never use the update function to add a new organization, otherwise the previous organization will be replaced and will no more match the data where it has been linked to.*

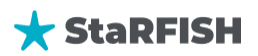

## <span id="page-21-0"></span>**IV. CONTACTS**

The "Contacts Manager" module is responsible for the storage and management of all contacts within StaRFISH. Whether it's an individual, such as a fishing vessel captain, or any other contact referenced in the system, they should be registered within this module. Contacts registered here are integral for populating the drop-down lists in various modules, facilitating the association of contacts and/or organizations with different items throughout the system.

## <span id="page-21-1"></span>**13. Search a Contact**

Click on the Contacts modules buttons, and it will display a table with all the contacts that are currently stored in the system. This interface contains:

• a **search bar** on which you can **search by keyword**, displaying the results corresponding to that search

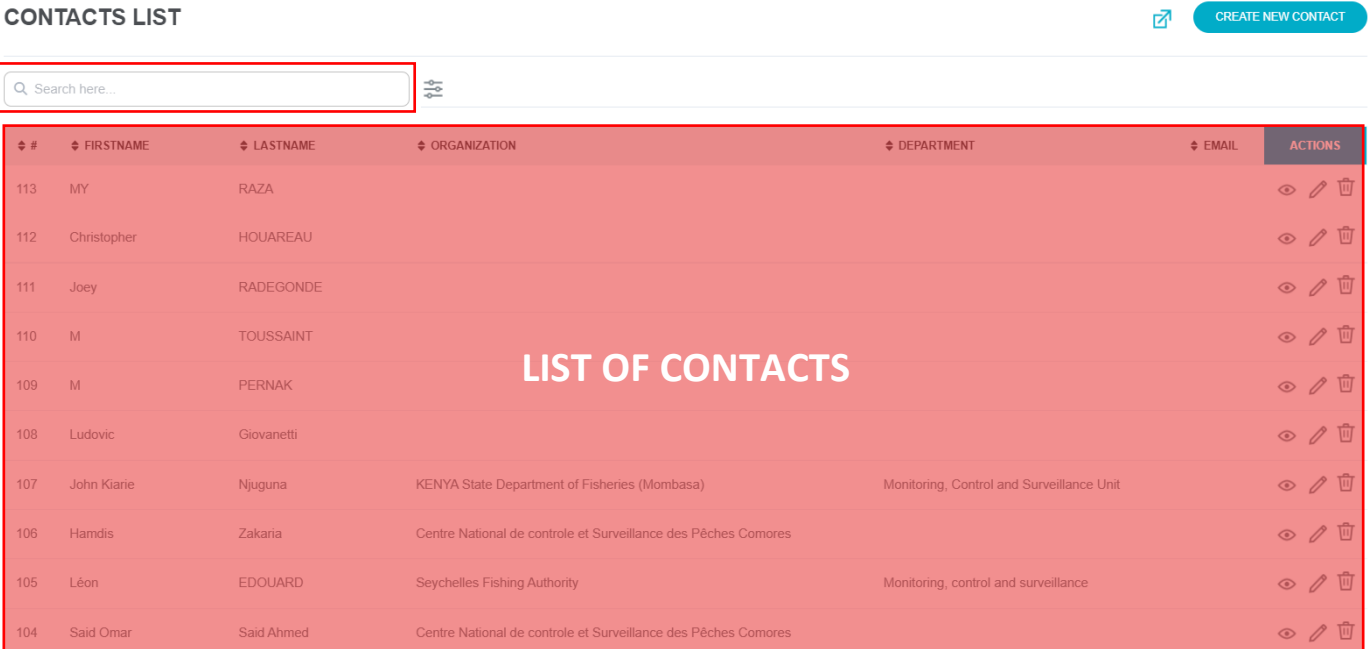

- The top part is a **filter** from which you can filter the list according to the following criteria:
	- − **Organization:** this drop-down list will only display organizations that are registered on the platform.
	- − **Department:** this drop-down list will only display departments that are registered on the platform.
	- − **Date:** the list will only display contact created or modified within a specific date or range

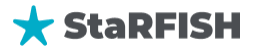

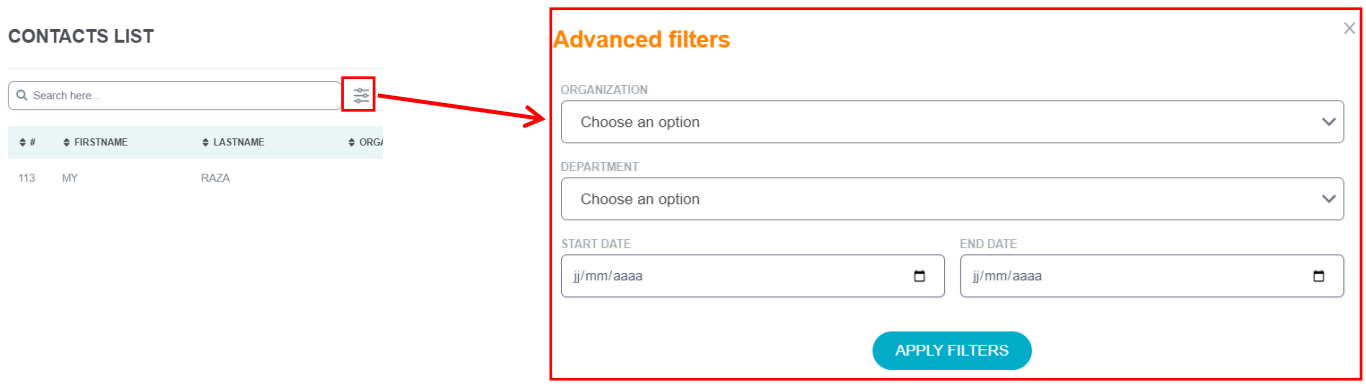

## <span id="page-22-0"></span>**14. View a Contact**

From the Contact list, click on **eye icon** button of the corresponding organization, the details of the contact will be displayed.

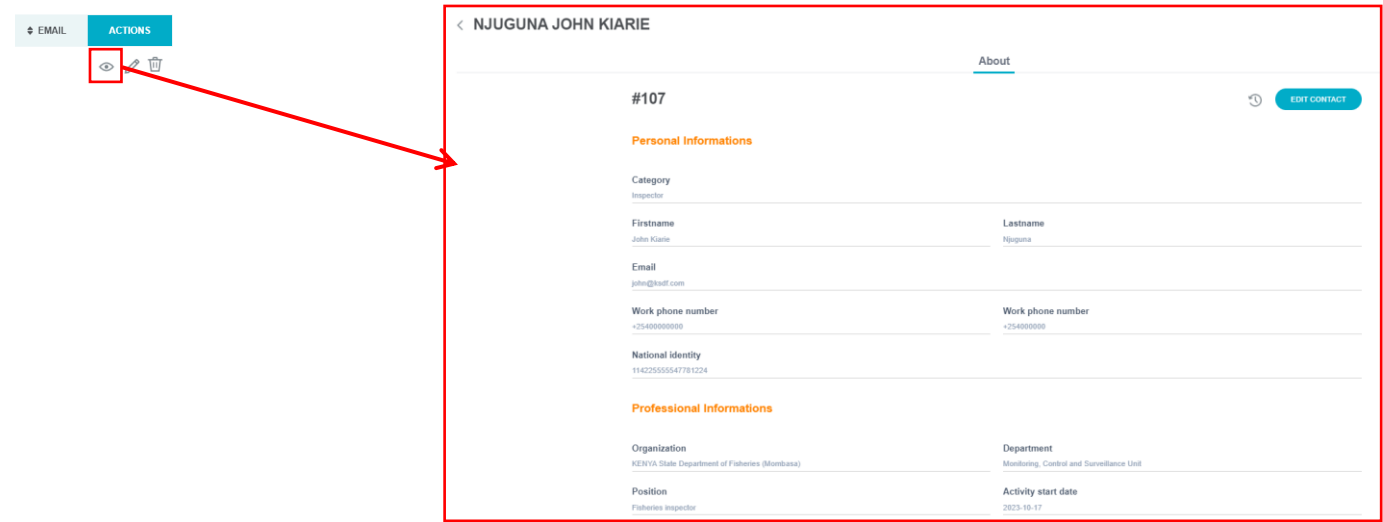

## <span id="page-22-1"></span>**15. Add a new Contact**

Clicking on the **Create new contact** button on the list will display the form illustrated below.

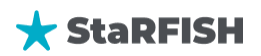

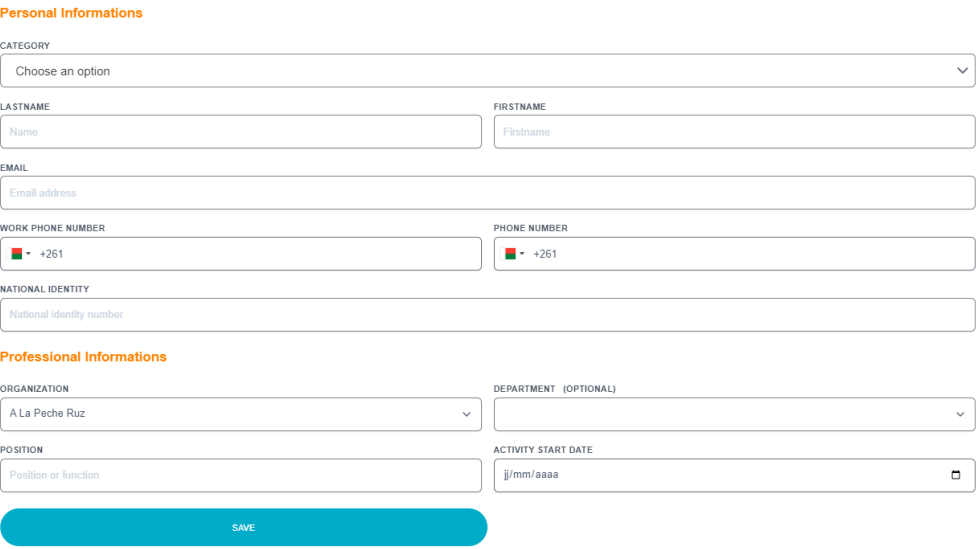

When adding a new contact, the fields you need to fill in can be divided into two categories: Personal Information and Professional Information.

#### *Personal Information:*

- Category: Select the category of the contact
- Last Name: Enter the last name or surname of the contact.
- First Name: Provide the first name or given name of the contact.
- Email: Input the contact's email address.
- Work Phone Number: Enter the contact's work or office phone number.
- Phone Number: Include the contact's personal or mobile phone number.
- National Identity: If applicable, provide the national identification or personal identification details for the contact.

#### *Professional Information:*

- Organization: Specify the organization to which the contact is affiliated.
- Department (Optional): Enter the specific department or unit within the organization where the contact works.
- Position: Provide the job title or position held by the contact within the organization.
- Activity Start Date: Specify the date when the contact's professional activities or role within the organization began.

Fill out the field and click the **Save** button to save the organization in the system.

**NOTE:** if either the organization or the department of the person is not available from the dropdown lists, then these missing items have to be added in the database using the **Organizations manager** module (see above).

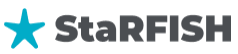

24

## <span id="page-24-0"></span>**16. Delete a Contact**

The deletion of a contact is available from the contacts list page. Click on the **Icon Delete** button of the corresponding contact to remove it definitively from the database.

**NOTE:** if the contact is used/referred somewhere else in StaRFISH, the deletion will not be possible

## <span id="page-24-1"></span>**17. Update a Contact**

To update a contact, first select it from the list (**Eye Icon** button). Then the details form will be displayed, if the user has the rights, it enables the possibility to change the field content. When it is done, clicking the **Save** button will save the changes made.

**WARNING:** Never use the update function to add a new contact, otherwise the previous contact will be replaced and will no more match the data where it has been previously linked to.

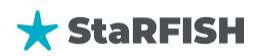

# <span id="page-25-0"></span>**V. VESSELS REGISTRY**

This module store and manage all the vessels of the system. A vessel is defined by the 3 properties below:

- is related to fishing activities
- is declared or licensed within a fishery organization
- is a boat, a group of persons and/or an individual.

The vessel registry is the central module of StaRFISH as every other data modules are linked to it. The functions of this registry are described below.

## <span id="page-25-1"></span>**18. Search a vessel**

The Vessels are all listed in a table that is directly accessible when clicking on the **Vessels Registry** module button. It will display a table with all the vessels that are currently stored in the system. This interface contains:

• a **search bar** on which you can **search by keyword**, displaying the results corresponding to that search

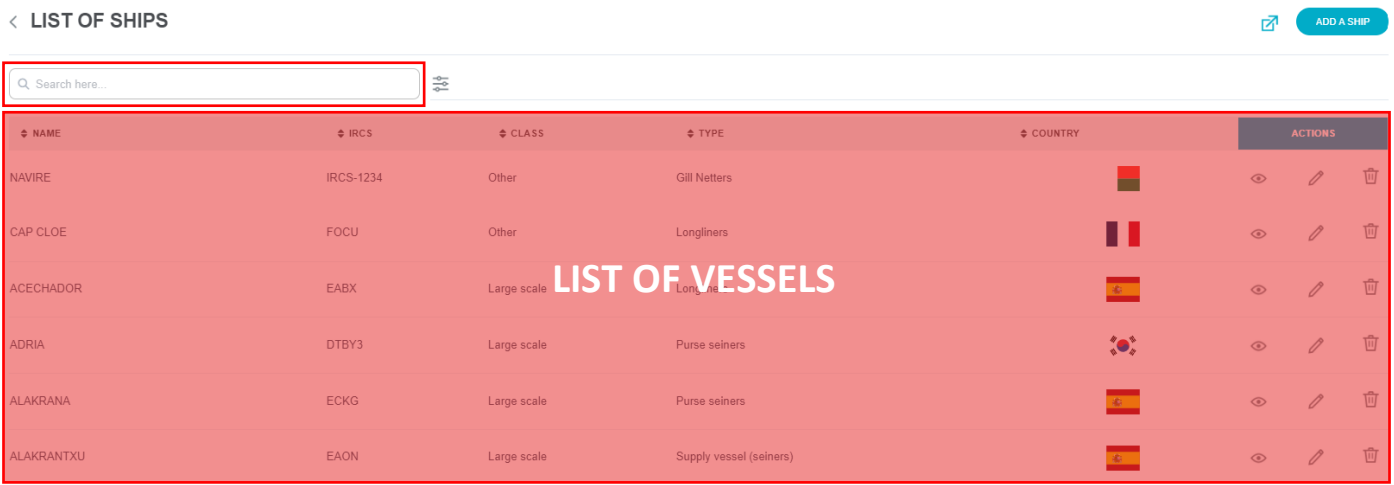

- Above the table the filtering options from the column header enable to filter or search the list. For example:
	- **Class:** Users can filter vessels by selecting a specific class attributed to the vessel, such as military vessel, commercial vessel, etc., from a drop-down list.
	- **Type:** This filter enables users to select the vessel type from the available options, which may include cargo ship, fishing boat, passenger vessel, and others.
	- **EXECOUNTY:** Users can filter vessels based on the country to which they are registered or belong.

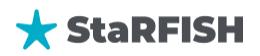

▪ **Category:** Users can filter vessels by assigning a specific category (e.g., A, B, C) to the vessel, which may represent different levels or classes of vessel classification.

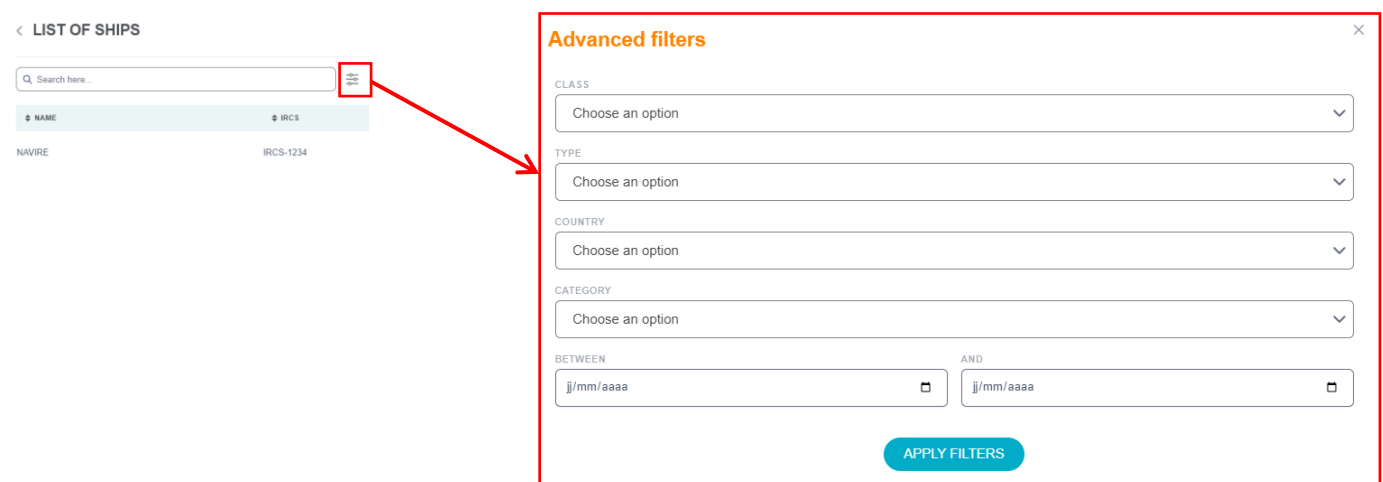

The **cancels icon** button all the user selections and restores the list to display all vessels registry. The vessels registry are in alphabetical order by default in the table.

### **View a vessel detail**

To view the details of a vessel, click the eye icon button of the corresponding vessel. The details are organized into **8 tabs**:

### • *General information*

This tab contains the main information and main identifier of the vessel.

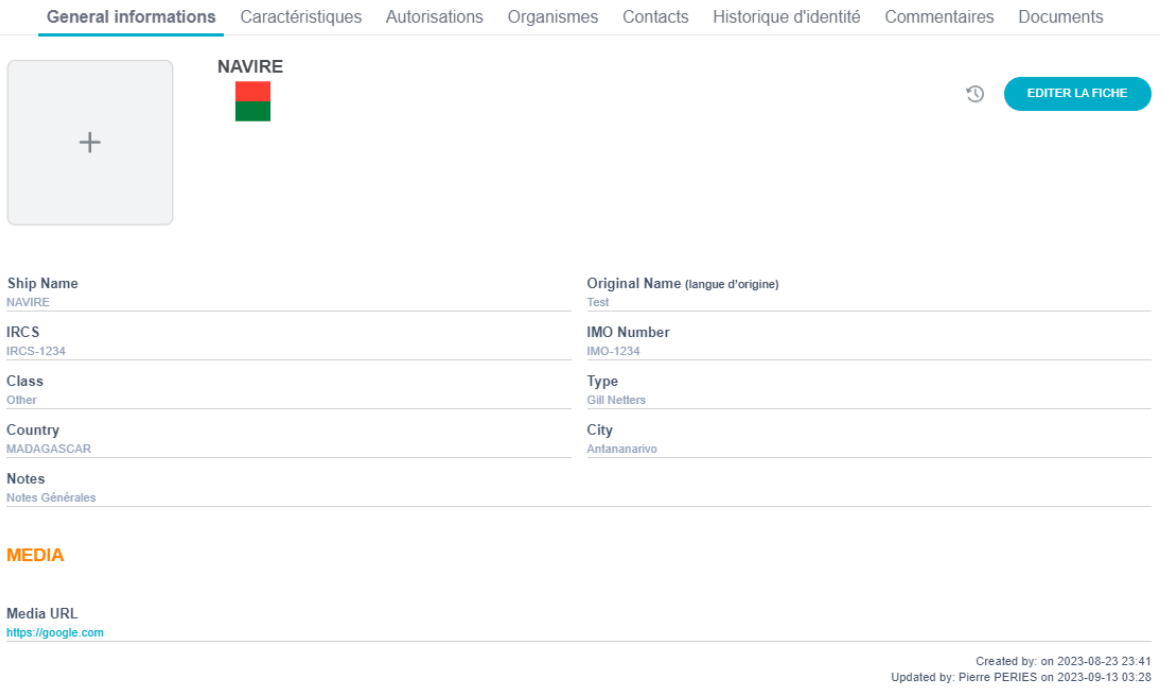

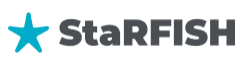

#### • *Characteristics*

This tab contains the characteristics of the vessel; each characteristic consist in a line. It is possible to set a characteristic for a specific period in order to keep the history of the characteristic changes of the vessel.

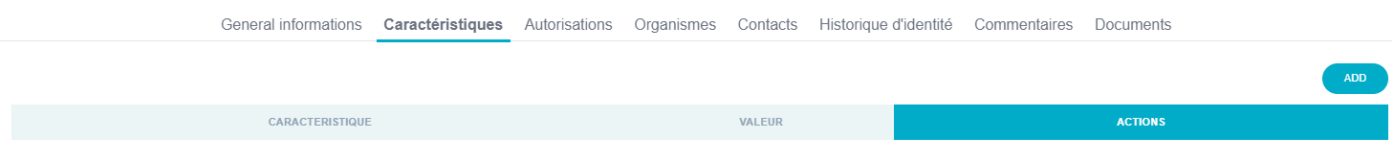

### • *Licensing*

This tab displays the licenses of the vessel concerned (see fishing license for more information).

#### • *Organizations*

This tab contains the list of all the organizations that are linked to the vessel (owning organization, national representative company, etc.).

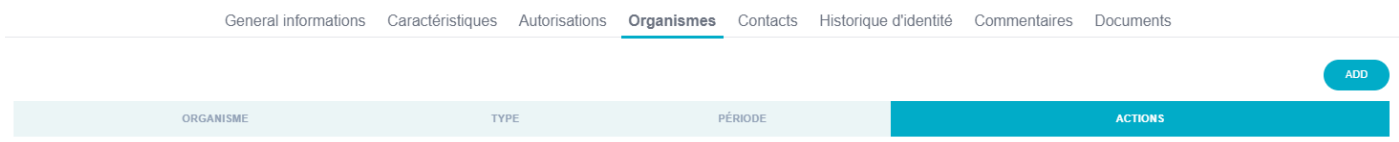

### • *Contacts*

This tab contains the list of all the people that are linked to the vessel (vessel captains, owner, etc.)

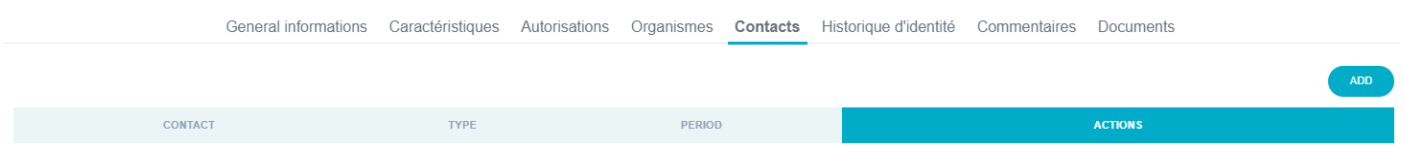

#### • *Past identities*

This tab is dedicated to records the past identities of a vessel (previous names, previous flags, etc.). For each of these past identities, a period can be specified (from date to date).

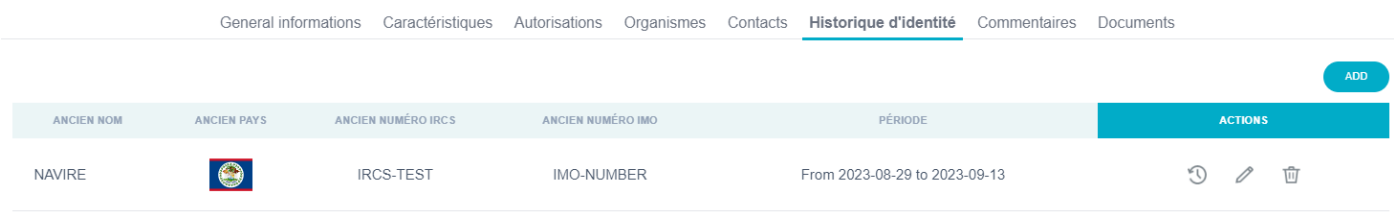

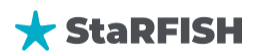

#### • *Comments*

This tab can record as many comments as possible provided by the various users about the vessel. The comments are ordered by date and behave like a forum topic: each comment will be tagged by the user and the date.

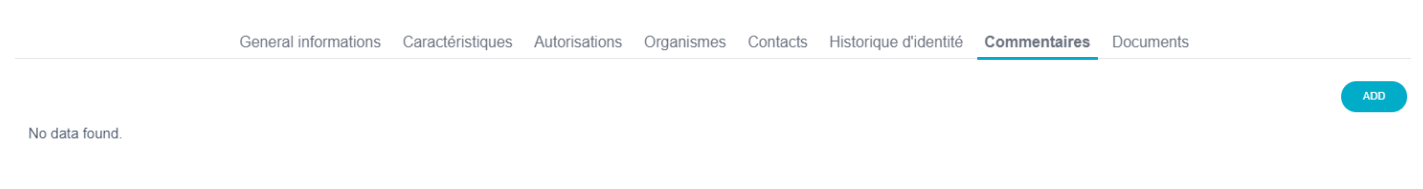

#### • *Documents*

This tab contains the documents that have been linked to the vessel, it is especially useful to keep photographs of the vessels.

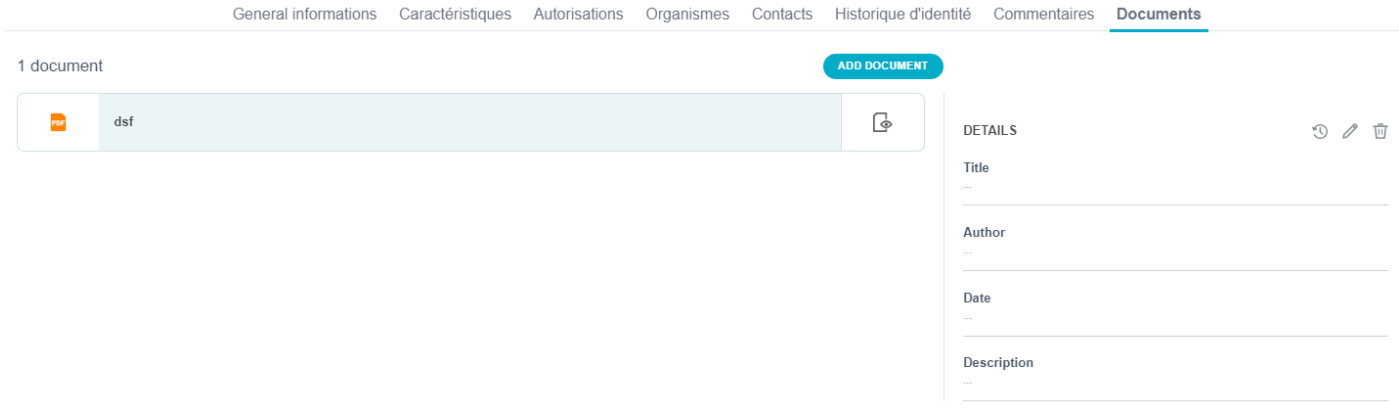

### <span id="page-28-0"></span>**19. Add a new vessel**

First make sure that the vessel to be added is not already recorded in the system. In case of vessel names, careful attention must be paid as between FMO, same vessel can have slightly different syntax (e.g. for number you can find VESSEL 3 or VESSEL N.3).

Clicking on the **Add a vessel** button will display the form illustrated below.

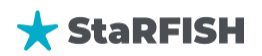

#### **General Information**

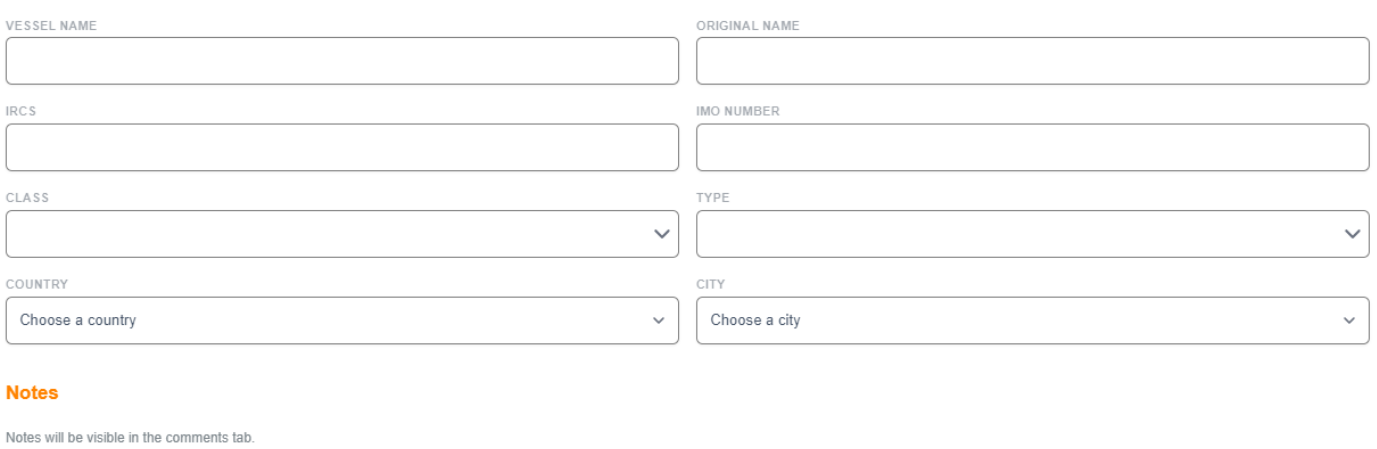

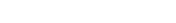

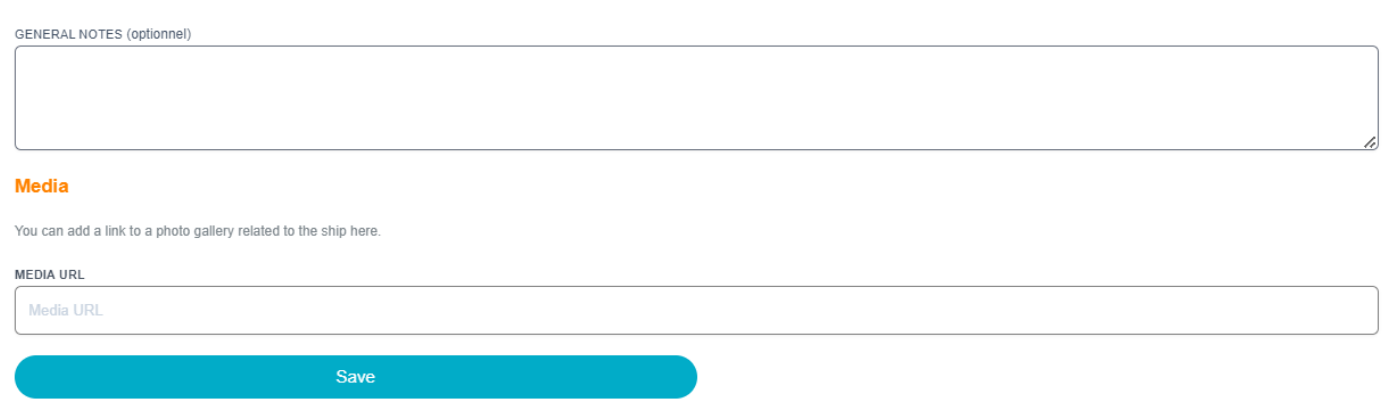

In the "Vessel Registry" module of StaRFISH, when adding a new vessel, the fields are divided into three parts:

#### • **General Information:**

- Vessel Name: Enter the name of the vessel.
- Original Name: If applicable, provide the original name of the vessel.
- IRCS: Input the International Radio Call Sign (IRCS) for the vessel.
- IMO Number: Specify the IMO (International Maritime Organization) number, a unique identifier for the vessel.
- Class: Select the class attributed to the vessel, such as military vessel, commercial vessel, etc.
- Type: Choose the specific type of the vessel, such as cargo ship, fishing boat, or passenger vessel.
- Country: Select the country to which the vessel is registered or belongs.
- City: Choose the city or locality associated with the vessel.
- **General Notes (Optional):**
	- Notes: You can add optional notes related to the vessel, which will be visible in the comments tab.

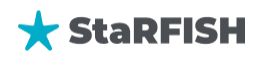

### • **Media URL:**

- Media URL: This field allows you to include a link to a photo gallery or media related to the vessel.

**NOTE:** if either the type, the country or the port are not available from the dropdown lists, then these missing items have to be added in the database using the Codes lists editor and the Countries, cities, zones administration modules.

Fill out the field and click the **Save** button to save the vessel in the system. When it is done, new information tabs will be displayed and it allows to: add characteristics, associate licenses, associate organizations, associate contacts and link documents.

### *e. Characteristics of a vessel*

The Characteristics tab contains the characteristics that have been recorded for the vessel in a list. Use the form below to add new characteristic items.

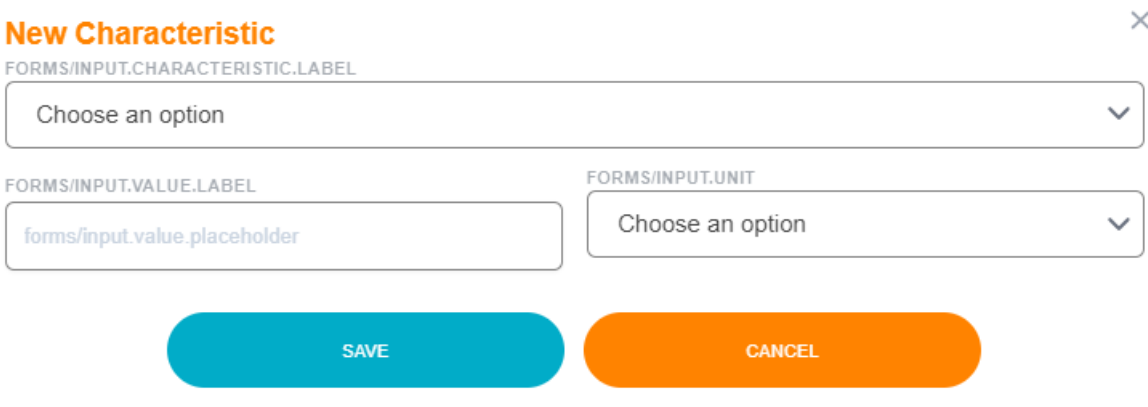

The available characteristics are listed in the Characteristic drop-down list (e.g. Radio call sign). The optional fields form and to allow to set the characteristic for a specific period; it enables to keep the history of characteristics changes. The field Value contains the value of the characteristic (e.g. YXWV for a Radio call sign). The optional field Unit let the user choose the unit (if applicable) of the value (e.g. Meter for a vessel length).

When the form is filled, the button **Save** item will save the characteristic of the vessel and it will be listed with the other recorded characteristics.

**NOTE:** if a characteristic seems to be missing in the list, it has to be added in the system from the Codes list editor module, same if a unit is missing.

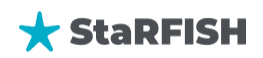

## *f. Managing the organizations linked to a vessel*

The Organizations tab contains the entities that are related to the vessel (such as an owning company). Use the form below to link new organizations.

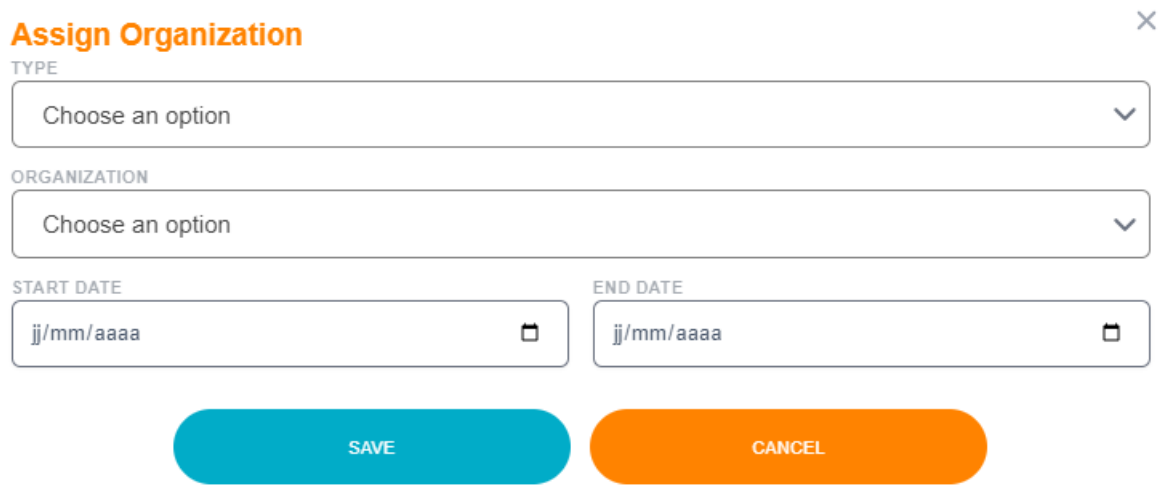

The field Type allows to define the type of relation between the vessel and the organization. The fields *Start date* and *End date* allow to keep the period of the relation (e.g. a vessel can change ownership during its lifetime, the history of ownership is kept thanks to these dates). Finally the field *Organization* let the user choose which organization is related to the vessel.

Click the **Save** button to submit the organization for the vessel, then it will be listed in the table above.

## *g. Managing the contacts of a vessel*

The Contacts tab contains the persons that are related to the vessel (such as a vessel captain). Use the form below to link new persons.

The field *Type* allows to define the type of relation between the vessel and the person. The fields *Date start* and *Date end* allow to keep the period of the relation between the vessel and the person (eg. many captains can supersede on a vessel and the history of captainship is kept thanks to these dates). Finally the field *Contact* let the user choose which person is related to the vessel.

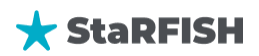

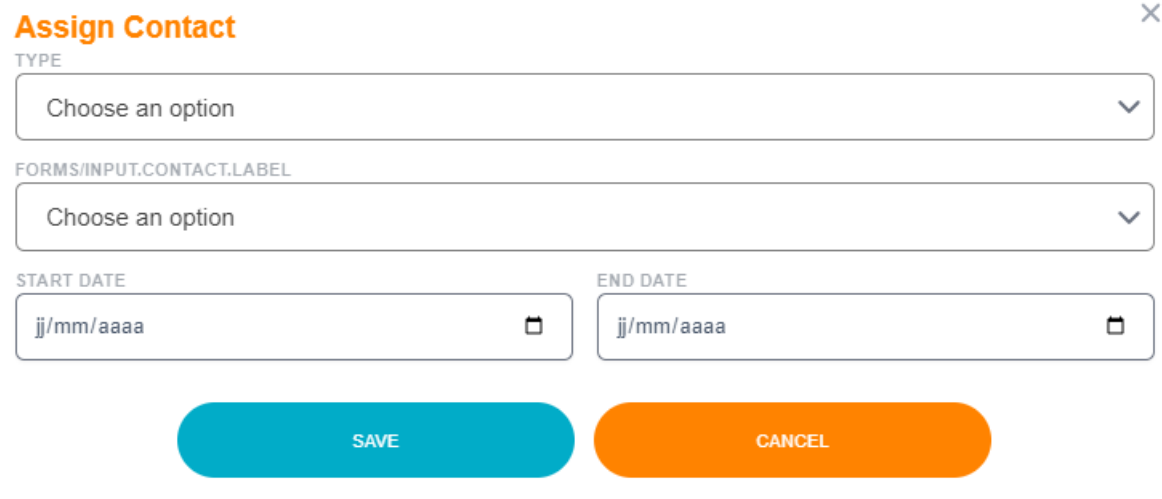

Click the **Save** button to register the contact to the vessel, then it will be listed in the table above.

**NOTE:** Of course, if either an organization or a contact is missing in the lists, then it needs to be added into the database using the organizations and contacts manager.

### *h. Past identities*

The "Past Identities" tab within the Vessel Registry module of StaRFISH is specifically designed for recording and documenting the historical identities of a vessel. This includes details such as previous names and previous flags under which the vessel was registered. For each of these past identities, users have the ability to specify a time period, indicating the period during which a particular identity or registration was in effect, typically with a "from date" and "to date." This tab serves as a valuable historical record that tracks the vessel's changes in identity and registration over time, providing a comprehensive overview of its evolution and history.

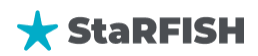

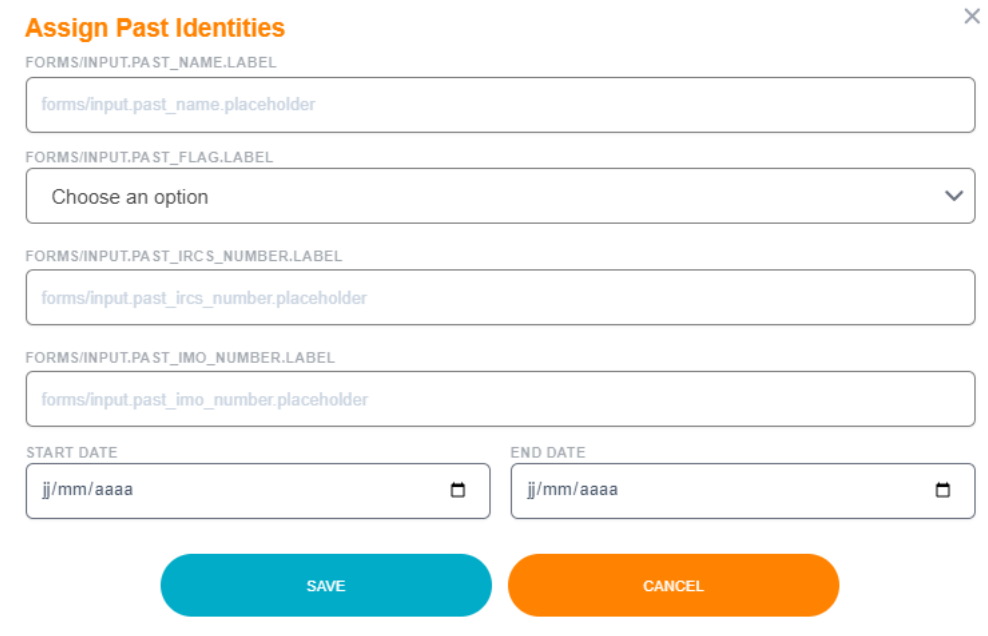

### *i. Comment*

Users can contribute and document their insights, observations, or any pertinent information about the vessel. These comments are organized and ordered chronologically, with each comment tagged by the user who made the comment and the date on which it was posted.

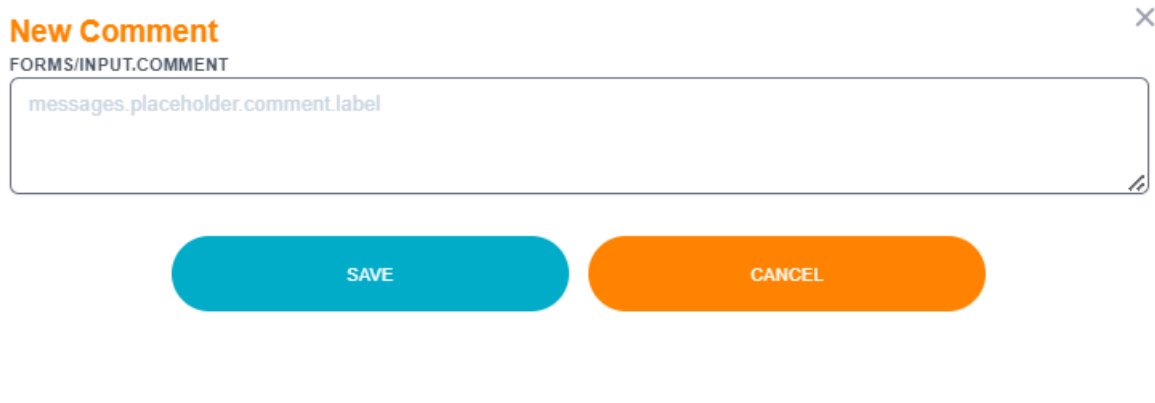

## *j. Add document*

The Documents tab contains the documents that have been linked to the vessel. From the document tab page, click in **Add** button and fill the form below to link new documents.

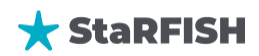

#### **Add document**

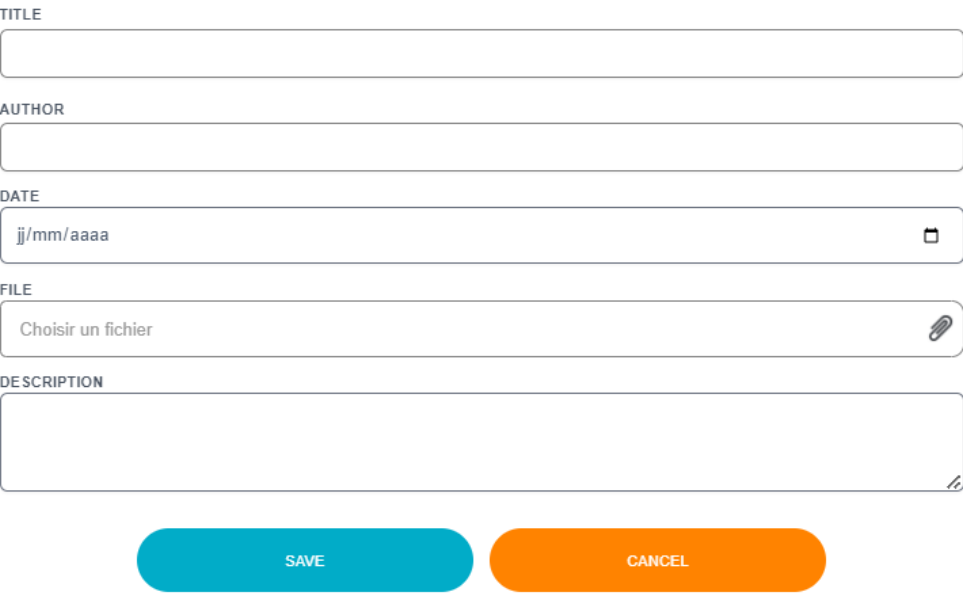

The file field opens a windows to choose a file to upload. The field Title is mandatory (choose a relevant title for the document to be uploaded), the fields Description, Author and Date are optional but enable the user to give extra information about the document.

Click the **Save** document to upload the document and link it to the vessel.

**NOTES:** Not all types of document are authorized to be uploaded; only text documents and pictures are taken into account.

**FILES FORMATS PREFERENCES**: For text documents, it is recommended to use the PDF format as most users will be able to read it.

If the user has the rights, 3 actions are available for already uploaded documents. The details of the document can be changed from the list and clicking on the Save document button will save the new details. To remove a document from a vessel, click the Delete document button. The document will be definitively erased from the system.

### <span id="page-34-0"></span>**20. Delete a vessel**

Provided he has the right to, a user can delete a vessel from the main vessel table with the Delete action button. The deletion will only be permitted if no data are associated to the vessel in the database (e.g. if images are associated, then the deletion will not be permitted, same if licenses are associated, etc.).

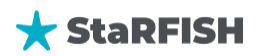

 $\times$ 

## <span id="page-35-0"></span>**21. Update a vessel detail**

To change the details of a vessel, select it from the table and it will display its data within the 4 tabs described above. If the user as the rights, he can change the data in each of these tabs, using the Save buttons.

**FILES FORMATS PREFERENCES**: For images, the best format is JPG. It is also recommended to shrink the pictures before uploading them (resolutions above 2 megapixels are slow to upload and to display), also try applying an optimized JPG quality (quality between 50% and 80% will optimize the visual and the file size, quality above 90% will result in too big file, quality under 50% will render blurry images).

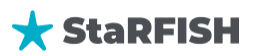
# **VI. FISHING LICENSES**

The "Fishing Licenses" module within StaRFISH is an integral component designed to exclusively handle the recording and administration of fishing licenses. This module serves as a dedicated section of the StaRFISH system, providing a centralized repository for managing various fishing licenses issued to different vessels. It offers streamlined functionality for recording, tracking, and regulating the diverse array of licenses, ensuring compliance with fisheries regulations and contributing to the efficient management of fisheries activities.

## **22. Search for a license**

Click on the **fishing license** modules buttons, and it will display a table with all the fishing license that are currently stored in the system. This interface contains:

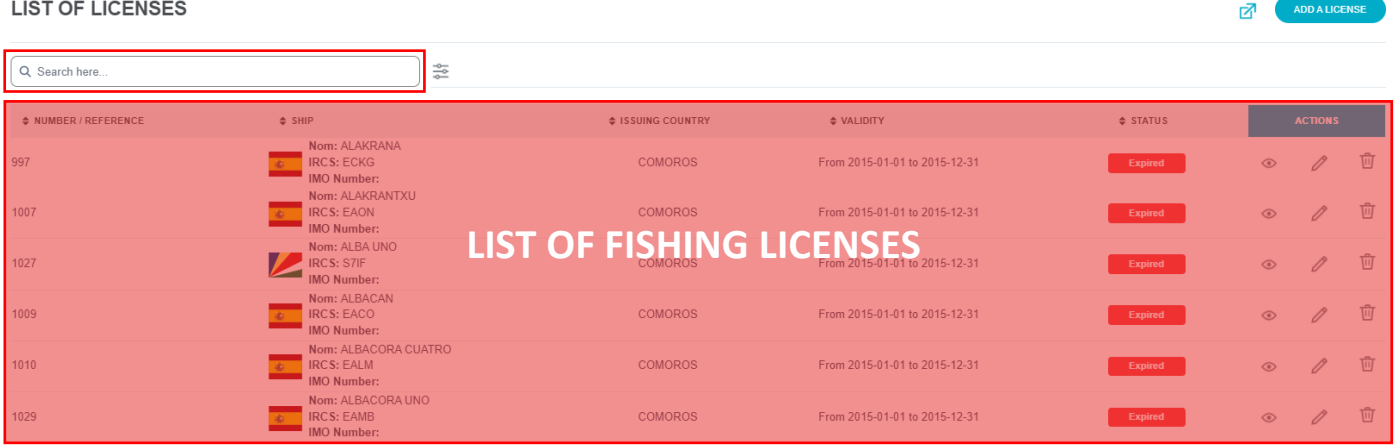

- The top part is a **filter** from which you can filter the list according to the following criteria:
	- o **Ship:** this drop-down list will only display all recorded ship or vessel,
	- o **Vessel Flag:** this drop-down list will only display flag according to selected country under which the vessel is registered,
	- o **Issuing Country:** selecting a country from this list will display only the licenses that have been granted by the selected country,
	- o **License Status:** the list will be restricted to the vessel of the selected validity *(current only will display only the valid licenses, expired only will display all the license that have expired, future only will display the new licenses that are going to be valid from a future date)*. Selecting a value from this list will restrict the list of licenses to the desired status. Note that archived status is set to all licenses that are expired since at least one year; recent is for all other licenses.
	- o **Date:** the list will only display license created or modified within a specific date or range

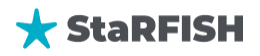

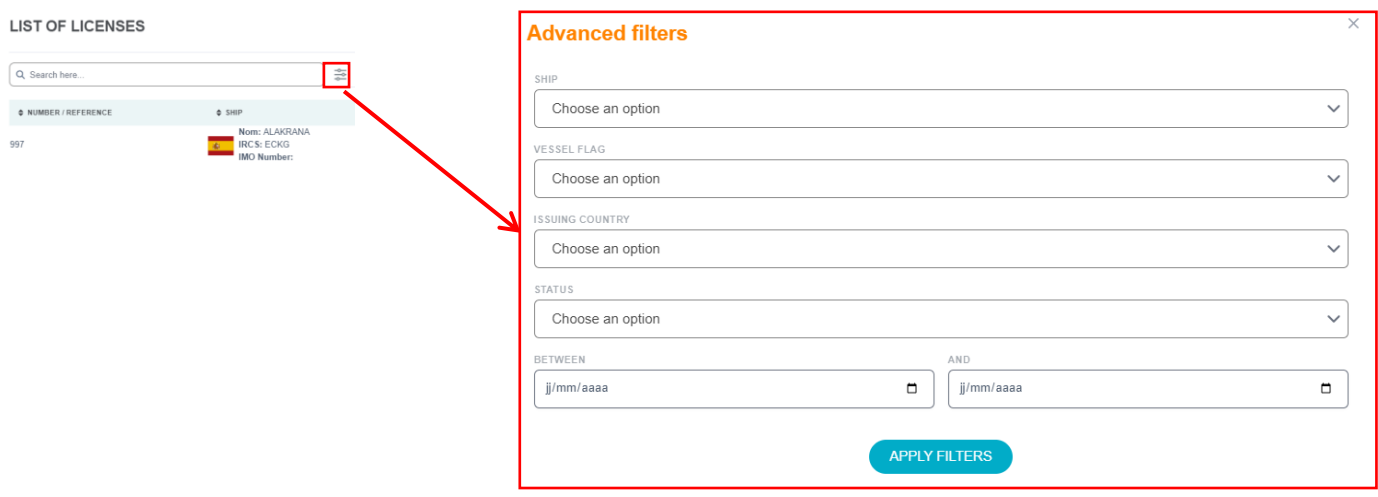

#### **23. View a license details**

From the Fishing License list, click on **eye icon** button of the corresponding organization, the details of the Fishing License will be displayed. The details are organized into 3 tabs: General information, license conditions and associated documents.

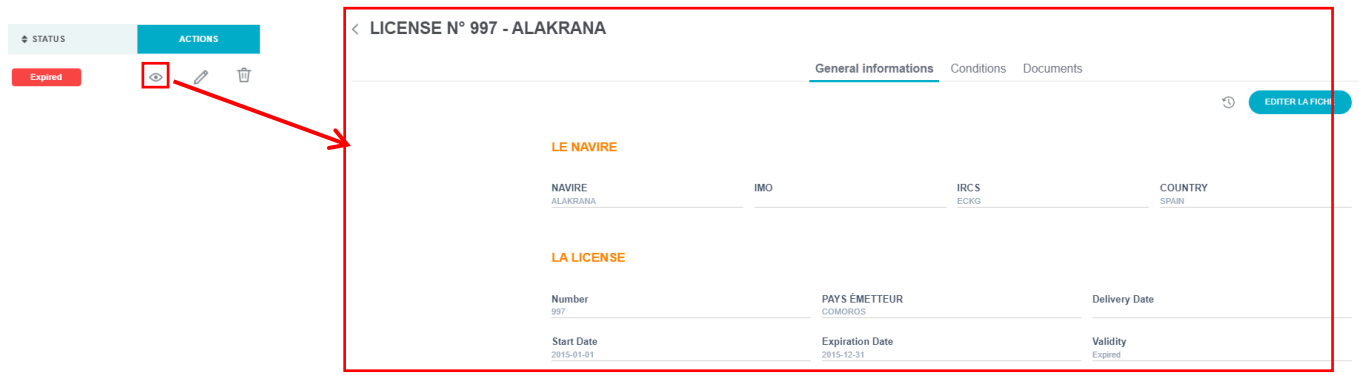

#### **24. Add a new license**

Clicking on the **Add a license** button will display the form illustrated below.

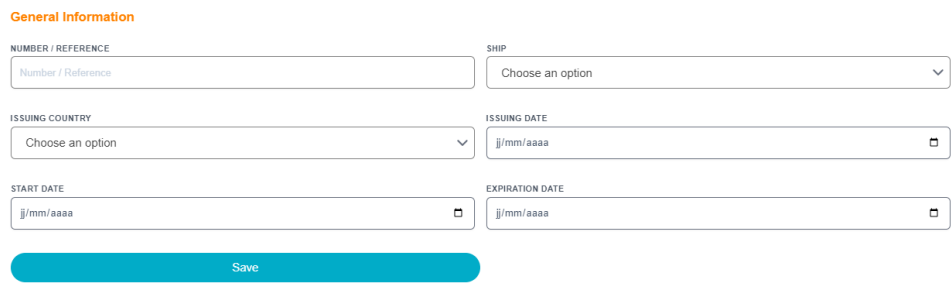

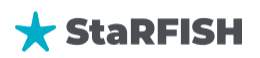

The form displays a few fields that have to be filled except those that auto-update.

- **Number / Reference:** Enter the unique license number or reference for the fishing license.
- **Ship:** Select the ship or vessel to which the fishing license is granted
- **Issuing Country:** select the country who deliver the license. Note that if the vessel flag is already recorded in the Vessels Registry, it will be automatically updated on the next user connection.
- **Issuing Date:** Date (day) when the license has been issued (which is different from the validity dates, see below)
- **Start Date:** Sets the day from which the license starts, the date when the fishing activities under the license are authorized to commence.
- **Expiration Date:** Select the date on which the fishing license expires, marking the end of the authorized fishing period for the vessel.

**NOTE:** if either the Ship or the country is not available from the dropdown lists, then these missing items have to be added in the database using the corresponding module.

When each field has been filled, click the Add button to **Save** button the new license in the system. Once it is done, new tab become available for additional information.

#### *k. Adding conditions to a license*

Conditions contain the technical information of the license; they are based on 4 parameters that have to be fulfilled from the *Conditions* tab. Then, Clicking on the **Add a Condition** button to display the form illustrated below.

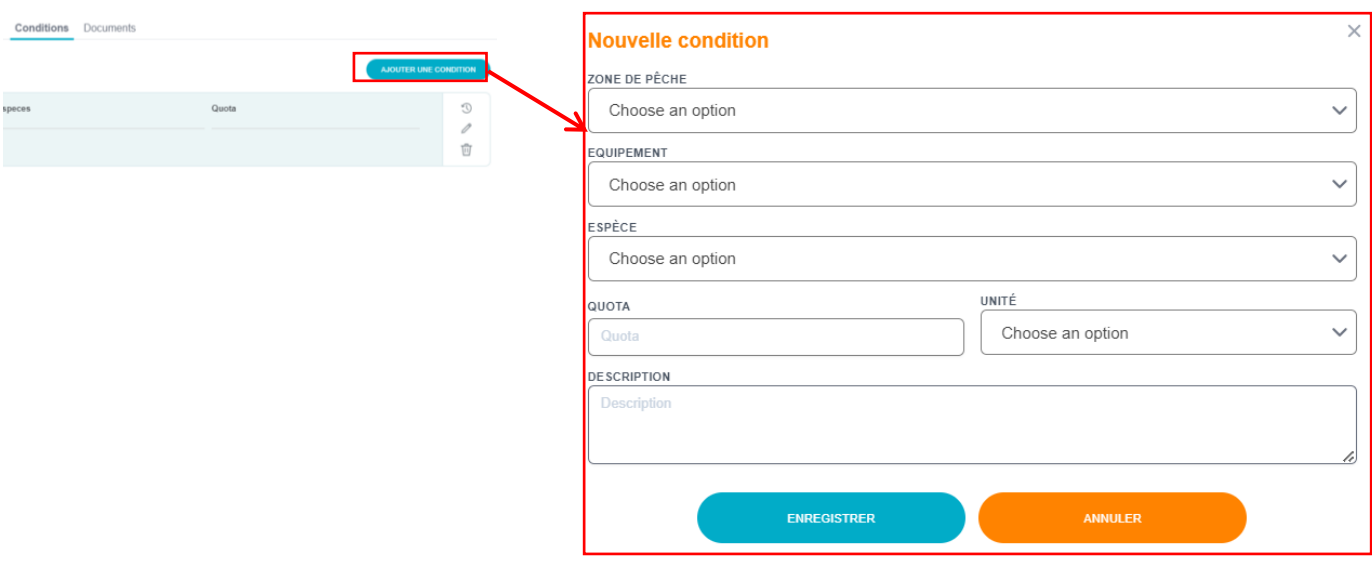

• **Fishing area** gives the geographical area where the license allows to fish,

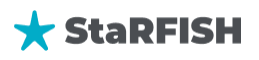

- **Fishing gear** gives the gears that may be used to fish inside the fishing area,
- **Species gives** the specie (or the species group) that is allowed to harvest from the fishing area,
- **Quota** gives the maximum allowed catch of the designated species inside the fishing area. Leaving this field empty will be considered as free of quota (i.e. unlimited catch allowed).
- **Unit** gives the selected unit of the catch
- **The Description** field is optional and may be used to give extra details about it (like minimum catch size, etc.)

To save the condition, click the **Save** button. If you want to edit or delete it, you can click to the related icon of the action you want to do.

**NOTE:** a single license can have multiple conditions, in some case the license may allow to fish inside many fishing areas (with eventually various parameters for each of these areas), in other cases the licenses may allow to fish with different gears, and eventually the license may allow to fish different species (or species groups).

## *l. Adding documents to a license*

The Documents tab contains the documents that have been linked to the license (such as scanned documents). Use the form below to link new documents.

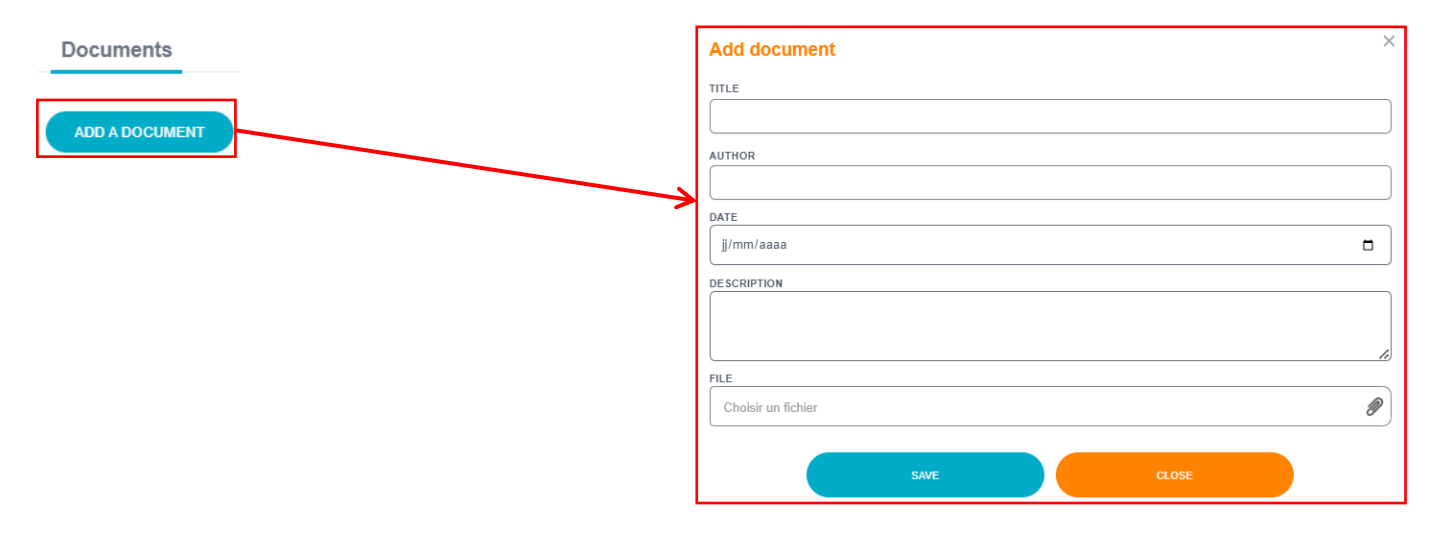

The File field opens a windows to choose a file to upload. The field Title is required to set a title for the document to be uploaded, the fields Description, Author and Date are additional information and enable to give extra information about the document.

Click the **Save** button to upload the document and link it to the license.

**NOTE:** a license can have multiple documents.

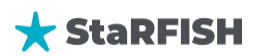

## **25. Delete a license**

The user can delete a license from the list table with the **Delete Icon** action button. The deletion will only be permitted if no data are associated to license in the database (e.g. if a condition is associated, then the deletion will not be permitted, it is required to delete the condition first).

#### **26. Update license details**

To change a license details, select the license from the list and its details can be changed from the tabs described above. If the user has the rights, he can change the data in each of these tabs, using the Save buttons.

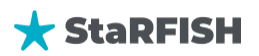

# **VII. Entry / Exit / Passages notifications module**

This module is used to record the vessel movement notifications that are issued by the vessel representative or the vessel when entering or leaving an area. These notifications must be recorded by the national officers in charge of collecting them and forward these information to the competent authority.

### **27. Search for a notification**

All the notifications are stored in a table that is displayed after clicking the module button. This interface contains:

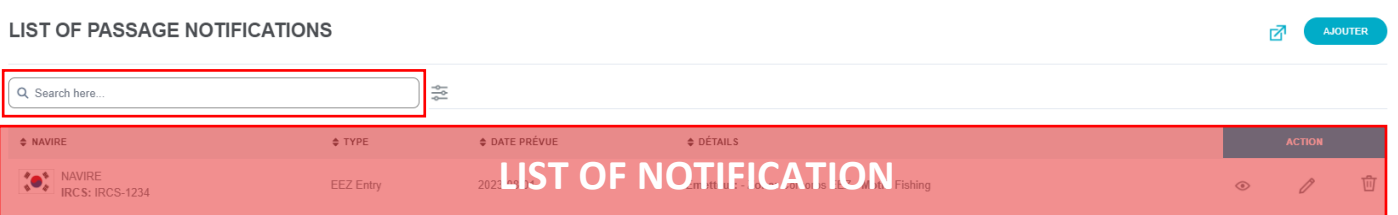

- Filtering functions help in restricting the notifications lists, the parameters described below may be used:
	- o **Notification type:** it will select and display only the notifications of the type chosen: EEZ entry, EEZ exit, port entry and port exit,
	- o **Zone:** it will restrict the list on the purpose selected.
	- o **Date:** the list will only display notification created or modified within a specific date or range

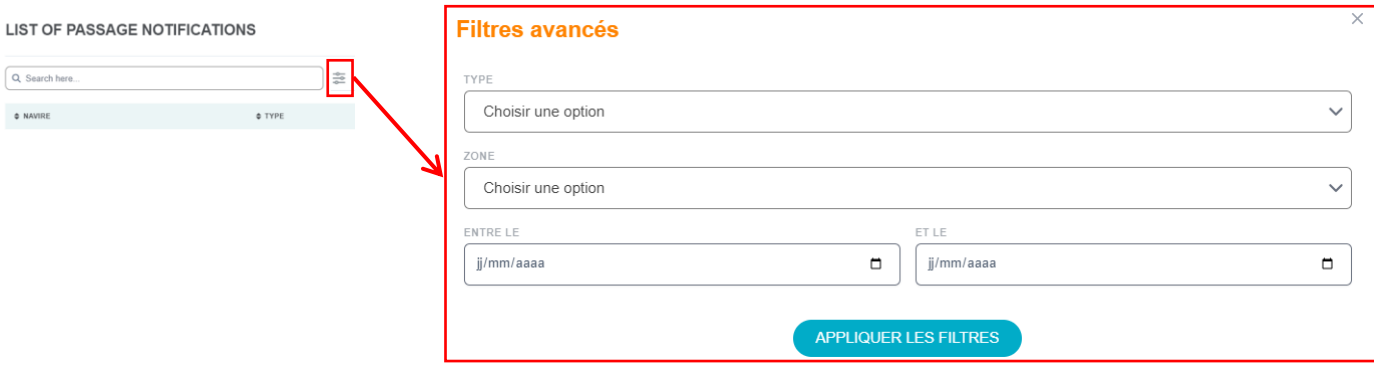

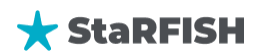

## **28. Viewing a notification**

From the Entry/Exit/Passage notification list, click on eye icon button of the corresponding notification, the details will be displayed. The details are organized into 3 tabs: General information, Observation and associated documents.

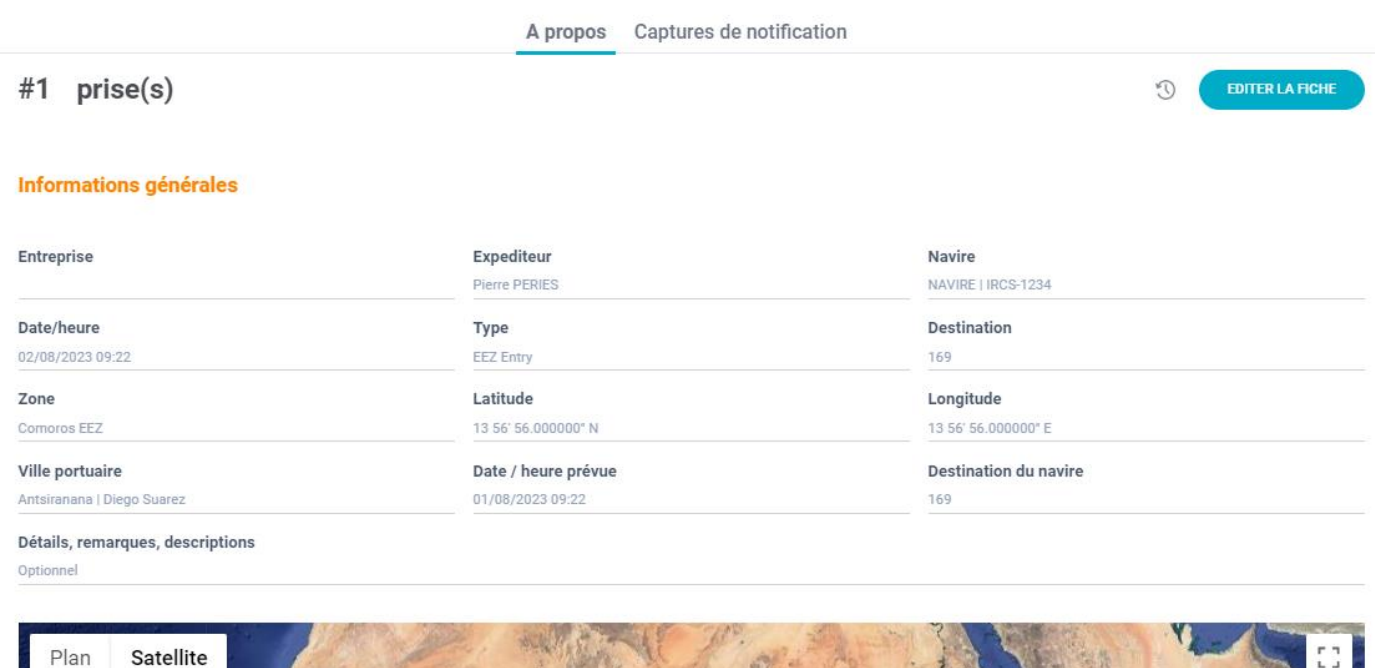

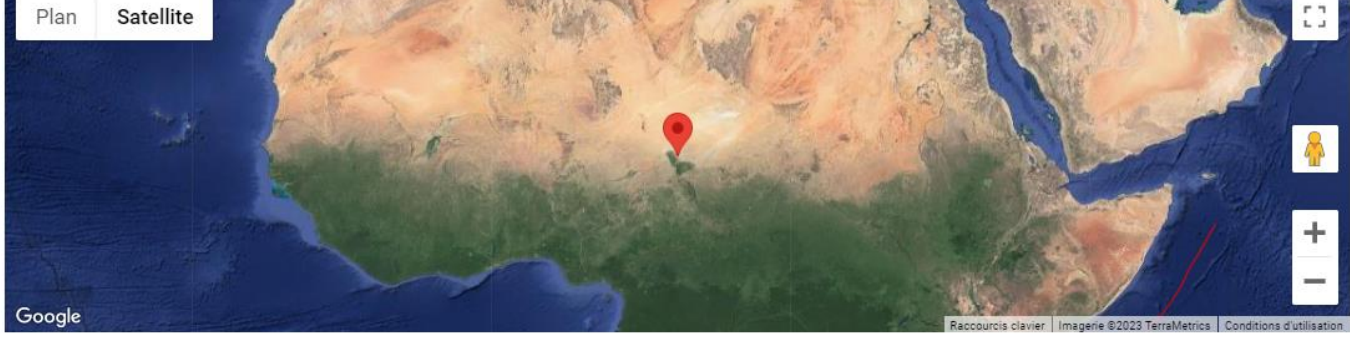

## **29. Adding a notification**

When a notification is received from the vessel agent, the officer can add it into the database using the **Add new notification** button available in the bottom of the notifications list. It will display the form illustrated below.

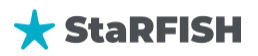

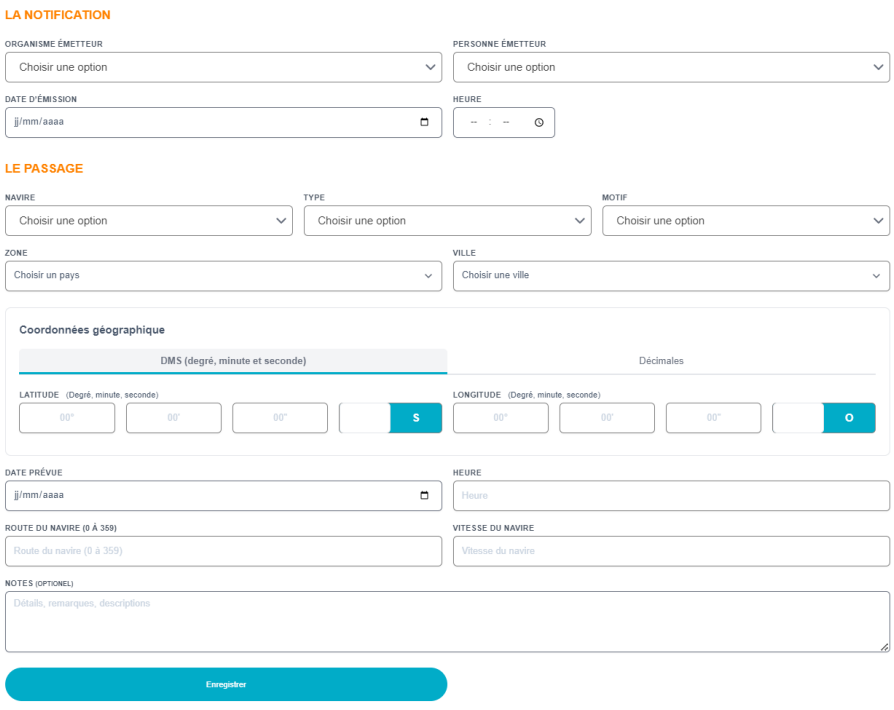

Notification details are divided into 2 parts then to be entered with each of these fields:

- **Notification:**
	- Issuing Organization: the organization that has issued the notification.
	- Sender: the person (eventually from the company) that has posted the notification.
	- Date, Time: date and time (timestamp) when the notification has been sent to the marine fisheries organization (e.g. Email sent date or fax sent date).
- **The passage**
	- Vessel: the name of the vessel concerned by the notification (if 2 or more vessels are concerned by a received notification then as many notifications must be created),
	- Type: the type of notification to choose between an EEZ entry declaration, an EEZ exit declaration, a Port entry notification or a Port exit notification. Note that for an innocent passage, both an EEZ entry and an EEZ exit must be entered and their purposes set to "innocent passage",
	- Purpose: main purpose of the vessel presence or entry in the area notified,
	- Zone/area: the geographic zone concerned by the notification (an EEZ for EEZ entry/exit and the port for port entry/exit notifications).
	- Port/City: when a notification is about a port entry or port exit, then choose the port from the list.
	- Latitude and longitude: when the notification is about EEZ borders, then the expected vessel position when crossing the EEZ border have to be given, these field are not required for port notifications. Input as decimal degrees or DMS degrees.

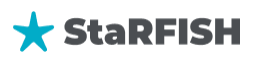

#### Coordonnées géographique

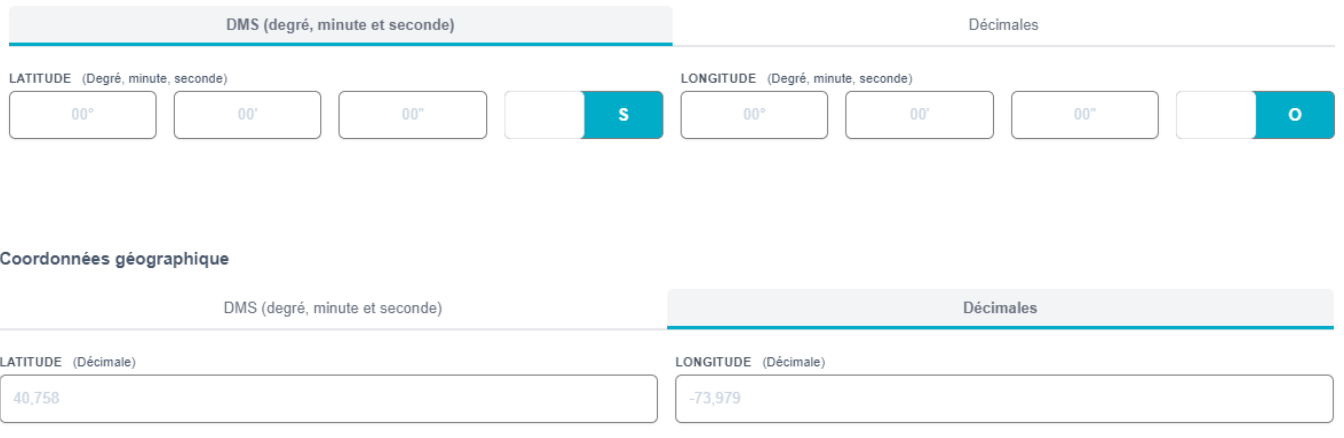

- Expected date and time: Date and time when the vessel is expected to cross the area concerned by the notification (EEZ border crossing, port arrival or port exit).
- Vessel route: the direction the vessel will be heading after crossing the EEZ border or leaving the port, typically within the range of 0 to 359 degrees.
- Ship's Speed: Specify the speed of the vessel as it enters or exits, indicating how fast the vessel is moving.
- NOTES (Optional): In this field, you have the option to provide additional comments or notes related to the entry/exit passage. These notes can include any pertinent information or observations that may be relevant.

**NOTES:** Users must pay attention that the notification date/time and the expected date/time are really different. Should these notions being too confusing, the notification date/time may be removed.

When the fields are correctly filled, click the **Save** button to submit the notification into the database and you see the general information about it.

#### *m. Notification catch details*

Notifications shall come with the concerned Vessel registry catch declaration.

When the notification is saved a new tab will be displayed from which the Vessel registry catch declarations can be entered.

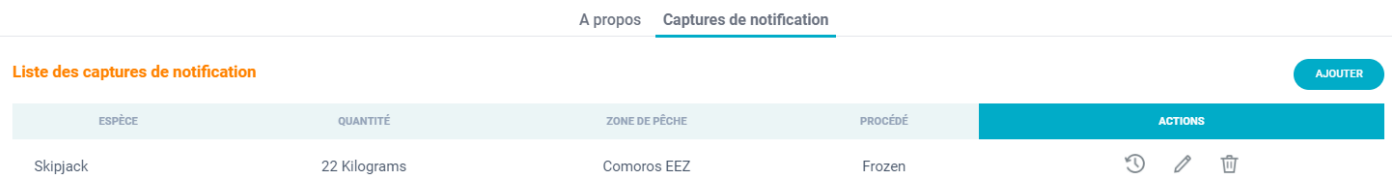

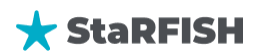

Many lines might be fulfilled to input all the catch details declared in the notification. The catch declaration requires the following field to be set:

- **Species:** the species or the group of species of the catch.
- **Process type:** the preservation method that is used to store the catch (e.g. Frozen) in the vessel.
- **Fishing area:** the area from where the catches have been made.
- **Quantity (and unit):** the quantity of catch declared at the time of the notification.

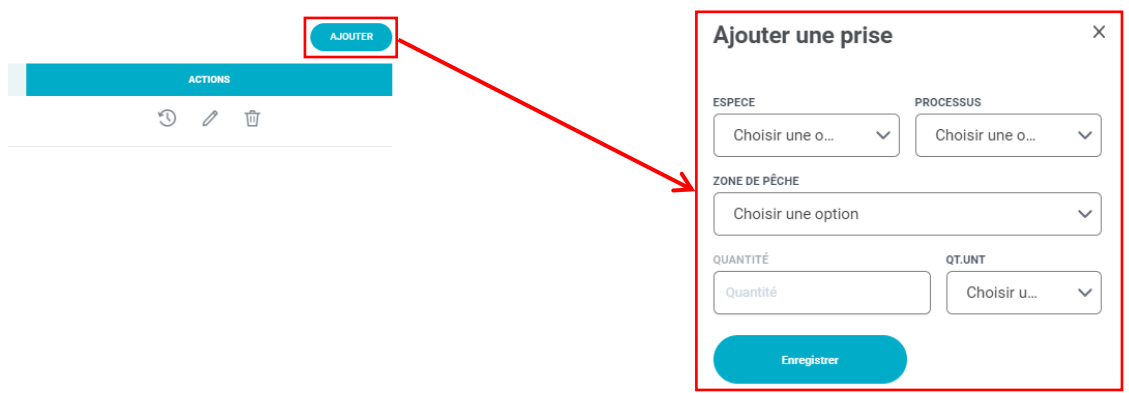

To record the catch click the **Save** button.

## **30. Delete a notification**

The **Trash Icon** button from the notifications table will erase definitely the notification from the database. However, if the notification still contains catch, the deletion will be prevented. If it is the case, make sure the notification does not contains anymore catches (by removing each catch details).

## **31. Update a notification**

To update the details of a notification, select the Details button from the notification list. Then the content of general information and catch details tab are displayed and updatable as long as the user has the rights to do it.

The **Save** buttons will save any change that can be made.

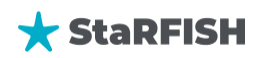

# **VIII. THE MISSION MODULE**

Two modules have been designed to manage the mission in StaRFISH. The "MANAGE MISSION" module is the focal point for meticulous mission planning and organization, it serves as the hub for coordinating mission activities if we don't know exactly how to do it (Sea/Air) according to the weather. Conversely, the "MISSIONS REPPORTS" module is dedicated to generating comprehensive post-execution mission reports and stands distinct from mission planning. These modules collectively empower users to efficiently plan, execute, and document missions, ensuring effective management and transparent reporting within the StaR-FISH system.

## C. **MANAGE MISSION**

## **32. Search for a mission**

All the mission are stored in a table that is displayed after clicking the module button. This interface contains:

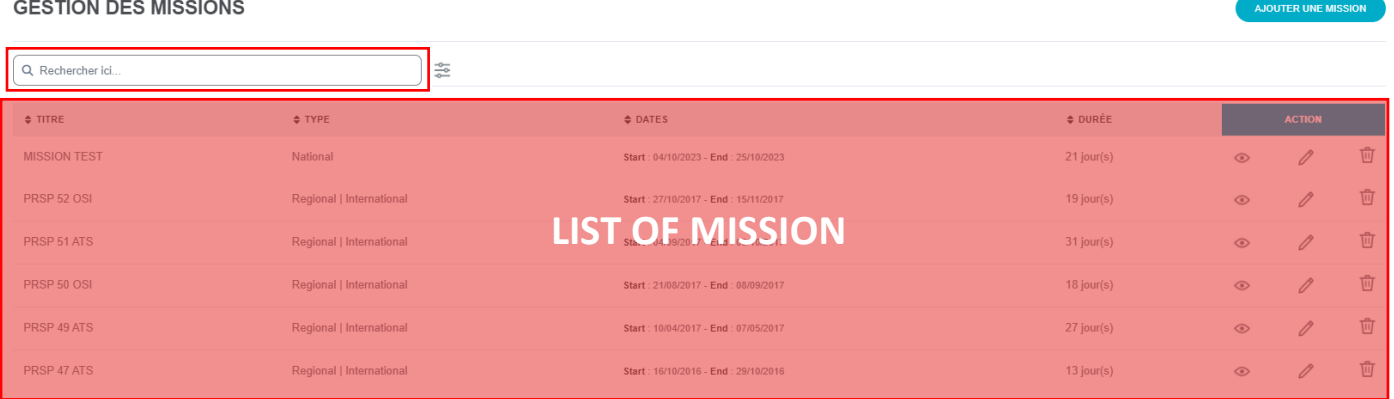

- Filtering functions help in restricting the mission lists, the parameters described below may be used:
	- o **Mission type:** you can select the type of the mission if it National or Regional/International,
	- o **Vessel:** it will restrict the list on the list of vessel already in the database of the platform,
	- o **Date:** the list will only display mission created or modified within a specific date or range

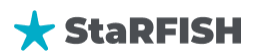

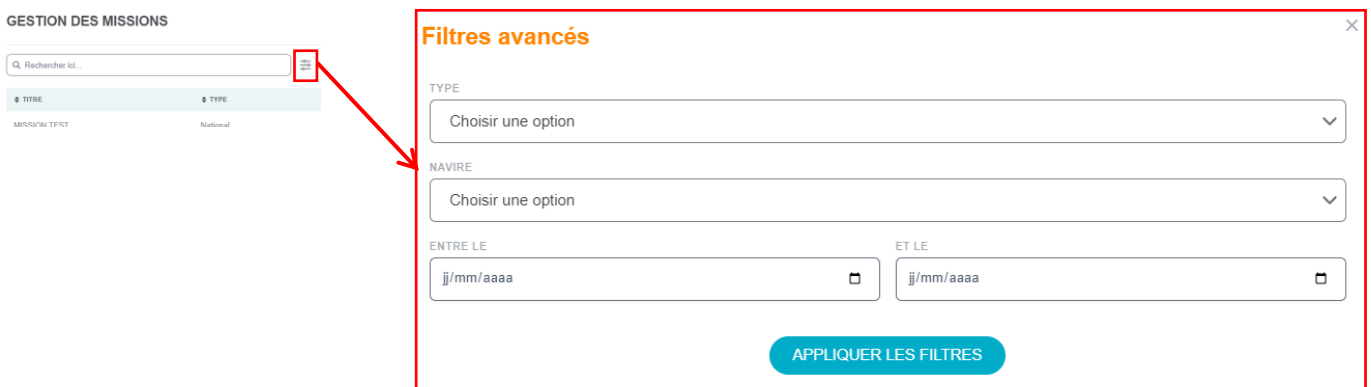

#### **33. View a mission**

From the mission management list, click on **eye icon** button of the corresponding notification, the details will be displayed. The details are organized into **3 tabs**: General information, Observation and associated documents.

#### • *General information*

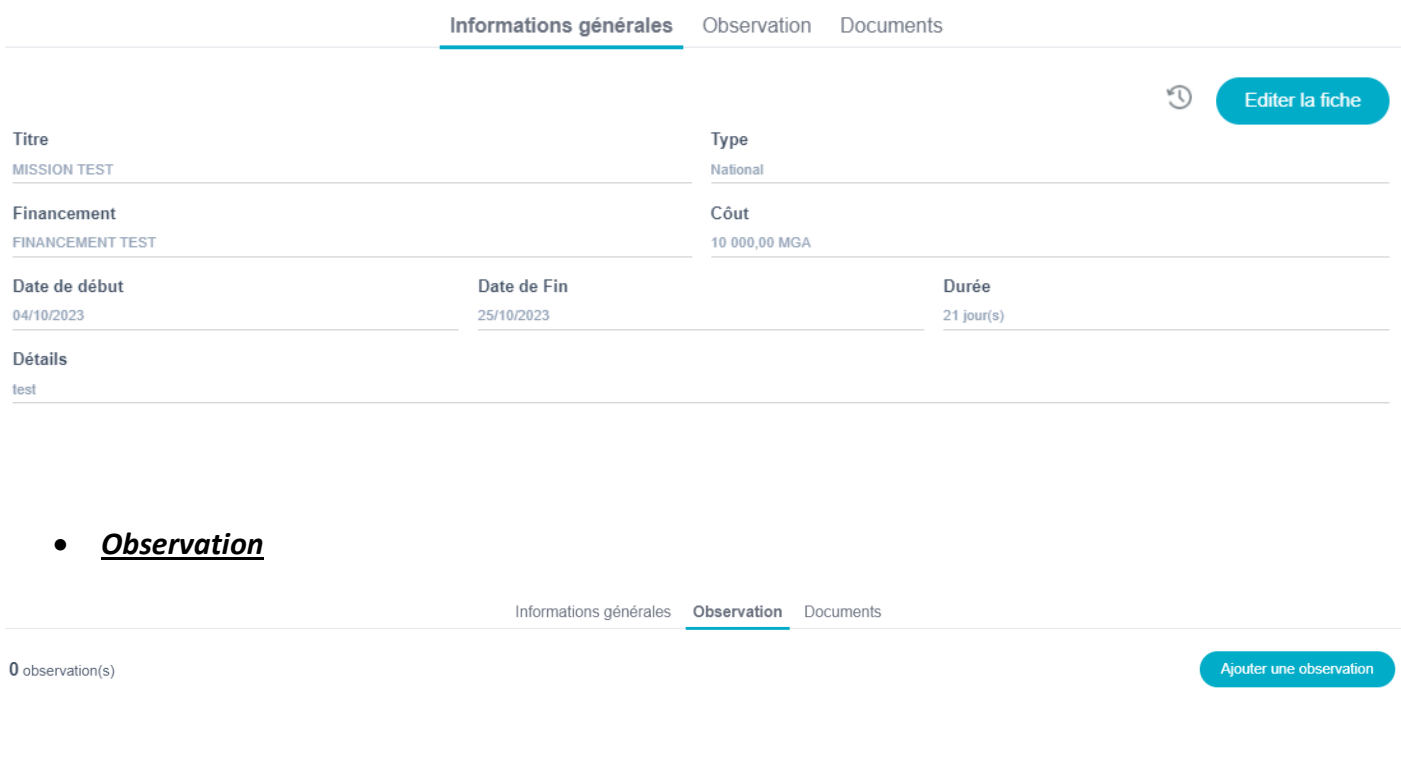

• *Documents*

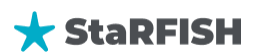

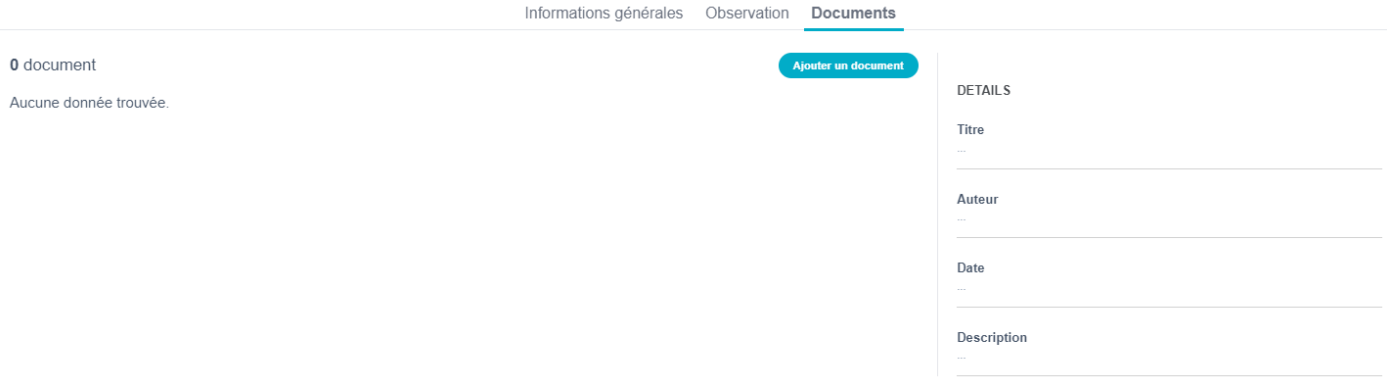

### **34. Adding a mission**

Clicking on the **Add a mission** button will display the form of general information illustrated below.

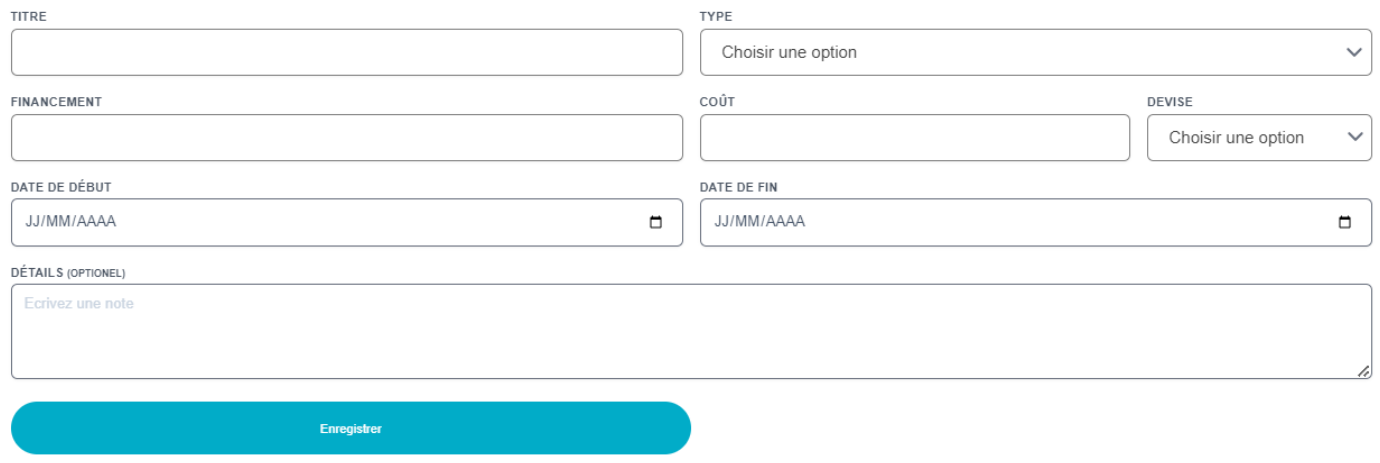

Users can create, manage, and oversee missions with a focus on key planning elements. Notably, the following fields are utilized for mission planning:

- **Title:** Define a clear title for the mission, summarizing its purpose or objectives.
- **Type:** Specify the type or category of the mission (National or Regional/International).
- **Funding:** Record details about the mission's financial backing, including funding sources and sponsors.
- **Cost:** Document the mission's estimated or actual cost.
- **Currency:** Indicate the currency used for financial figures associated with the mission.
- **Start Date:** Set the mission's commencement date.
- **End Date:** Specify the mission's completion date.
- **Detail (Optional):** Include any additional details or notes relevant to the mission's planning and organization.

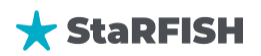

#### *n. Observation*

To add an observation, select the Organization tab, click the **Add** button and provide the following information:

## **Nouvelle observation**

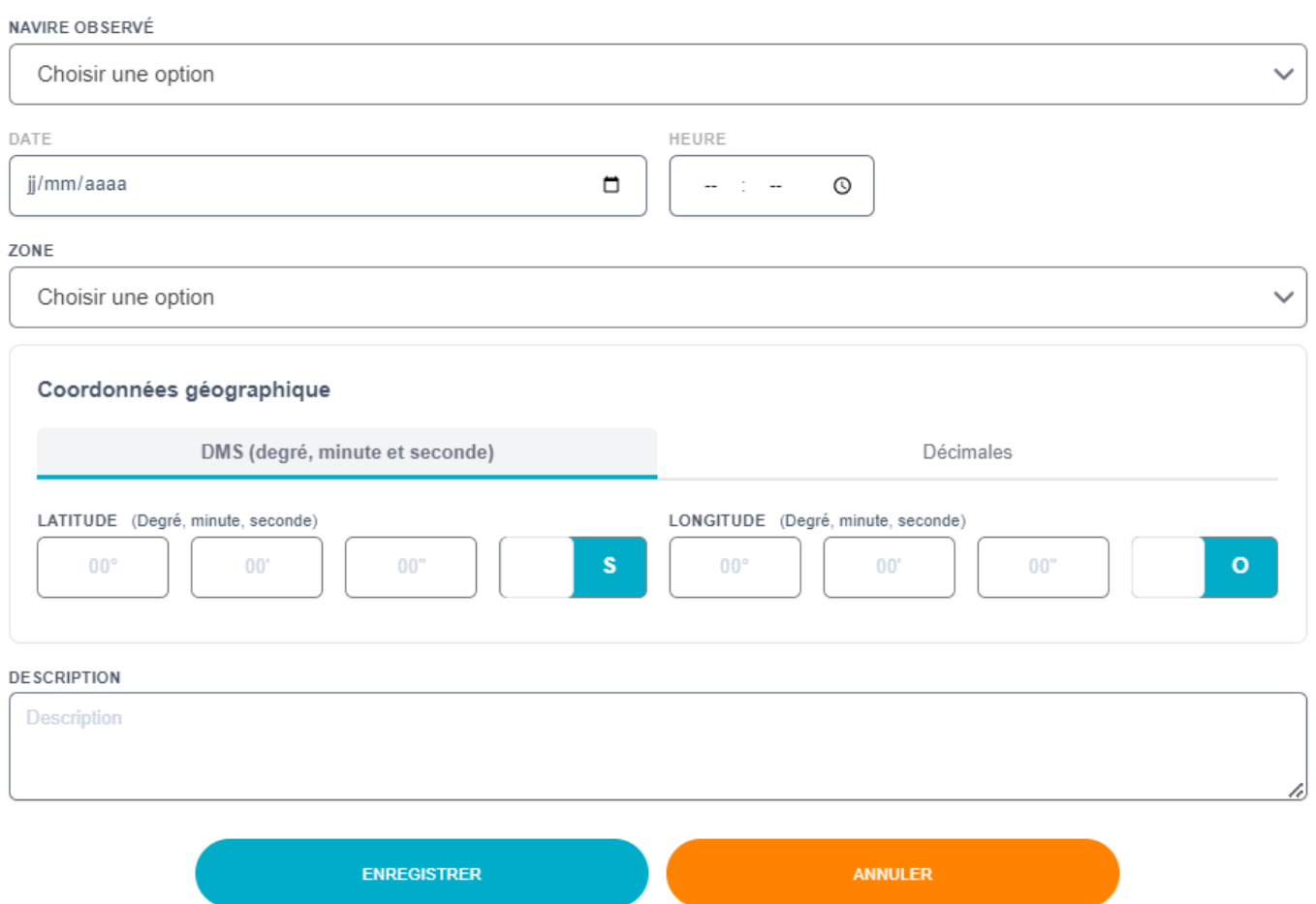

To add an observation, users are required to provide the following information:

- **Observed Vessel:** Specify the name of the observed vessel.
- **Date:** Enter the date when the observation took place.
- **Time:** Indicate the time of the observation.
- **Zone:** Specify the specific zone or area where the observation occurred.
- **Geographic Coordinates:** Users can enter geographic coordinates in either DMS (degree, minute, and second) format or decimal format to pinpoint the exact location of the observation.
- **Description:** Provide a detailed description of the observation, including any relevant information or findings.

#### *o. Documents*

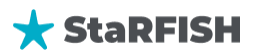

 $\times$ 

The Documents tab contains the documents that have been linked to the mission. From the document tab page, click in **Add** button and fill the form below to link new documents.

## **Ajouter document**

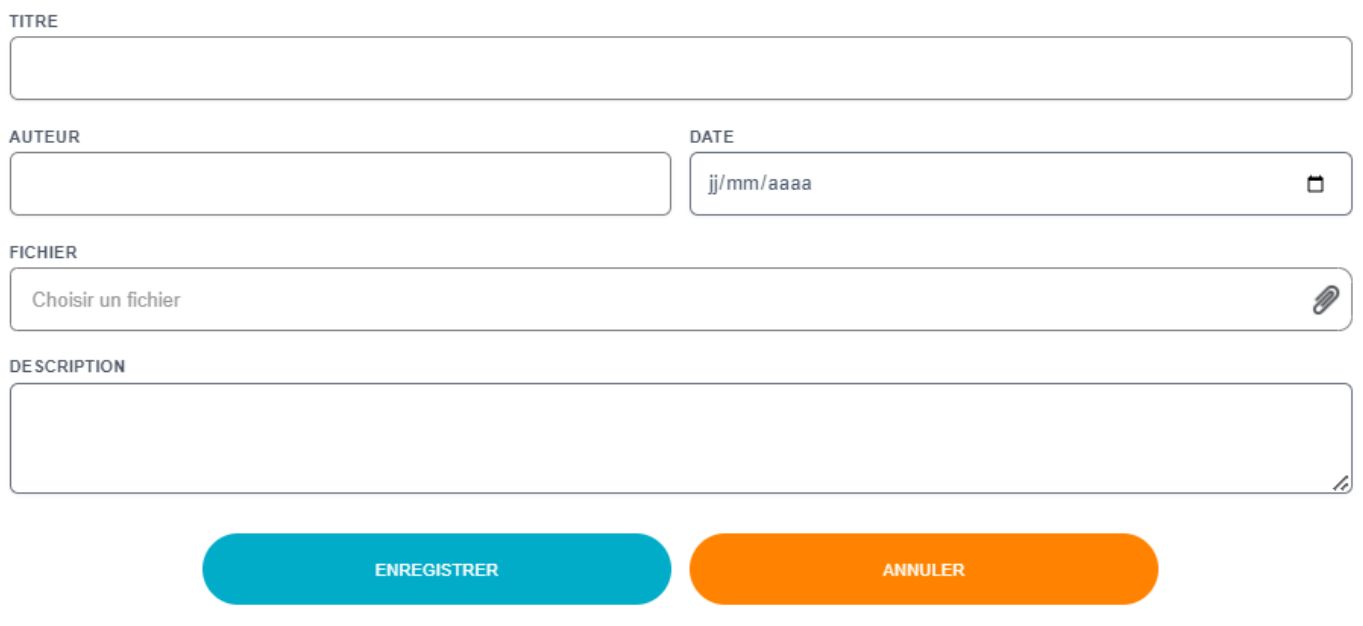

The file field opens a windows to choose a file to upload. The field Title is mandatory (choose a relevant title for the document to be uploaded), the fields Description, Author and Date are optional but enable the user to give extra information about the document.

Click the **Save** document to upload the document and link it to the vessel.

**NOTES:** Not all types of document are authorized to be uploaded; only text documents and pictures are taken into account.

**FILES FORMATS PREFERENCES**: For text documents, it is recommended to use the PDF format as most users will be able to read it.

If the user has the rights, 3 actions are available for already uploaded documents. The details of the document can be changed from the list and clicking on the Save document button will save the new details. To remove a document from a mission, click the Delete document button. The document will be definitively erased from the system.

## **35. Delete a mission**

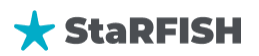

 $\times$ 

The **Trash Icon** button from the mission manager table will erase definitely the mission from the database. However, if the mission still contains catch, the deletion will be prevented.

#### **36. Update a mission**

To update the details of a mission, select the Details button from the mission list. Then the content of general information, observations and documents tab are displayed and updatable as long as the user has the rights to do it.

The **Save** buttons will save any change that can be made.

## D. **MISSIONS REPORTING**

This module serves as a comprehensive repository for all reporting related to maritime and aerial surveillance missions, centralizing observations and data gathered during patrols, fishing vessel inspections, and other surveillance activities.

#### **37. Maritime surveillance**

All the maritime surveillance are stored in a table that is displayed after clicking the mission reporting button the maritime surveillance tab. This interface contains:

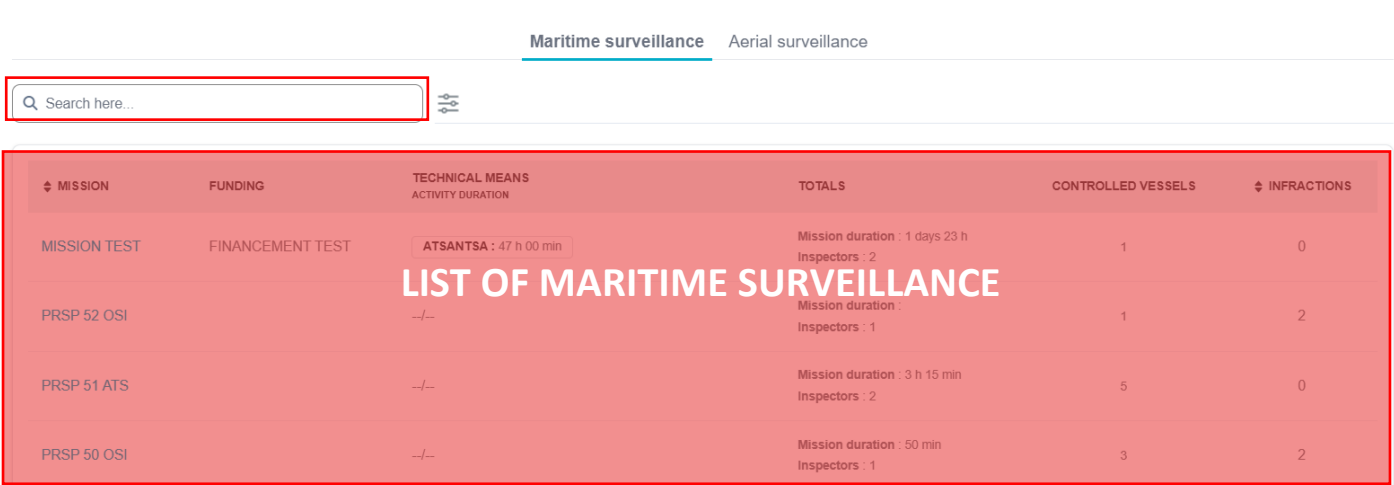

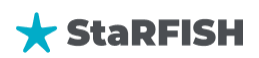

- Filtering functions help in restricting the maritime surveillance lists, the parameters described below may be used:
	- o **Financing:** Filter surveillance records based on the financial resources allocated to the missions, ensuring efficient budget management.
	- o **Period of Date:** Specify date ranges to focus on surveillance activities occurring within specific time frames,
	- o **Technical resource:** Narrow down the list by specifying the technical resources and assets used in the surveillance operations, facilitating resource allocation and monitoring.

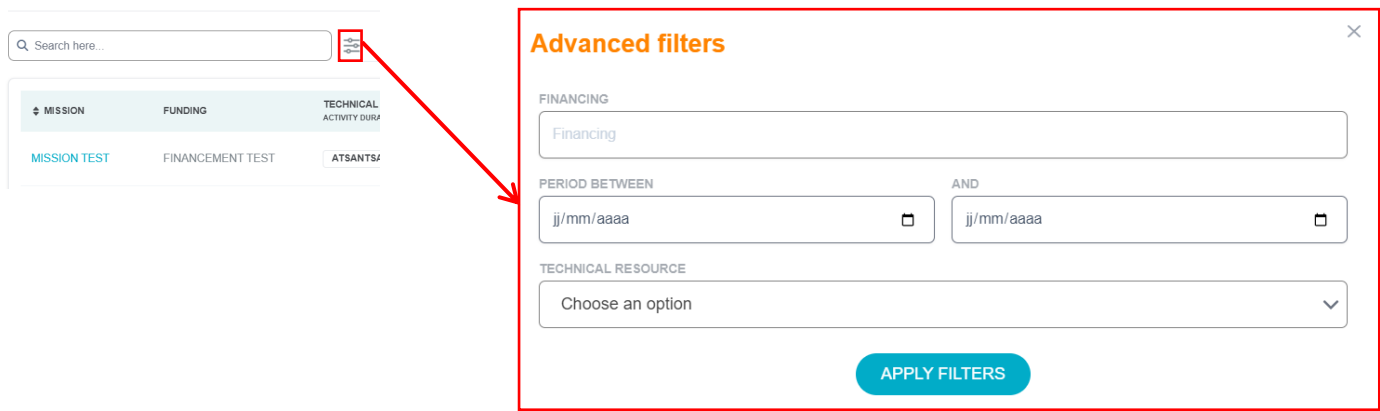

#### **38. Aerial surveillance**

All the maritime surveillance are stored in a table that is displayed after clicking the mission reporting button the maritime surveillance tab. This interface contains:

• a **search bar** on which you can **search by keyword**, displaying the results corresponding to that search

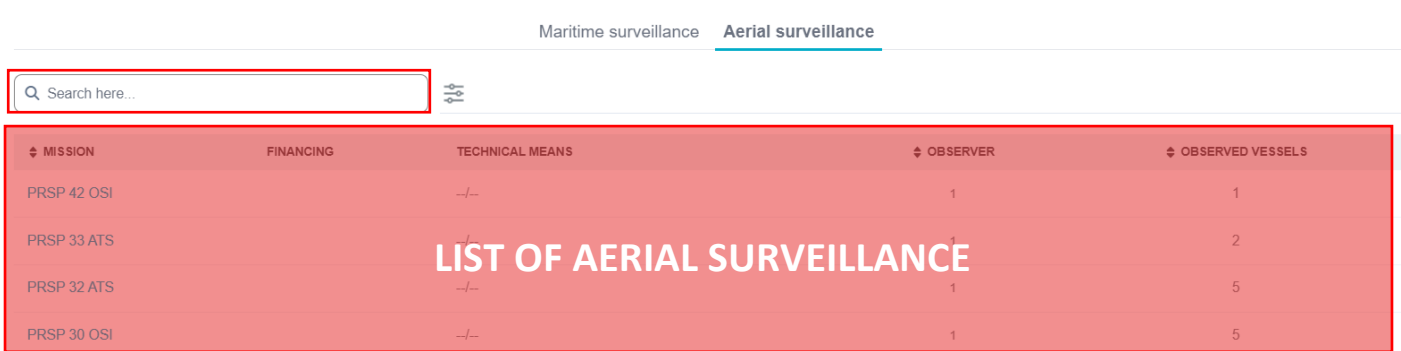

• Filtering functions help in restricting the maritime surveillance lists, the parameters described below may be used:

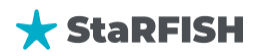

- o **Financing:** Filter surveillance records based on the financial resources allocated to the missions, ensuring efficient budget management.
- o **Period of Date:** Specify date ranges to focus on surveillance activities occurring within specific time frames,
- o **Technical resource:** Narrow down the list by specifying the technical resources and assets used in the surveillance operations, facilitating resource allocation and monitoring.

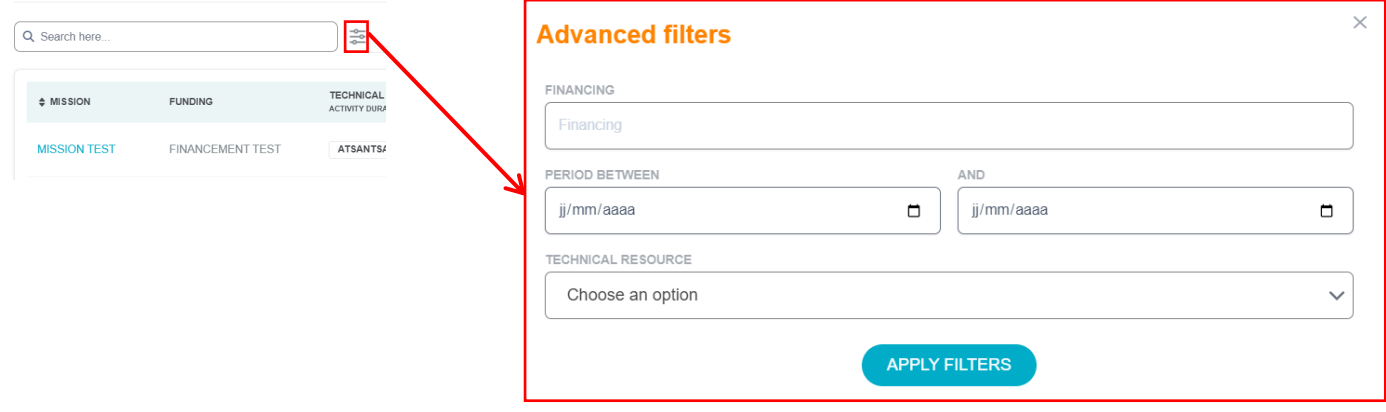

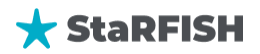

# **IX. INSPECTIONS AND OBSERVATIONS**

The "INSPECTIONS AND OBSERVATIONS" module in StaRFISH is dedicated to effectively managing inspections and observations related to fisheries. It comprises 5 distinct submodules tailored to different aspects of these activities. The first submodule, "PRE-LICENSE INSPECTIONS" focuses on missions that involve inspection tasks, whether at sea or in ports. These inspection missions encompass the examination of multiple vessels, making it a pivotal tool for inspection officers. The second and third submodule, "PORT INSPEC-TIONS" and "SEA INSPECTIONS" is designed to meticulously record the detailed information related to the inspection of individual vessels. This module is invaluable for fisheries inspectors, as it allows them to comprehensively document their findings and observations during inspection missions. Additionally, the module encompasses "AERIAL OBSERVATIONS" and "MARITIME OBSERVATIONS" further enhancing the range of observations and inspections that can be effectively managed within the StaRFISH system.

# E. **PRE-LICENSE INSPECTIONS**

## **39. Search for pre-license inspections**

All the mission are stored in a table that is displayed after clicking the module button. This interface contains:

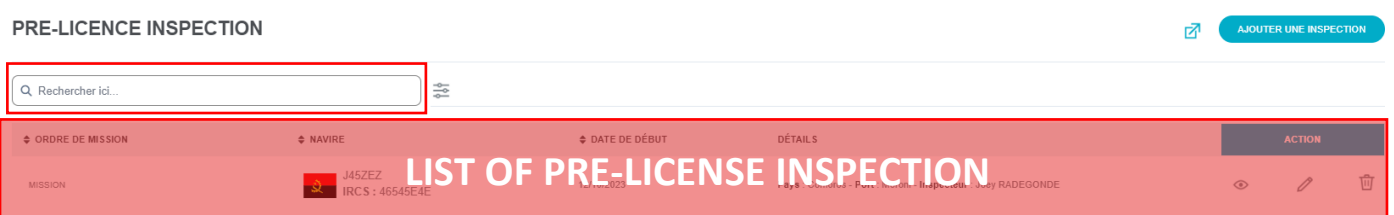

- Filtering functions help in restricting the pre-license inspection lists, the parameters described below may be used:
	- o **Inspector's Name:** Users can filter inspection records by specifying the name of the inspector involved in the inspection,
	- o **Country:** Filter inspections based on the country associated with the inspection,
	- o **Port:** This filter allows users to refine their search by selecting a specific port where the inspection took place,
	- o **Date:** the list will only display mission created or modified within a specific date or range

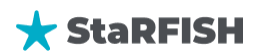

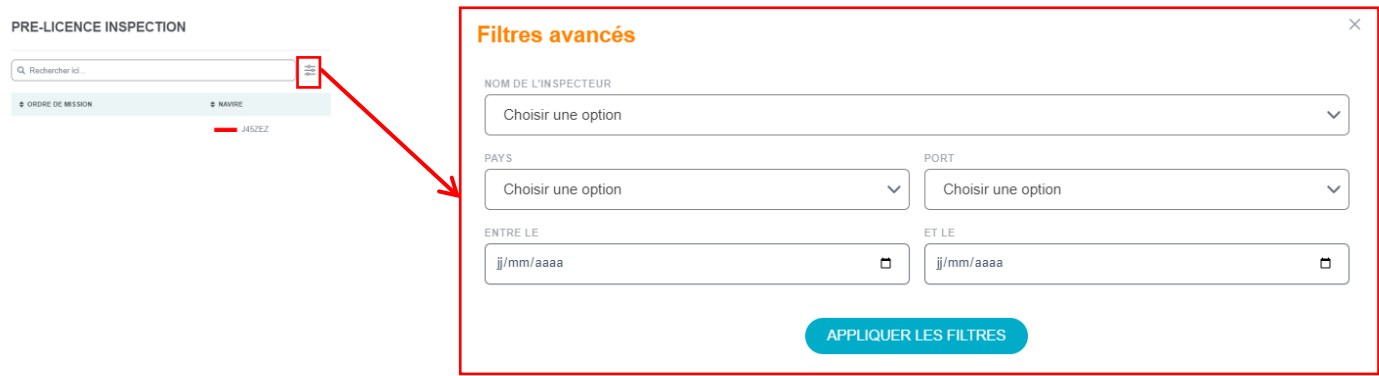

## **40. View a pre-license inspections**

From the pre-license inspections list, click on **eye icon** button of the corresponding pre-license inspection, the details will be displayed. The details are organized into **2 tabs**: General information and associated documents.

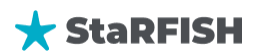

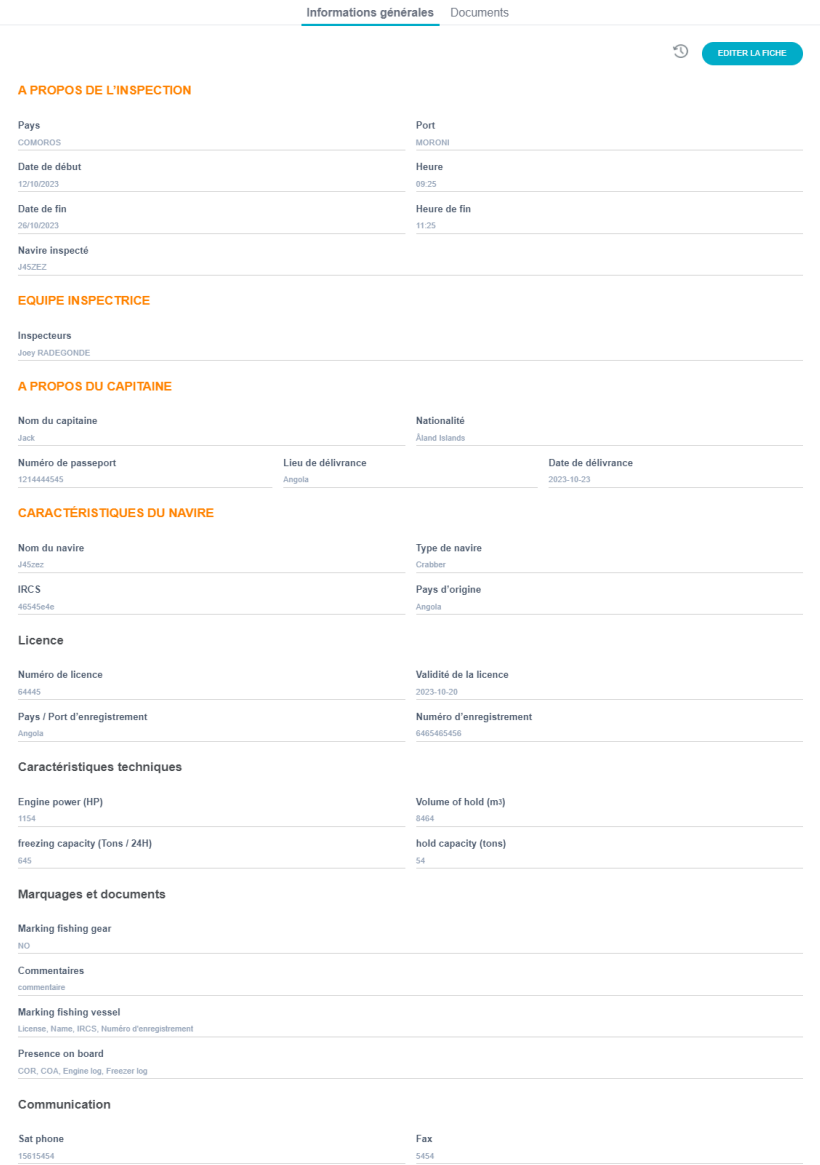

## **41. Adding a pre-license inspections**

Clicking on the **Add a pre-license** button will display the form of general information illustrated below. This form is divided into different part.

The following fields are relevant to the **INSPECTION DETAILS** and can be filled in:

- Mission Order: This field is for specifying name of the mission order associated with the inspection,
- Country: The country field allows you to select or specify the country related to the inspection,
- Port: Here, you can select the specific port where the inspection was conducted,
- Start Date and Start time: This field captures the start date and time of the inspection,
- End Date and End Time: Indicate the date and time on which the inspection was completed or concluded,
- Inspected Vessel: Select the name of vessel that was subject to the inspection

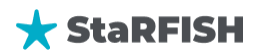

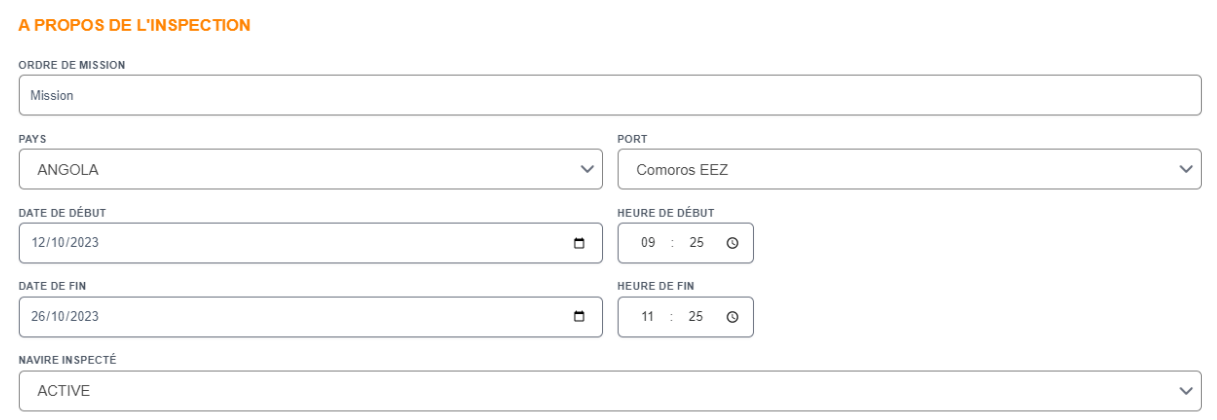

In the **"INSPECTION TEAM"** sub-module of StaRFISH, the field relevant to the inspection team is Inspector's Name. This field allows you to specify the name of the inspector who was part of the inspection team.

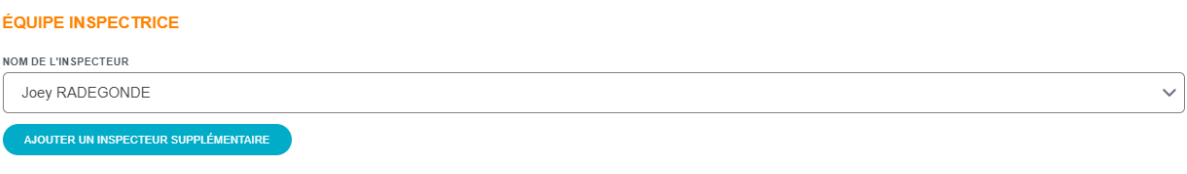

**NOTE:** If you want to add more inspector into the team, you can click into Add more inspector button and select the inspector name. There's no limit into number of inspector.

This section of StaRFISH is dedicated to capturing vital information about the **VESSEL'S CAPTAIN**. It includes the following details:

- Captain's Name: Enter the full name of the vessel's captain,
- Nationality: Specify the captain's nationality or country of citizenship,
- Passport Number: Provide the captain's passport number,
- Place of Issue: Indicate the place where the captain's passport was issued,
- Date of Issue: Enter the date when the passport was issued to the captain.

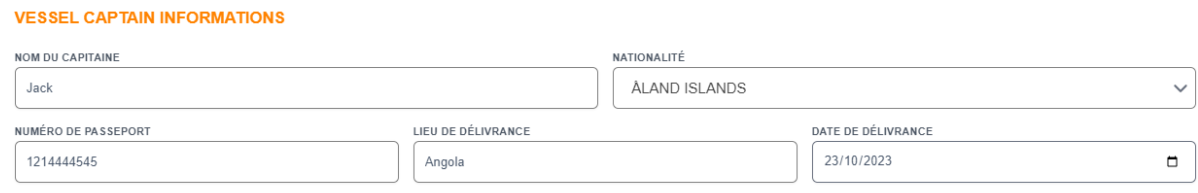

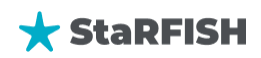

Then, we want to collect essential details pertaining to the **CHARACTERISTICS OF THE VESSEL UNDER INS-PECTION**. It encompasses the following information:

- Vessel Name: Specify the name or identifier of the vessel.
- Vessel Type: Indicate the specific type or category to which the vessel belongs, defining its nature or purpose.
- IRCS: This field captures the International Radio Call Sign (IRCS) associated with the vessel, which is a unique identifier.
- Country of Origin: Record the country of origin or registration of the vessel.

This section within "VESSEL CHARACTERISTICS" serves the purpose of recording essential **LICENSE-RELATED DETAILS** associated with the vessel under inspection. It includes the following particulars:

- License Number: Specify the unique license number linked to the vessel, providing a distinct identifier.
- Registration Number: Record the vessel's registration number, offering additional identification information.
- License Validity: Indicate the period of validity for the vessel's license, ensuring compliance with licensing requirements.
- Country of Registration: select the country where the vessel is registered, establishing its registration jurisdiction.
- Port of Registration: Identify the specific port where the vessel is registered, further characterizing its registration location.

To capturing specific **TECHNICAL DETAILS** pertaining to the vessel under inspection, it includes the following technical parameters:

- ENGINE POWER (HP) Enter the vessel's engine power in horsepower (HP), providing information about its engine capacity.
- VOLUME OF HOLD (M<sup>3</sup>): Specify the volume of the vessel's hold in cubic meters (M<sup>3</sup>), which represents its cargo storage capacity.
- FREEZING CAPACITY (TONS / 24H): Record the vessel's freezing capacity in tons per 24 hours, indicating its ability to preserve seafood or other perishable cargo.
- HOLD CAPACITY (TONS): Indicate the hold capacity of the vessel in tons, defining the maximum weight of cargo it can carry.

It's designed to document specific details related to the **VESSEL'S MARKINGS AND DOCUMENTS**. It includes the following components:

- MARKING FISHING GEAR (TONS / 24H): This field allows users to specify whether the vessel has markings on its fishing gear that indicate its capacity in tons per 24 hours. Users can choose between "Yes" or "No" to indicate the presence or absence of these markings.
- Comments: This section provides the opportunity to include any additional comments or remarks pertaining to the vessel's markings and related documents.

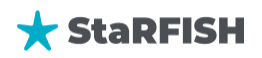

**NOTE:** Marking fishing vessel includes a checkbox that allows users to indicate whether the fishing vessel is marked according to specific criteria. Within the section of Presence on Board, a series of checkboxes is provided, allowing users to confirm the presence of specific items or documents on board the vessel.

Capture key **COMMUNICATION-RELATED** information associated with the vessel. It encompasses the following value-based fields:

- SAT PHONE: Enter the number of the vessel's satellite phone.
- FAX: Specify the fax number of the vessel's fax machine.
- EMAIL: Record the vessel's email address for electronic communication.
- OTHER: This field allows users to add any additional communication methods, tools, or contact information not covered by the previous categories.

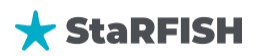

#### **VESSEL CHARACTERISTICS**

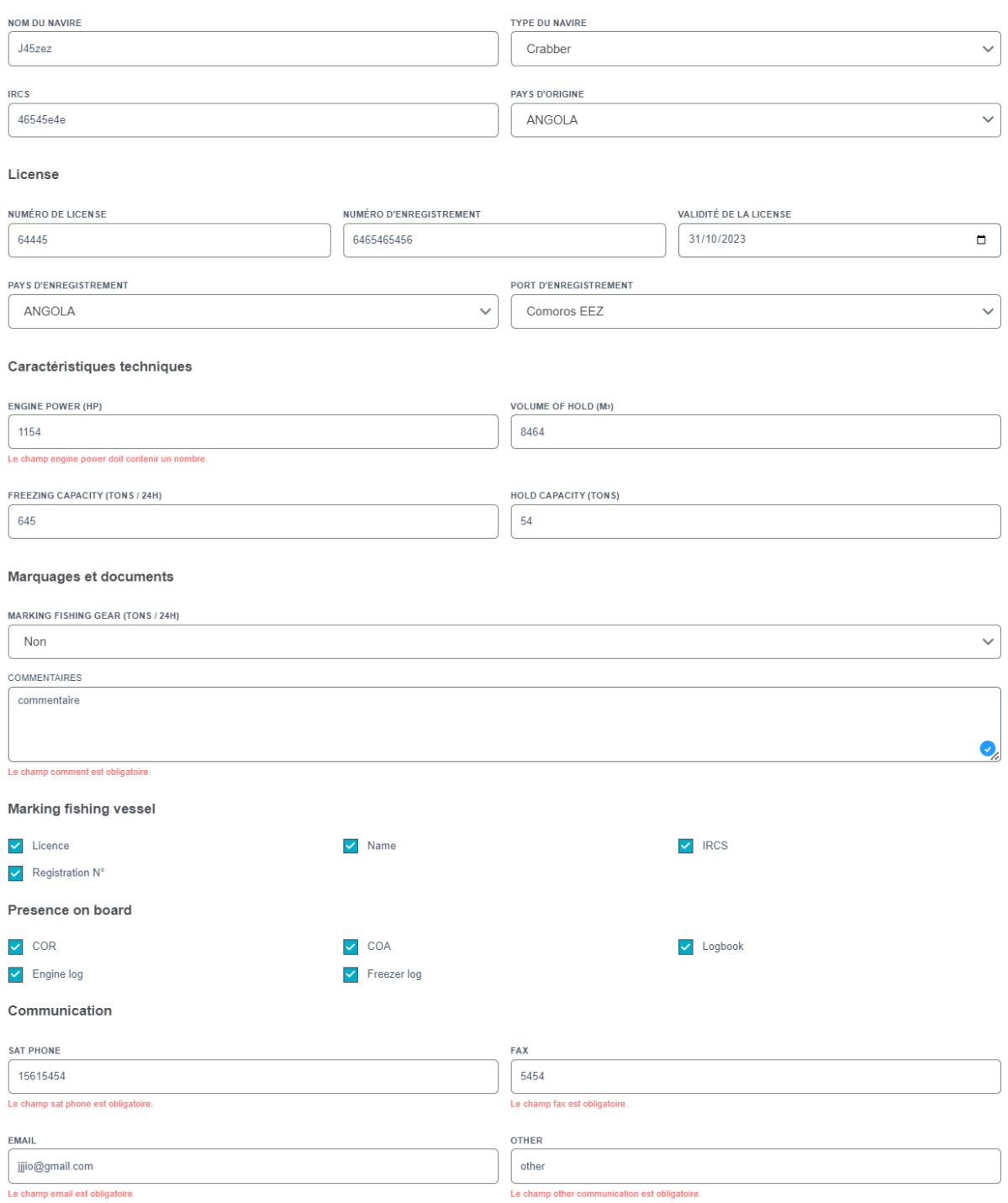

The section is dedicated to monitoring and managing the Vessel Monitoring System (VMS) on board the vessel. It includes the following fields:

- VMS PRESENT ON BOARD: Users can indicate whether the Vessel Monitoring System is present on board by selecting "Yes" or "No."
- MAKE: Document the brand or manufacturer of the VMS system on board.
- MODEL: Specify the model of the VMS system in use.
- S/N (Serial Number): Enter the serial number associated with the VMS system for identification.
- VERIFICATION OF LAST MESSAGE: Confirm whether the last VMS message was verified with "Yes" or "No."
- MESSAGE SENT AND RECEIVED: Indicate whether VMS messages were successfully sent and received by selecting "Yes" or "No."

If you have any note or observation, you fill the field associate to that.

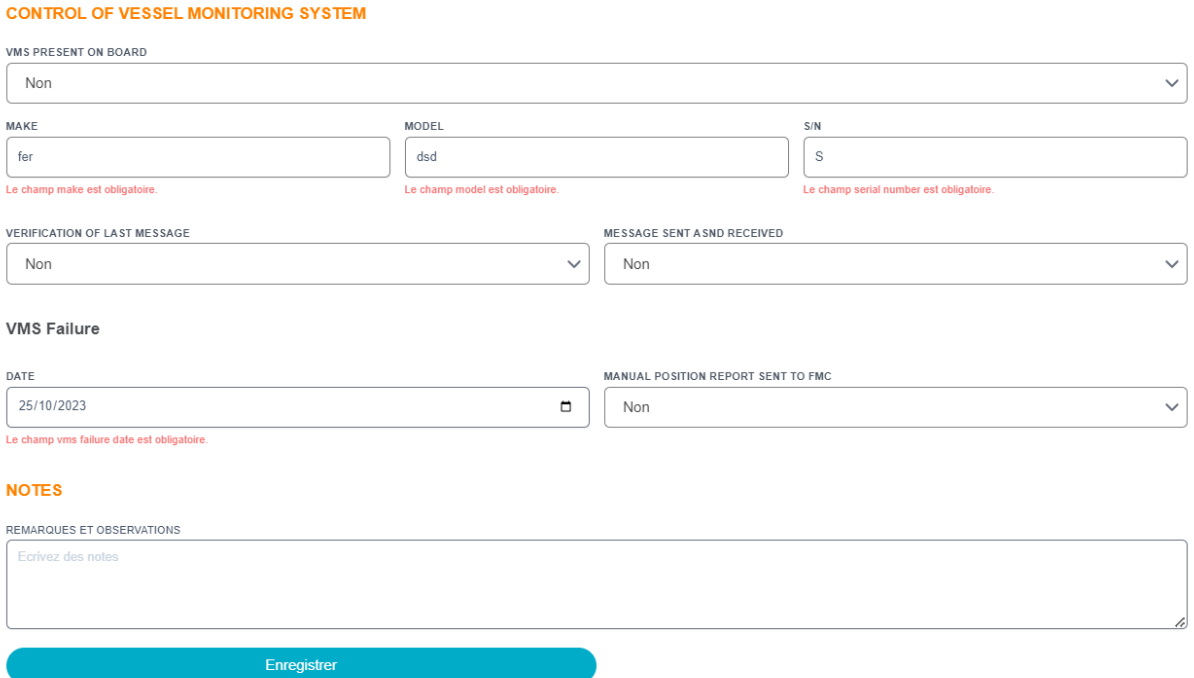

#### *p. Documents*

The Documents tab contains the documents that have been linked to the pre-license inspection. From the document tab page, click in **Add** button and fill the form below to link new documents.

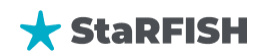

## **Ajouter document**

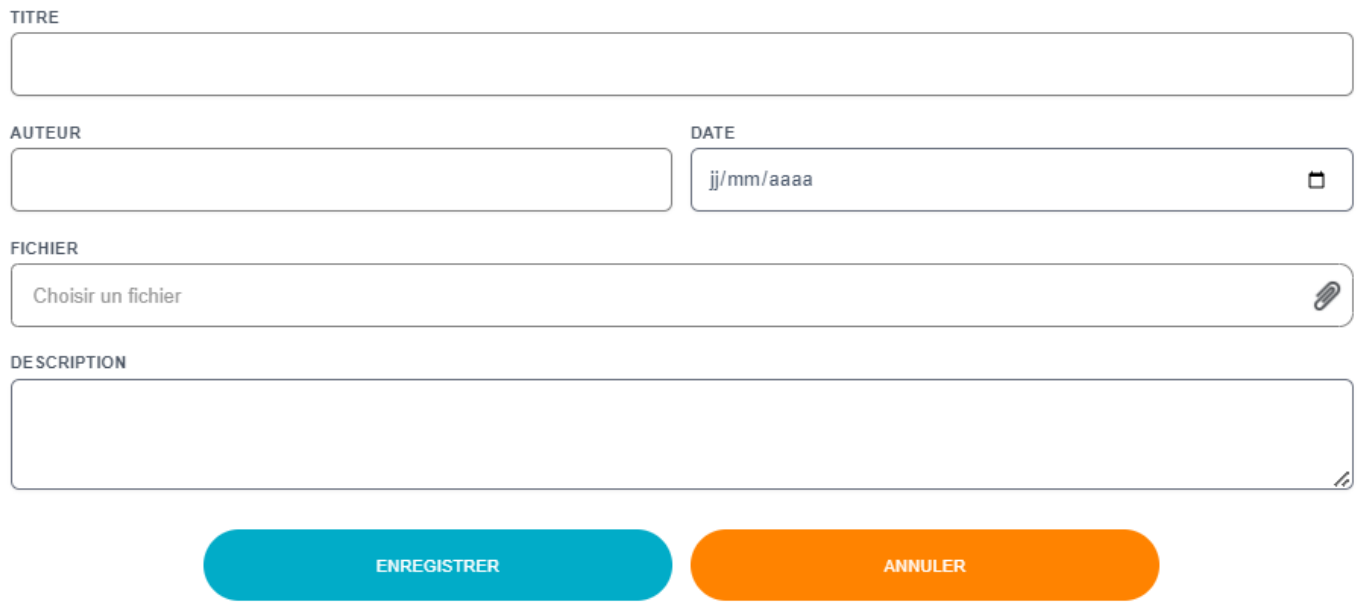

The file field opens a windows to choose a file to upload. The field Title is mandatory (choose a relevant title for the document to be uploaded), the fields Description, Author and Date are optional but enable the user to give extra information about the document.

Click the **Save** document to upload the document and link it to the pre-license inspection.

**NOTES:** Not all types of document are authorized to be uploaded; only text documents and pictures are taken into account.

**FILES FORMATS PREFERENCES**: For text documents, it is recommended to use the PDF format as most users will be able to read it.

If the user has the rights, 3 actions are available for already uploaded documents. The details of the document can be changed from the list and clicking on the Save document button will save the new details. To remove a document from a mission, click the Delete document button. The document will be definitively erased from the system.

## **42. Delete a pre-license inspections**

The **Trash Icon** button from the pre-license inspection table will erase definitely the pre-license inspection from the database.

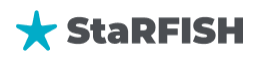

 $\times$ 

## **43. Update a pre-license inspections**

To update the details of a pre-license inspection, select the Details button from the pre-license inspection list. Then the content of general information and document tab are displayed and updatable as long as the user has the rights to do it.

The **Save** buttons will save any change that can be made.

## F. **PORT INSPECTIONS**

This sub-module enables the creation of port inspections missions. Missions may be used to attach inspections to missions.

As an example, a patrol vessels sailing for a trip to control various fishing vessels should be considered as a mission. Once the mission has been added in the system, the user will be able to attach all the inspections that have been performed to the mission.

### **44. Search for port inspections**

Open the missions' module by clicking the button from the left menu under the module section. The list of missions is displayed in a table. Different action can be performed from this table. This interface contains:

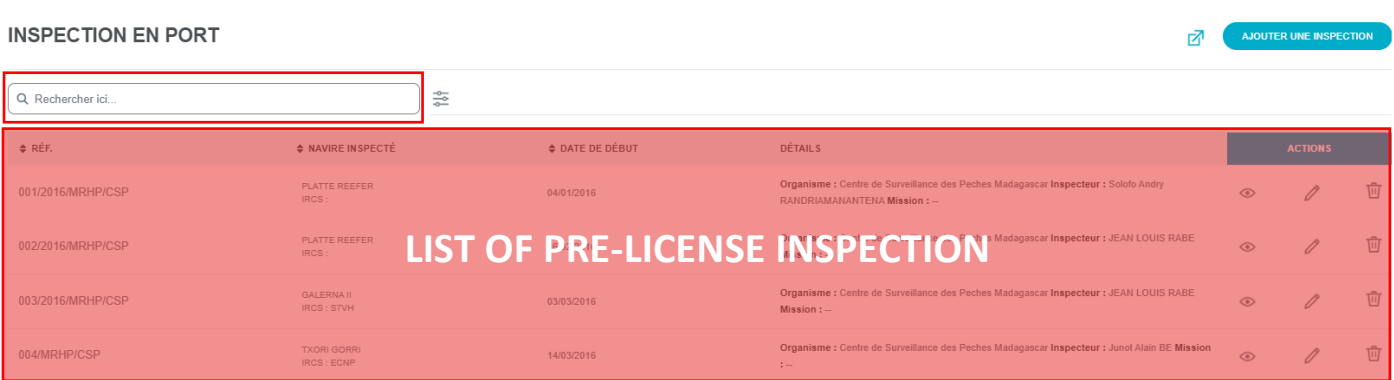

- Filtering functions help in restricting the port inspections lists, the parameters described below may be used:
	- o **Mission:** Users can filter port inspection records by specifying the mission associated with the inspection,

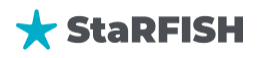

- o **Organization:** This filter allows users to refine their search by selecting a specific organization involved in the inspection,
- o **Inspected vessel:** Users can filter inspection records based on the specific vessel that was inspected during the mission,
- o **Date:** the list will only display mission created or modified within a specific date or range.

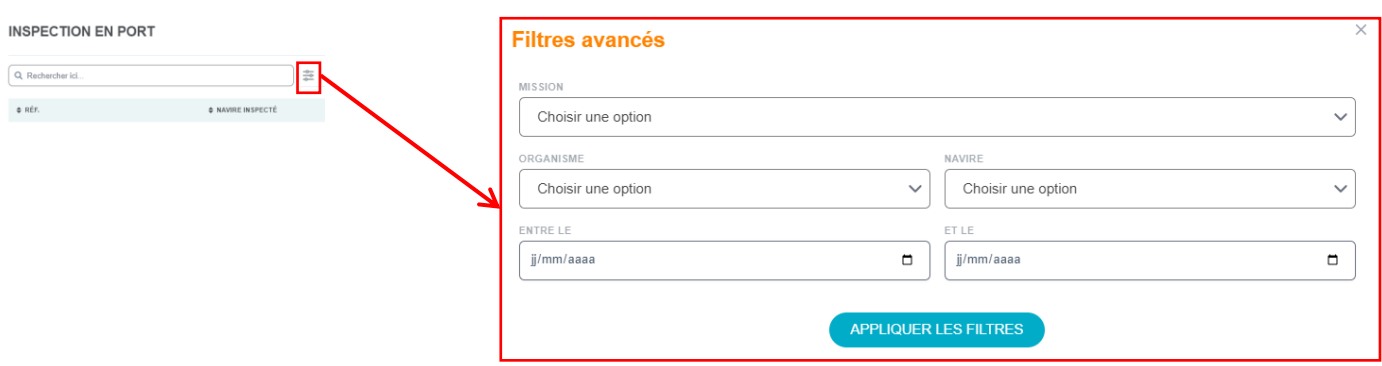

#### **45. View a port inspections**

From the port inspections list, click on **eye icon** button of the corresponding port inspection, the details will be displayed. The details are organized into **5 tabs**: General information, Initial catches, Landed catches, transshipped catches and associated documents.

- *General information*
	- < 001/2016/MRHP/CSP

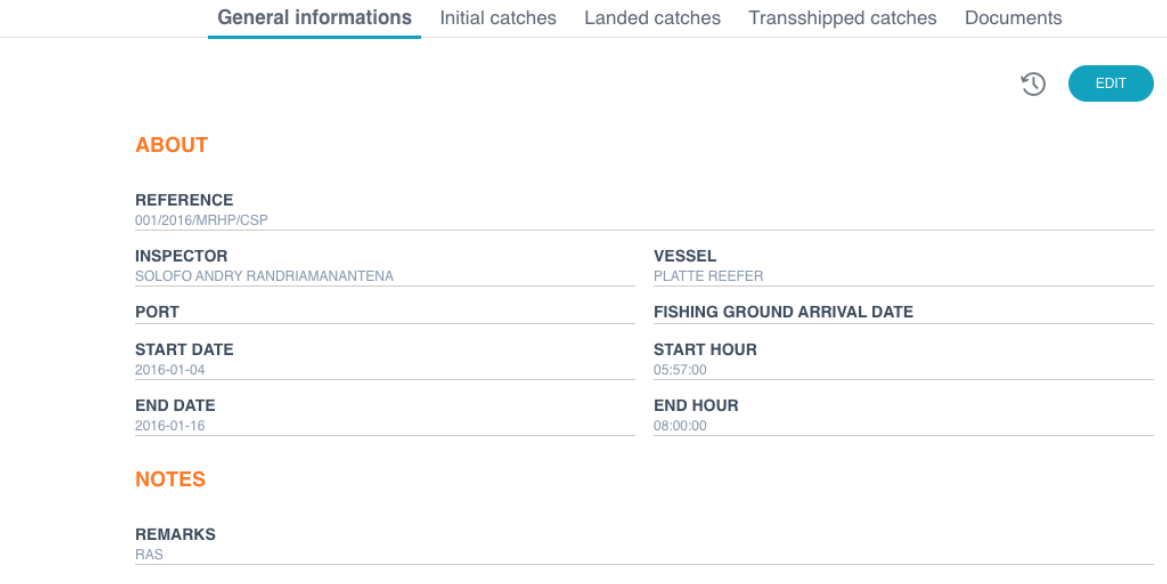

• *Initial catches*

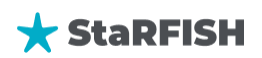

#### < 001/2016/MRHP/CSP

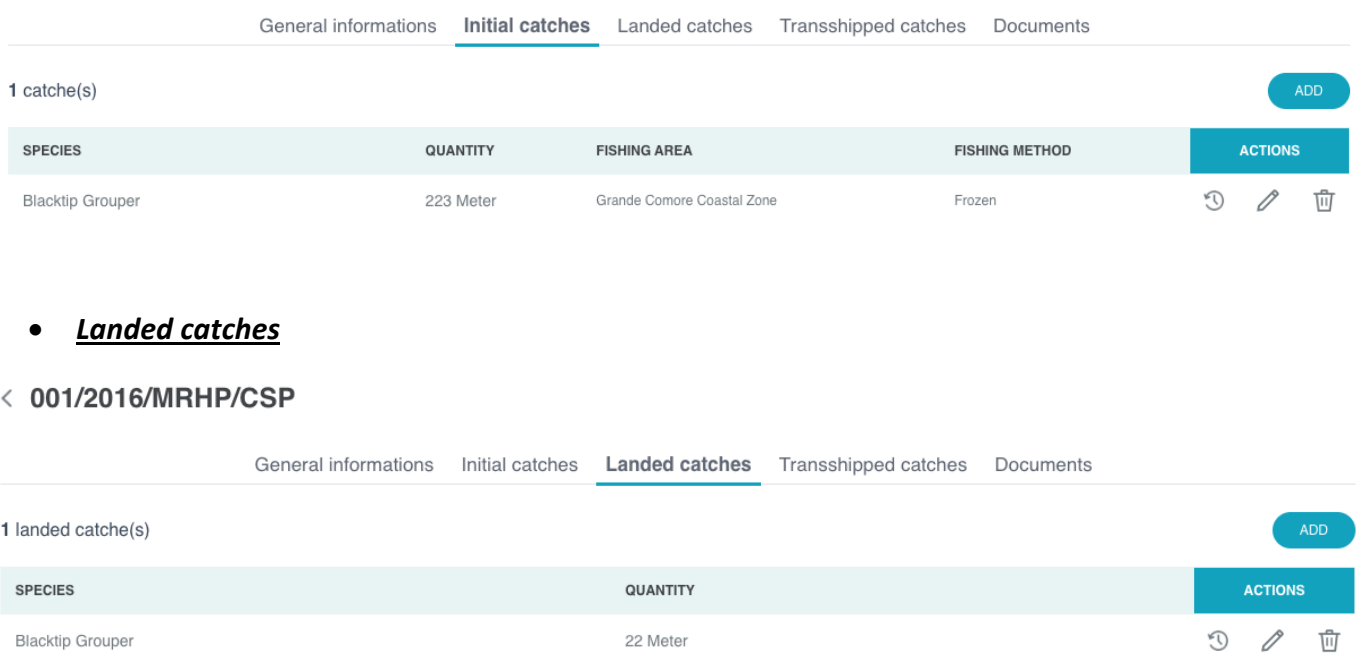

#### • *Transshipped catches*

#### < 001/2016/MRHP/CSP

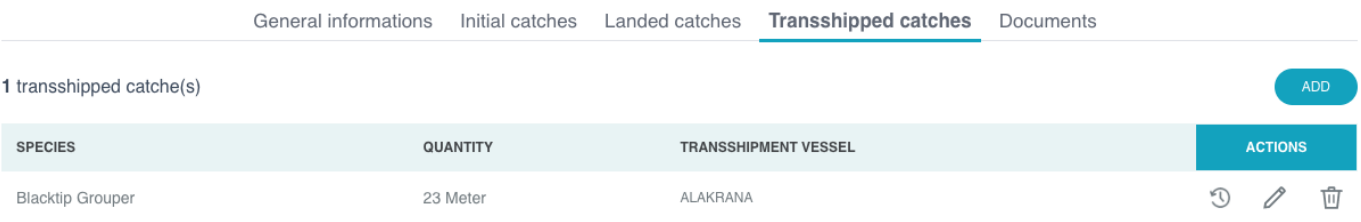

#### • *Associated documents*

#### < 001/2016/MRHP/CSP

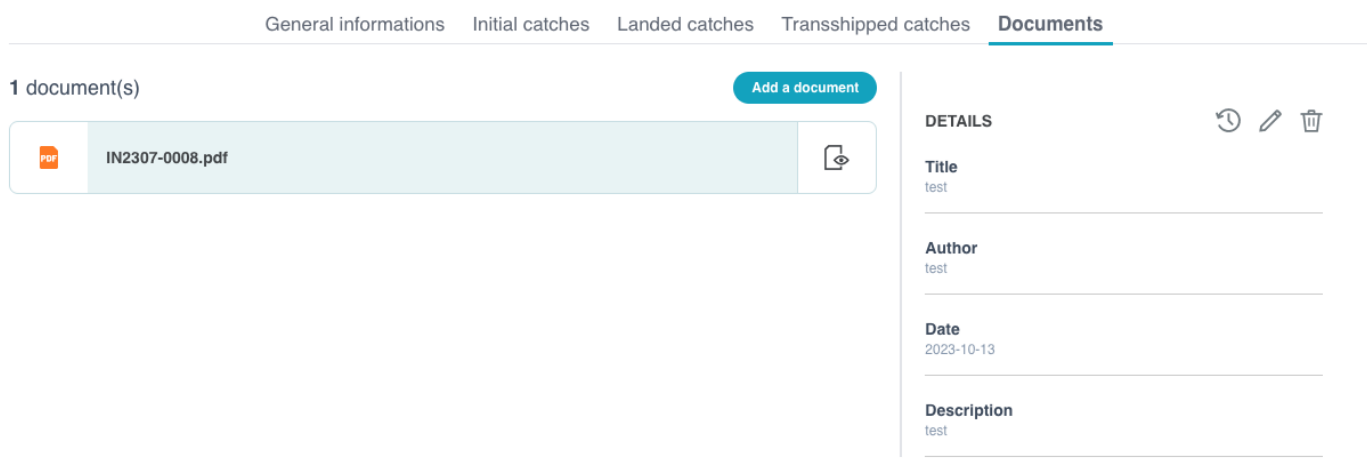

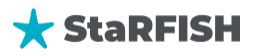

## **46. Adding a port inspections**

Clicking on the **Add port inspection** button will display the form of general information illustrated below. This form is divided into different part.

The following fields are relevant to the **PORT INSPECTION DETAILS** and can be filled in:

- No/Ref: may contains the national record number or serial of the inspection,
- Inspector: the name of the inspector (which has to be recorded first in the contact manager if he is not in the list),
- Inspected vessel: the vessel that has been inspected,
- Port: port where the vessel has been registered,
- Arrival date: the date of arrival to the port,
- Start date and time: when the inspection started,
- End date and time: when the inspection finished,
- Findings: a summary of the items that have been found and worth recording during the inspection.

#### A PROPOS L'INSPECTION

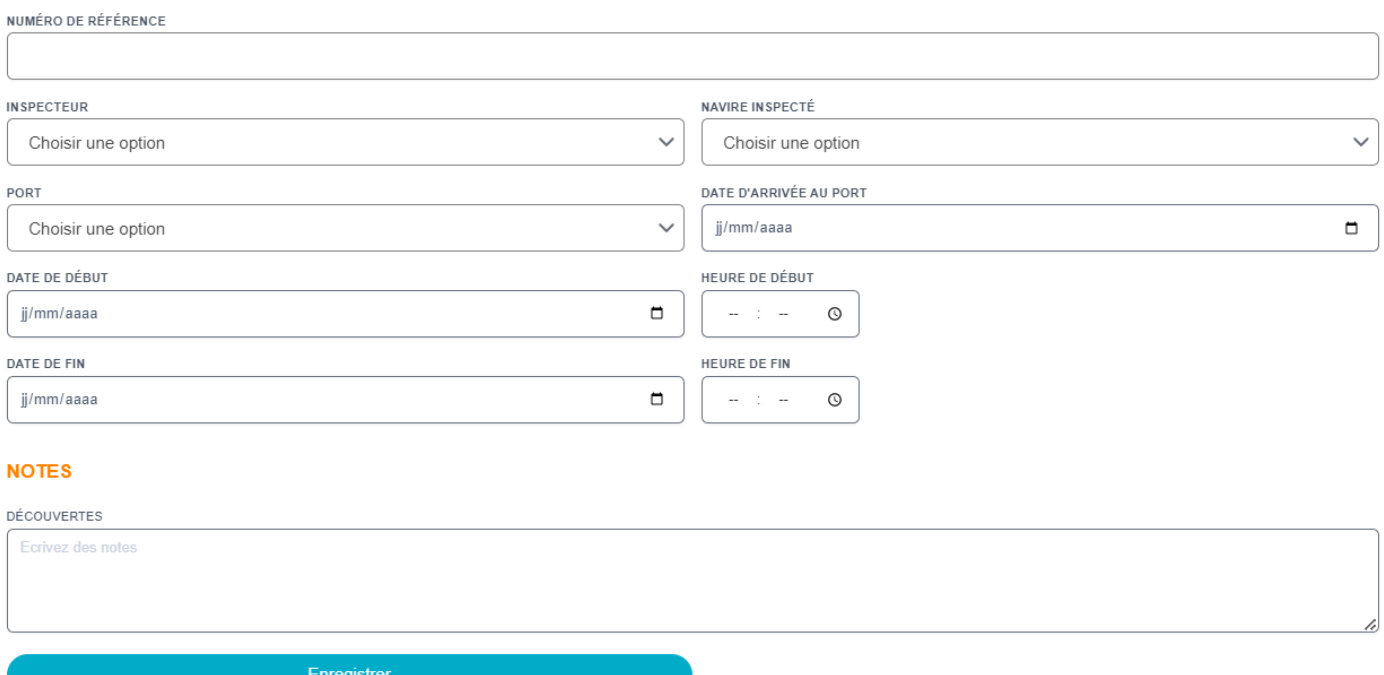

When the fields have been filled, click the **Save** button to add the port inspection into the database.

After having added the port inspection, the general data that have just been entered will be displayed in the General information tab (the user is also able to update this information).

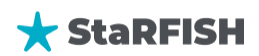

**NOTE:** in the bottom of the General information tab, the Add infraction button can be used to generate a new infraction after the current inspection. This function will collect the details already available to the new infraction: the inspection ID and the vessel ID.

Four others tabs are available and are intended to record more details about the inspection.

#### • *Add initial catches*

The catch details tab is intended to record the catches of the vessel at the time of the inspection and what the fishing unit is going to do about these catches (transshipment, landing or kept on board).

The page enable to record these catches by destination, species and processing as illustrated below:

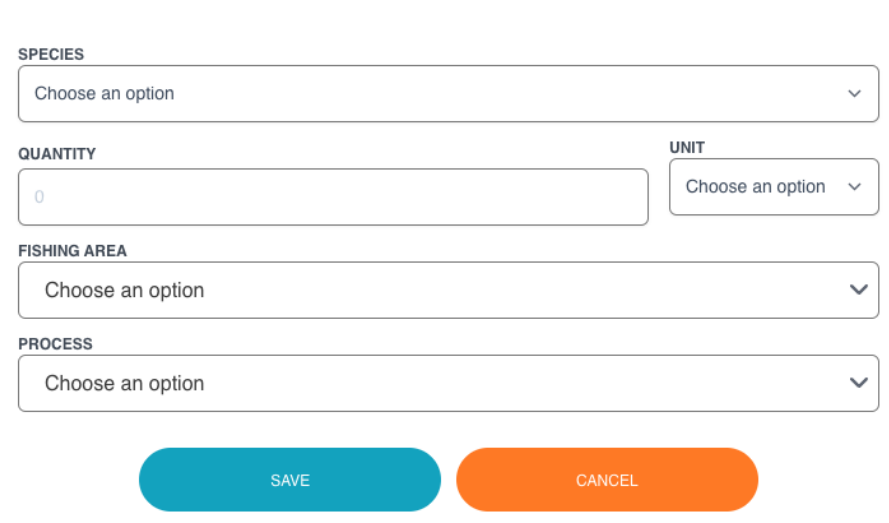

#### **New catches**

- Species: species or species group,
- Qty. and qty. unit: quantity (weight or pieces) of the catch and its corresponding unit,
- Fishing area: fishing zone where have been performed the catch,
- Process type: type of processing of the catch.

When the line is completed, click the **Save** button to add the catch to the catches list. Of course, as many catches as necessary may be entered for the inspection.

#### • *Add landed catches*

If you want to record the landing or kept on board catch, you can specify the concerned species, quantity and unit.

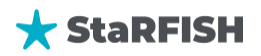

 $\times$ 

#### **New catches**

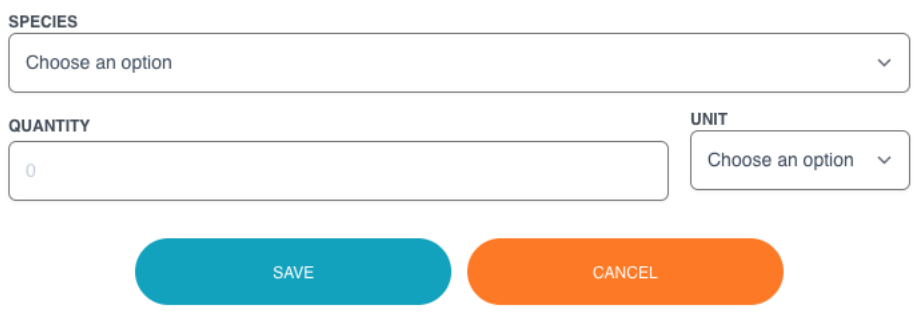

#### • *Add transshipment catches*

In the case of transshipment, select the species and fill the quantity and unit of the catch. Pick the destination vessel from the list.

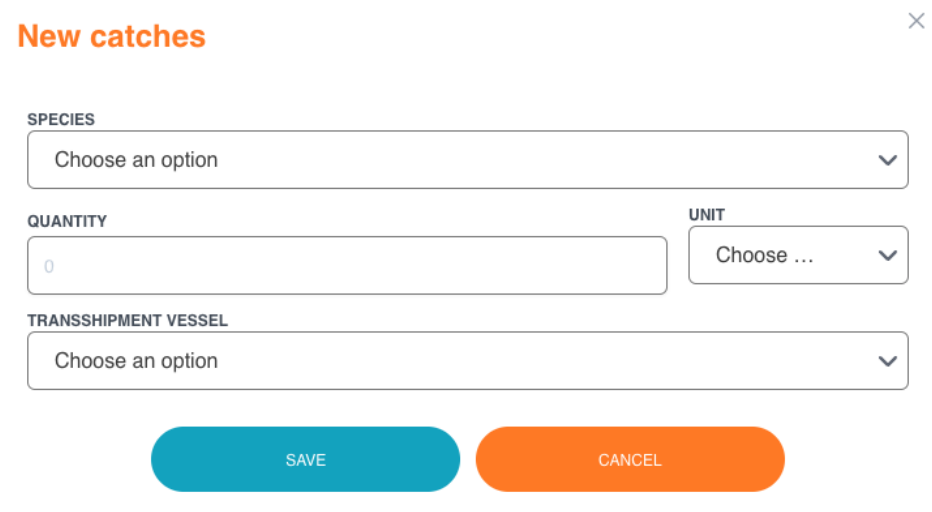

#### *q. Documents*

The Documents tab contains the documents that have been linked to the port inspection. From the document tab page, click in **Add** button and fill the form below to link new documents.

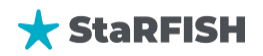

#### **Ajouter document**

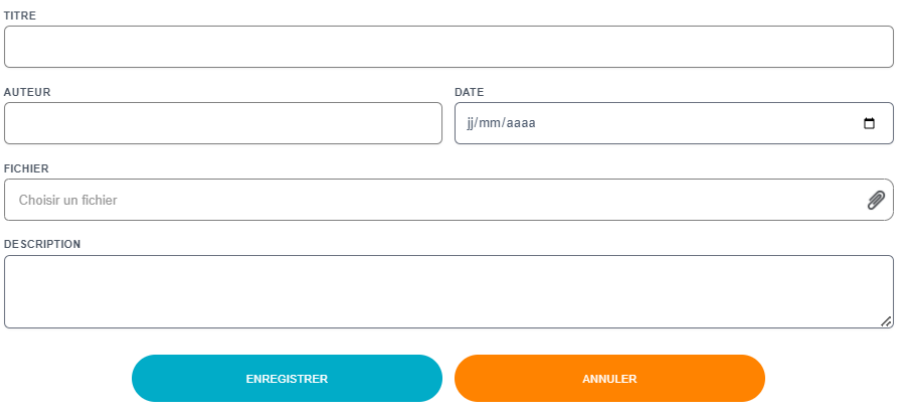

 $\times$ 

The file field opens a windows to choose a file to upload. The field Title is mandatory (choose a relevant title for the document to be uploaded), the fields Description, Author and Date are optional but enable the user to give extra information about the document.

Click the **Save** document to upload the document and link it to the vessel.

**NOTES:** Not all types of document are authorized to be uploaded; only text documents and pictures are taken into account.

**FILES FORMATS PREFERENCES**: For text documents, it is recommended to use the PDF format as most users will be able to read it.

If the user has the rights, 3 actions are available for already uploaded documents. The details of the document can be changed from the list and clicking on the Save document button will save the new details. To remove a document from a port inspection, click the Delete document button. The document will be definitively erased from the system.

#### **47. Delete a port inspections**

The **Trash Icon** button from the port inspection table will erase definitely the port inspection from the database.

#### **48. Update a port inspections**

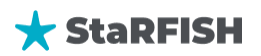

To update the details of a port inspection, select the Details button from the port inspection list. Then the content of general information and document tab are displayed and updatable as long as the user has the rights to do it.

The **Save** buttons will save any change that can be made.

# G. **SEA INSPECTIONS**

In the context of the maritime, inspections, they are typically part of missions and serve a specific purpose. Sea inspections involve the examination and monitoring of fishing vessels while they are at sea. These inspections are usually carried out by patrol vessels or inspection teams.

For example, a sea inspection mission might involve a patrol vessel embarking on a trip to control various fishing vessels at sea. Once this mission is created in the StaRFISH system, users can attach all the sea inspections that have been performed during the mission to it.

## **49. Search for maritime inspections**

Open the maritime inspections module by clicking the button from the left menu under the module section. The list of maritime inspections is displayed in a table. Different action can be performed from this table. This interface contains:

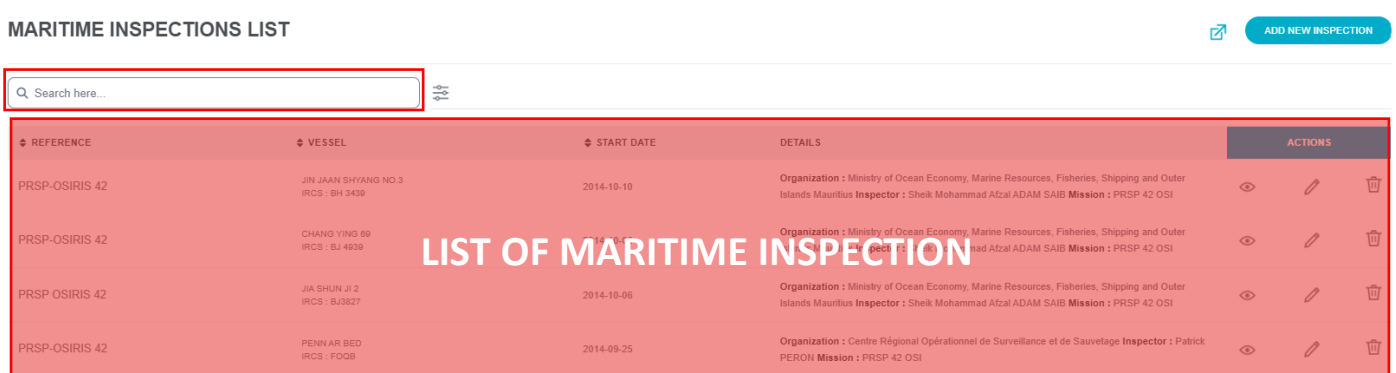

- Filtering functions help in restricting the port inspections lists, the parameters described below may be used:
	- o **Mission:** Users can filter sea inspection records by specifying the mission associated with the inspection,

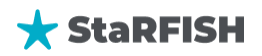

- o **Organization:** This filter allows users to refine their search by selecting a specific organization involved in the inspection,
- o **Inspected vessel:** Users can filter inspection records based on the specific vessel that was inspected during the mission,
- o **Date:** the list will only display mission created or modified within a specific date or range.

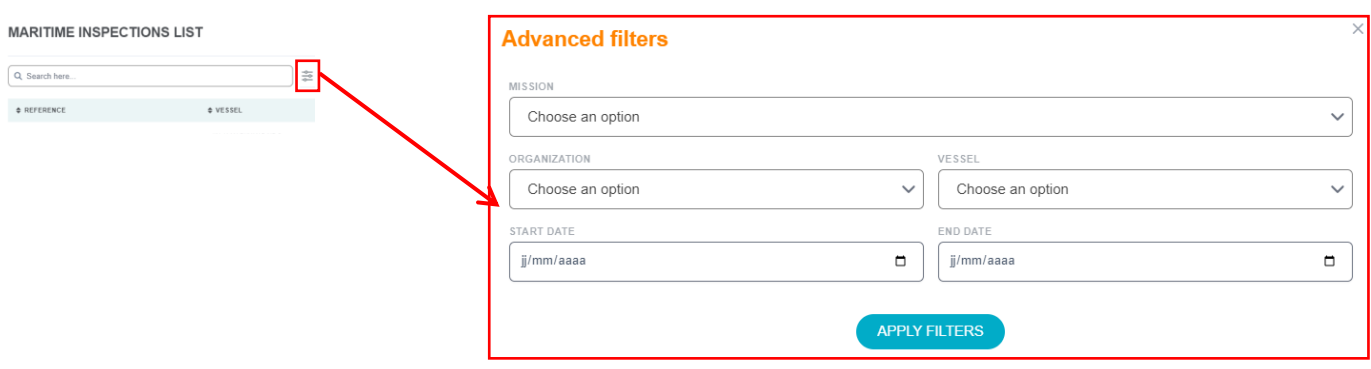

#### **50. View a sea inspections**

From the maritime inspections list, click on eye icon button of the corresponding maritime inspection, the details will be displayed. The details are organized into **6 tabs**: General information, locations, inspected elements, catch details, markings and associated documents.

• *General information*

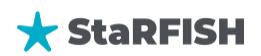
$\odot$ 

#### **ABOUT**

Reference

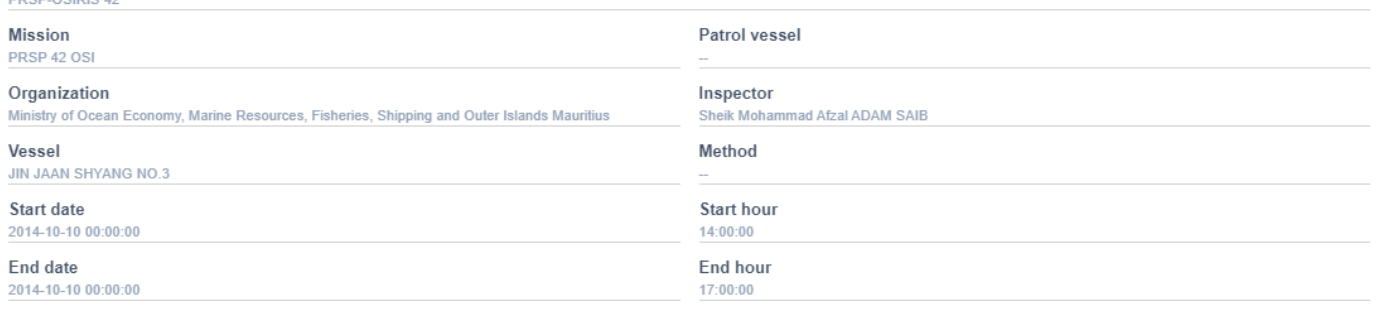

#### **NOTES**

Findings - AIS : OUI - no shark fins on board Evaluation of vessel route since the last port clearance / verification of of entry exit report. Left Mauritius on the 25th September, 3 days transit to the high seas, fish on the high

#### Infractions

-Fishing gears marking -No licence on board -No EEZ entry exit report declaration -attempt of corruption to bribe the inspector -treat to inspectors on board during inspector's contact with the Mauritian Authority Comments

#### none Actions taken Verbal Warning

#### • *Locations*

General informations Locations Inspected elements Catch details Markings Documents

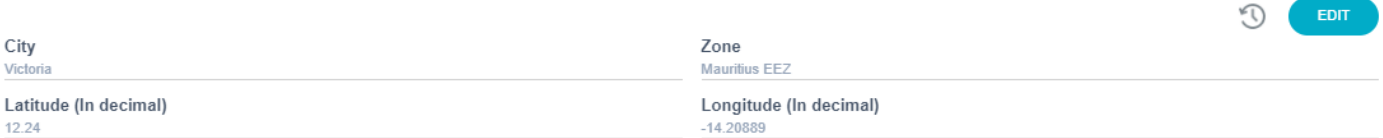

#### • *Inspected elements*

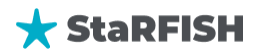

General informations Locations Inspected elements Catch details Markings Documents

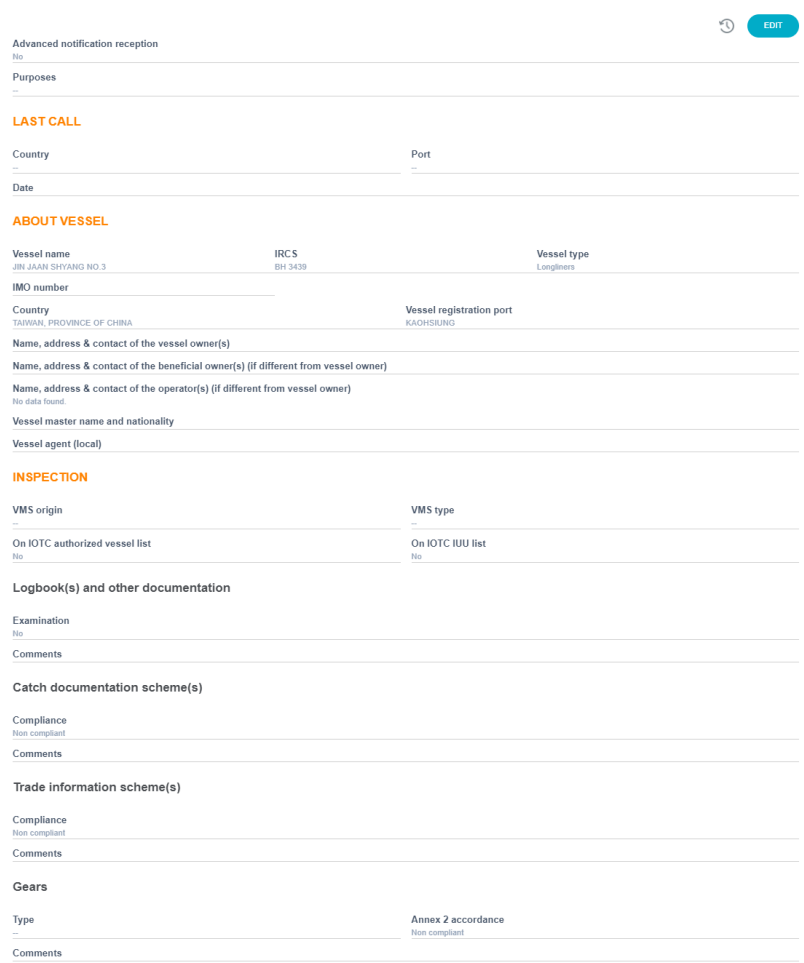

#### • *Catch details*

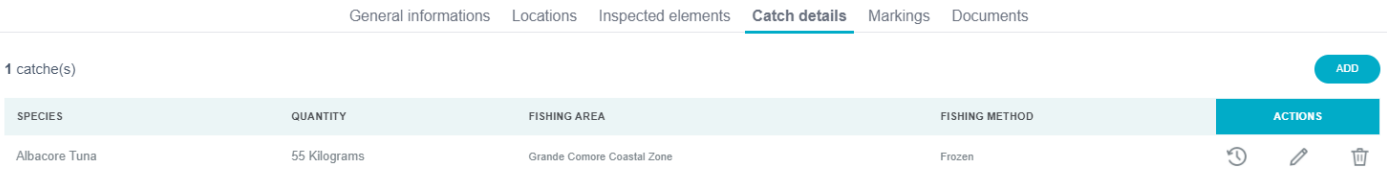

## • *Markings*

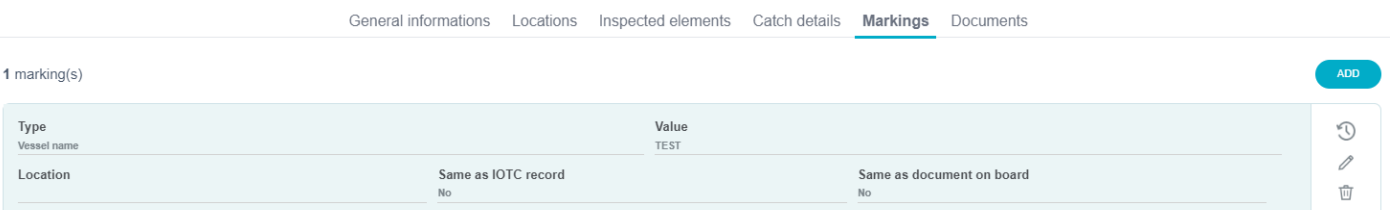

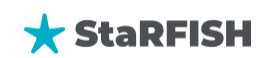

#### • *Documents*

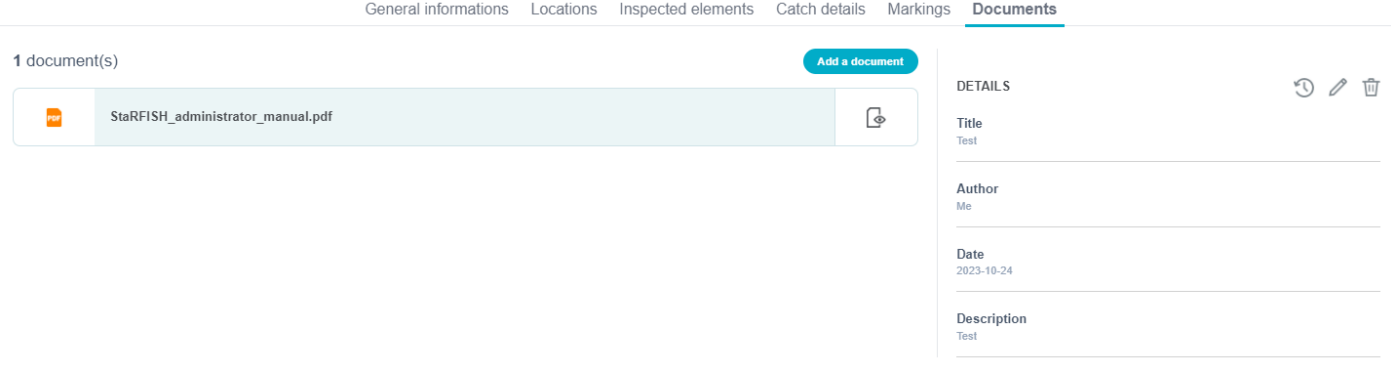

## **51. Adding a maritime inspections**

Clicking on the **Add maritime inspection** button will display the form of general information illustrated below. This form is divided into different part.

The following fields are relevant to the **MARITIME INSPECTION DETAILS** and can be filled in:

- Reference: may contains the national record number or serial of the inspection,
- Mission: allow to attach the inspection to a regional or national inspection mission (if relevant)
- Patrol vessel: select the corresponding patrol vessel,
- Organization: the organization of the inspector or the organization on behalf which is acting the officer,
- Inspector: the name of the inspector (which has to be recorded first in the contact manager if he is not in the list),
- Inspected fishing unit: the vessel that has been inspected,
- Method: select the method of inspection (physical or radio),
- Start date and time: when the inspection started,
- End date and time: when the inspection finished

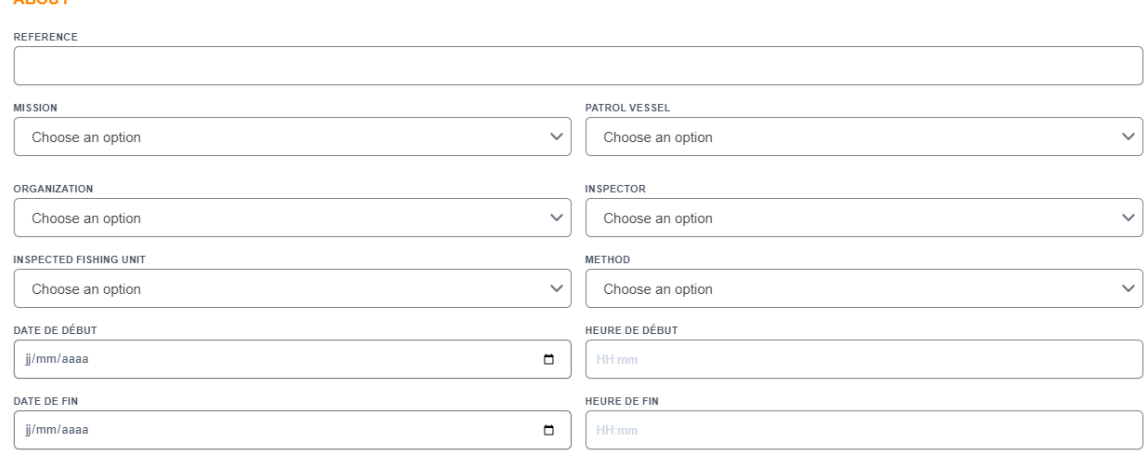

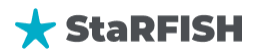

ABOUT

- Findings: a summary of the items that have been found and worth recording during the inspection,
- Infractions: a summary of infringements observed during the inspection (that may lead to an infraction),
- Comment(s): comments from or about the vessel master (or the captain),
- Action(s) taken: a summary of the actions that have been taken by the inspectors after the inspection (gear confiscation, infraction issued, etc.).

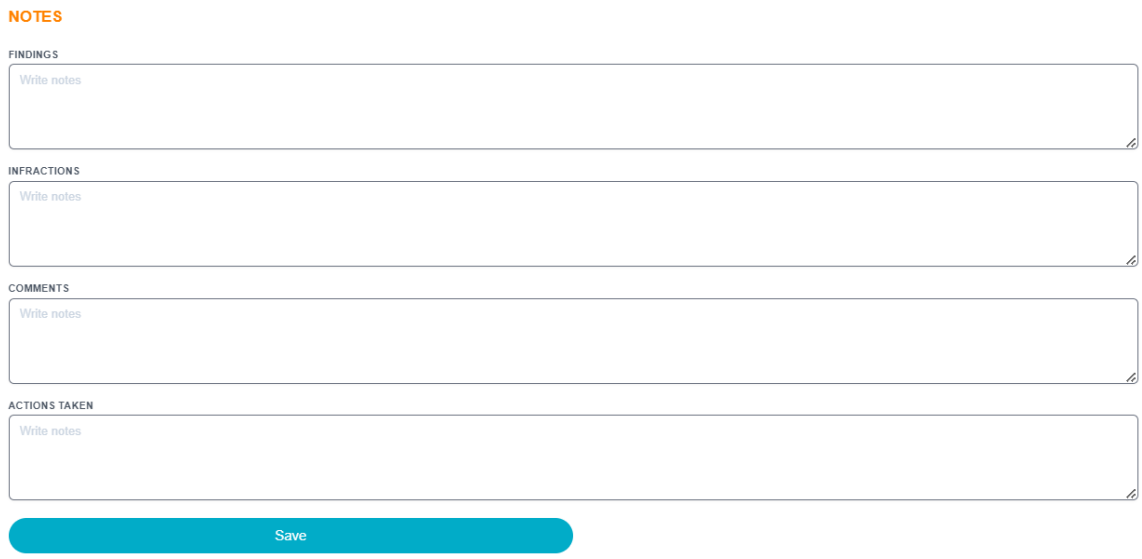

#### • **Add locations**

The Location tab is designed to record the inspection position details. It contains the form displayed below:

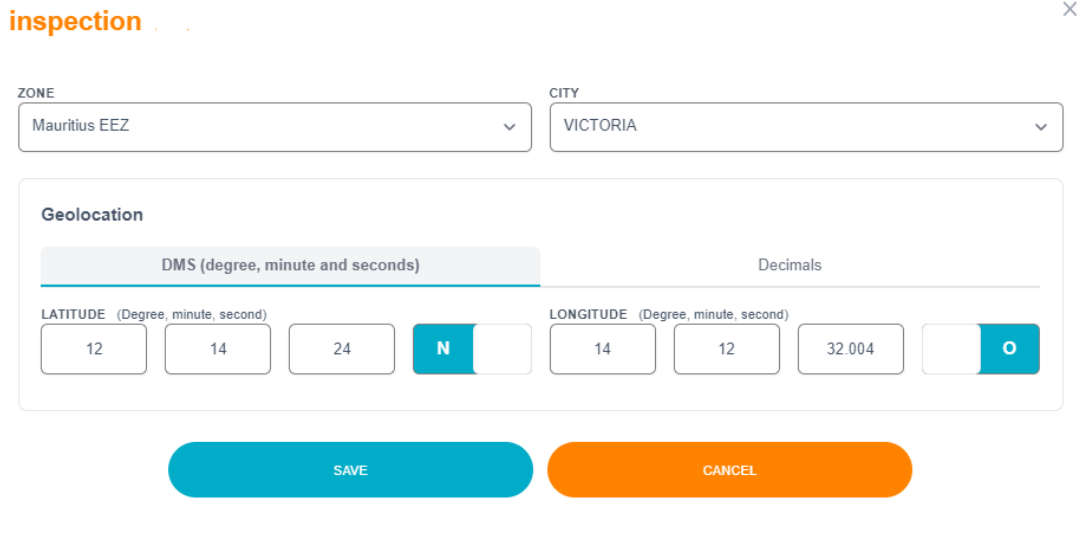

- Zone: use this field to specify in which zone the inspection took place,

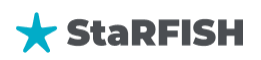

- City of inspection: use this field for a city inspection in order to specify in which port the inspection took place,
- Latitude and longitude: use these fields to provide the exact position of the inspection (latitude and longitude must be filled in decimal degree or DMS for better integration into mapping tools).

#### Geolocation

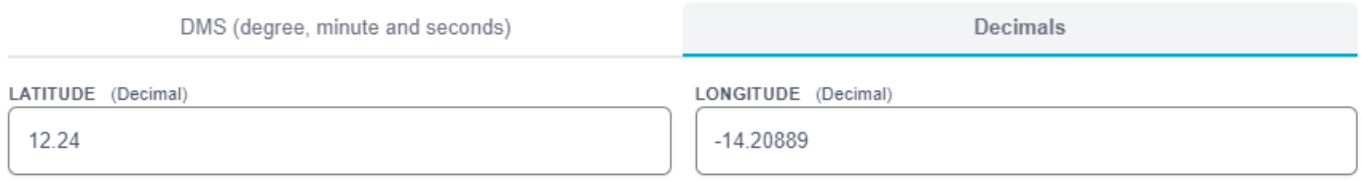

When these information are entered, click the **Save** button.

#### • **Inspected elements**

The inspected elements tab contains a large form (illustrated below) to record all the items that have been checked during the inspections.

This list of items is mainly designed for fishing vessel inspection as required by the IOTC resolutions.

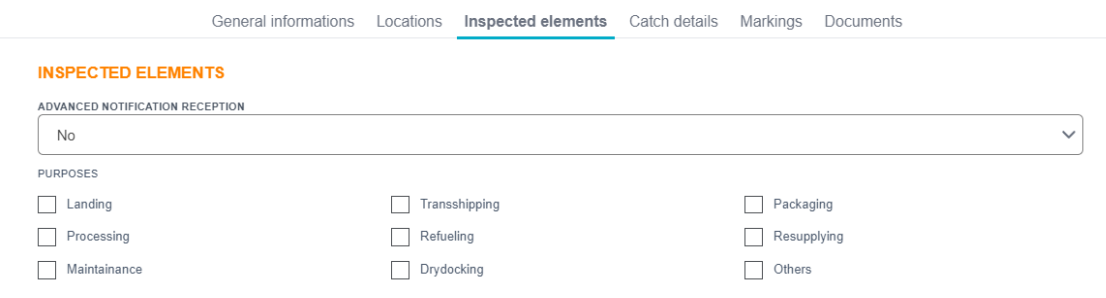

- Advance notifications received: specify if the vessel sent a notification prior entering the port or the sea zone where it is being inspected.
- Purposes: these check boxes are relevant only for maritime inspections.

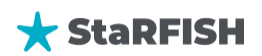

#### **LAST CALL**

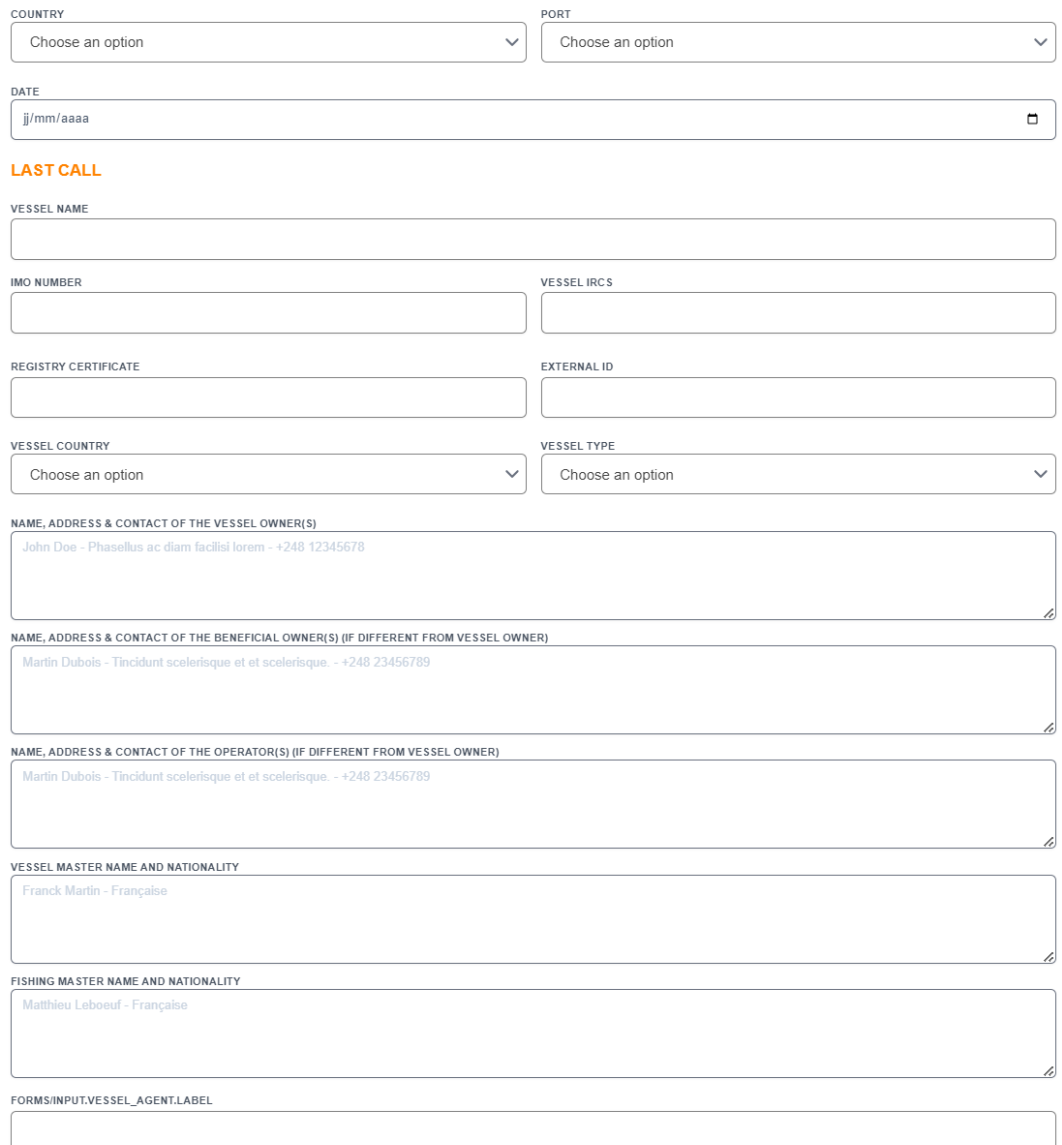

- Last port call name, country and date: these 3 fields are intended to record what was the last port visited by the vessel and when it occurred,
- Vessel name: this field may not be relevant in this system as the inspection is already linked to the vessel. However, it must be filled for reporting purpose and if the vessel name is not exactly the same as recorded in the database,
- IMO Number: if applicable, it is the International Marine Organization vessel identifier,
- Vessel IRCS: stands for International Radio Call Sign,
- Registry certification: the serial number of the certificate of registry issued by the flag state,
- External ID: this field may be used to record any other kind of identifier,
- Vessel country: vessel country flag to be chosen from the country list,
- Vessel Type: choose from the available type in the list,

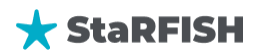

**NOTE:** Some of these information may already exists in the database in the fishing unit registry but are required for reporting purpose. They also can be used by higher level administrators to crosscheck the data provided in the database against the data collected during the inspection.

- Name, address & contacts of the vessel owner(s): contact details of the vessel owner,
- Name, address & contacts of the beneficial owner(s): contact details of the vessel beneficial owner (if different from the owner),
- Name, address & contacts of the vessel operator(s): contact details of the vessel operator (if different from the owner),
- Vessel master name and nationality: name and country of origin of the captain,
- Fishing master name and nationality: name and country of origin of the person in charge of the fishing operation,
- Vessel agent: contact details of the vessel agent in the country of inspection

For more detail of the inspection, you should fill those informations:

- VMS origin and type: VMS details of the fishing unit at the date of inspection,
- On IOTC authorized vessels list: whether the inspected vessel is registered on the IOTC authorized list or not,
- On IOTC IUU vessels list: whether the inspected vessel has been recorded as IUU by IOTC or not,
- Examination of logbook(s) and other documentation: this field is used to specify if the logbooks or similar documents have been handed for examination by the officers,
- Comments: comments about the available documentations,
- Compliance with applicable catch documentation scheme: specify if the documentation is conform with the requirements or not,
- Comments: comments about the documentation compliance,
- Compliance with applicable trade documentation scheme: specify if the documentation is compliant in regard of the trade information scheme (product traceability) or not,
- Comments: comments about the trade information scheme relevant documents,
- Type of gear used: choose which type of gear is mainly used on the vessel,
- Gear examined in accordance with paragraph (e) of annex 2: specify whether the gear that have been examined are conform in regards of IOTC resolution or not,
- Comments: comments about the gears examined.

When these fields have been filled, click the **Save** button.

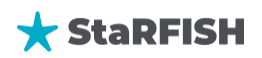

#### **INSPECTION**

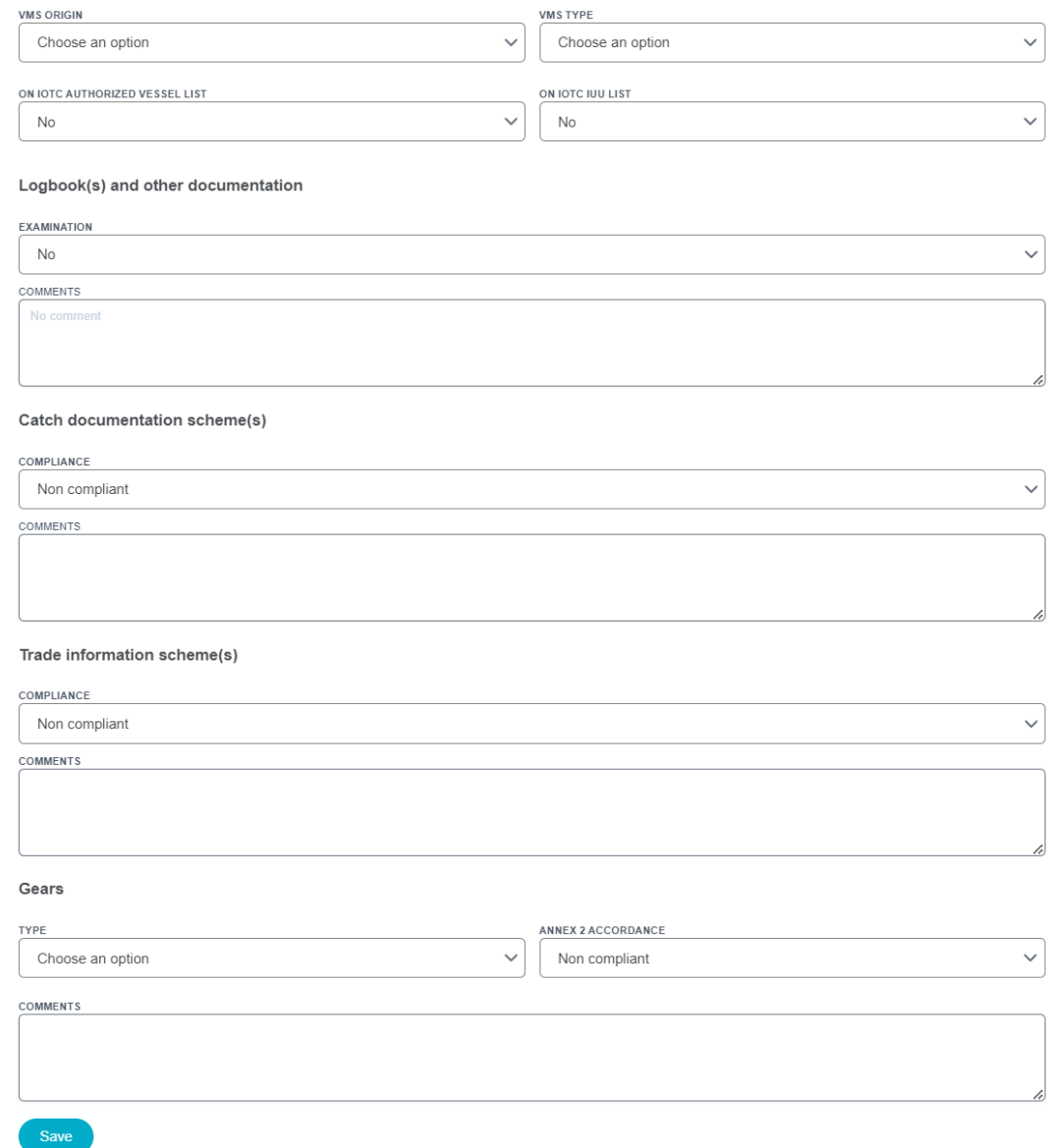

#### • *Adding the catch details*

The catch details tab is intended to record the catches of the vessel at the time of the inspection and what the fishing unit is going to do about these catches (transshipment, landing or kept on board).

The page enable to record these catches by destination, species and processing as illustrated below:

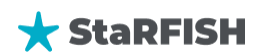

#### **Nouvelle prise**

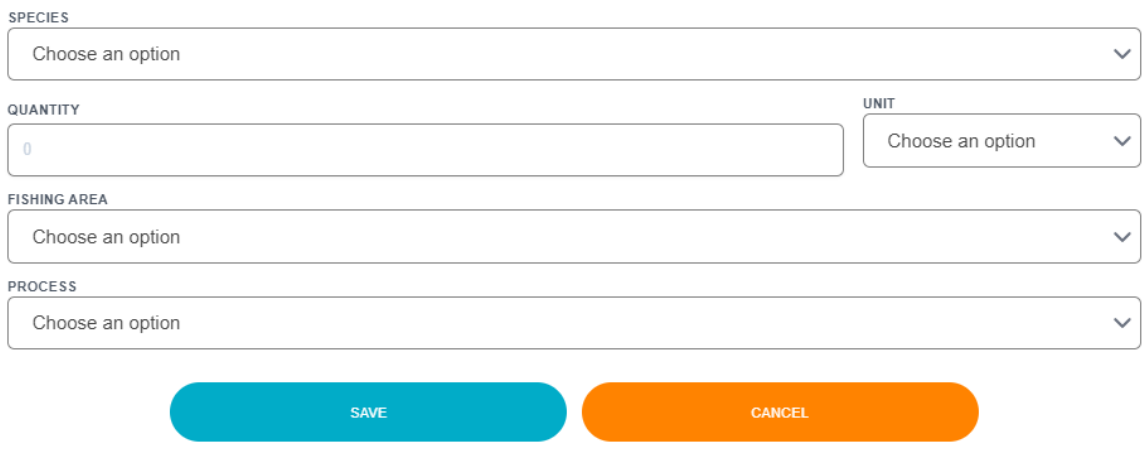

- Species: species or species group,
- Qty. and qty. unit: quantity (weight or pieces) of the catch and its corresponding unit,
- Fishing area: fishing zone where have been performed the catch,
- Process type: type of processing of the catch.

#### • *Adding Marking*

In this tab, you should specify some information about the Vessel.

- Type: select the type of marking that you see in the vessel,
- Value: specify the value of the marking,
- Locator: specify the location of the mark in the vessel,
- Same as IOTC record: whether the inspected vessel is registered on the IOTC authorized list or not.
- Same as document on board:

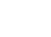

 $\times$ 

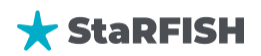

#### **New marking**

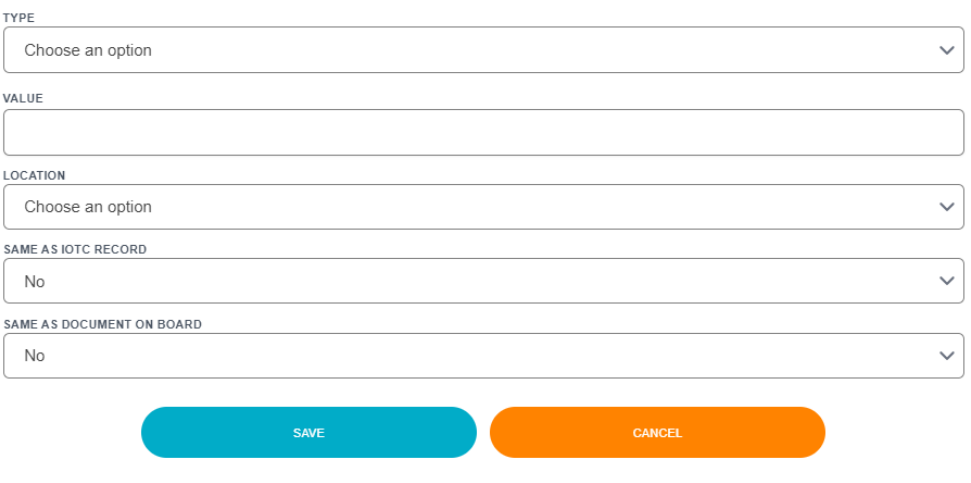

 $\times$ 

#### • *Adding inspection documents*

During the inspection, the officers may collect copies of relevant documents and make photographs of specific items. These digital documents can be recorded from the documents tab which displays the form below:

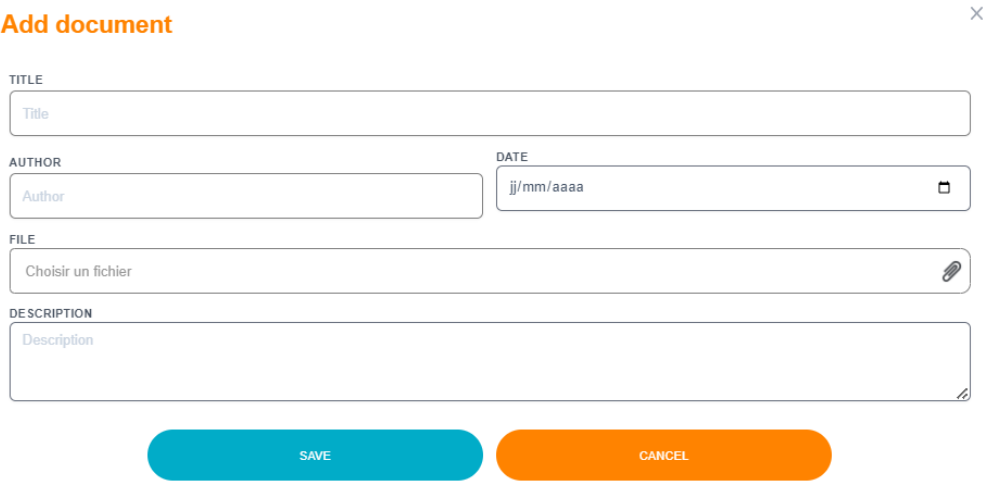

The file field opens a windows to choose the file to upload. The field Title is required to set a title for the document to be uploaded, the fields Description, Author and Date are optional but enable the user to give extra information about the document.

Click the Add document to upload the document and it will be linked to the inspection.

#### **52. Delete a sea inspections**

Use the Delete action button from the inspections list table to delete the corresponding inspection. $\bigstar$  StaRFISH 82

**NOTE:** if items are linked to an inspection such as catches or documents, the user will not be permitted to delete the inspections. It is required that no documents and no catches are left attached to the inspection to be deleted.

#### **53. Update a sea inspections**

Select the inspection from the list with the Details button. Then the 5 tabs described above display all the details about the inspection, if the user has the rights, he can update all the information into these tabs. Use the Save buttons in each tabs to save the update that have been made.

## H.**AERIAL SIGHTINGS**

This module has been setup to record any vessels sighting made by officers.

The sighting is closely related to the person who made the sighting and to the position of the sighting.

#### **54. Search for aerial Sightings**

To access the observers' reports module, the user has to click on the Aerial observations sub-menu button.

It will display the list of sightings already entered with the possibility to customize the list from the sort, searching and filtering options accessible from the headers of the table.

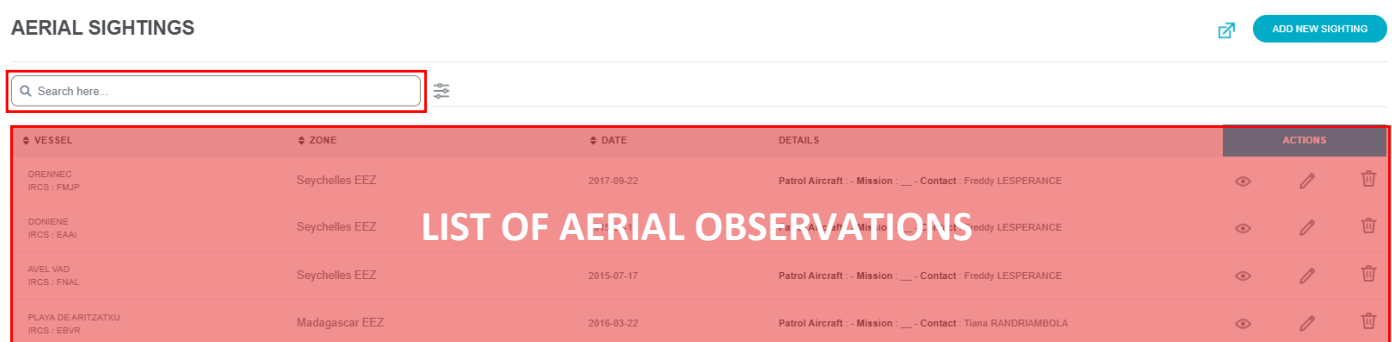

If the list is too long to reach a specific report then use the filtering options:

- − CONTEXT (national/international): Users can specify whether the sighting context is national or international.
- − ORGANIZATION: Filter sightings by selecting a specific organization associated with the sighting.
- − MISSION: Refine the search by specifying the mission related to the sighting.

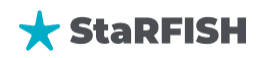

- − PATROL AIRCRAFT: Select the patrol aircraft associated with the sighting.
- − OBSERVED VESSEL: Filter sightings by the name or identifier of the observed vessel.
- − VESSEL ACTIVITY (fishing, other, sailing, transshipment): Specify the activity of the observed vessel, such as fishing, sailing, or transshipment.
- − ZONE: Users can narrow down the search by designating the geographical zone of the sighting.
- − FLAG: Filter sightings by the flag state of the observed vessel.
- − CONTACT: Select the contact or observer responsible for the sighting.

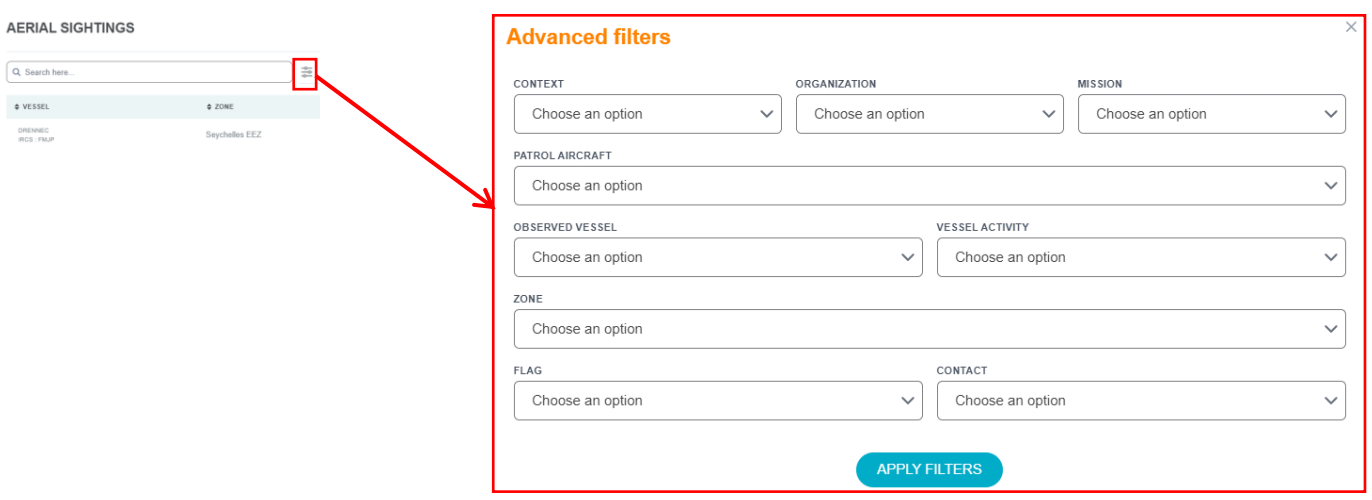

#### **55. View an aerial Sightings**

From the maritime sighting list, click on eye icon button of the corresponding maritime sighting, the details will be displayed. The details are organized into **2 tabs**: General information and associated documents.

A sighting is associated to only one item sighted. So, for example, if the user has 2 vessel sightings to report, he will have to create 2 new sightings, one for each vessel.

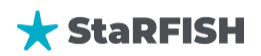

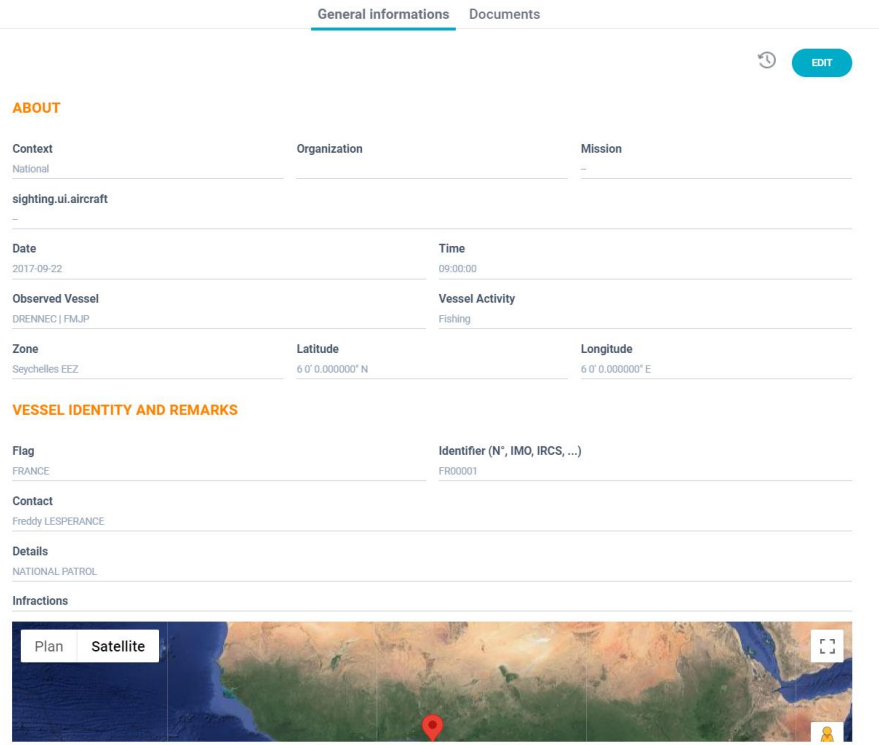

## **56. Adding an aerial Sightings**

The aerial sightings tabs may be used to enter other fishing vessels that have been spotted during the observer mission. Use the form below to record them:

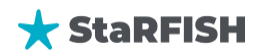

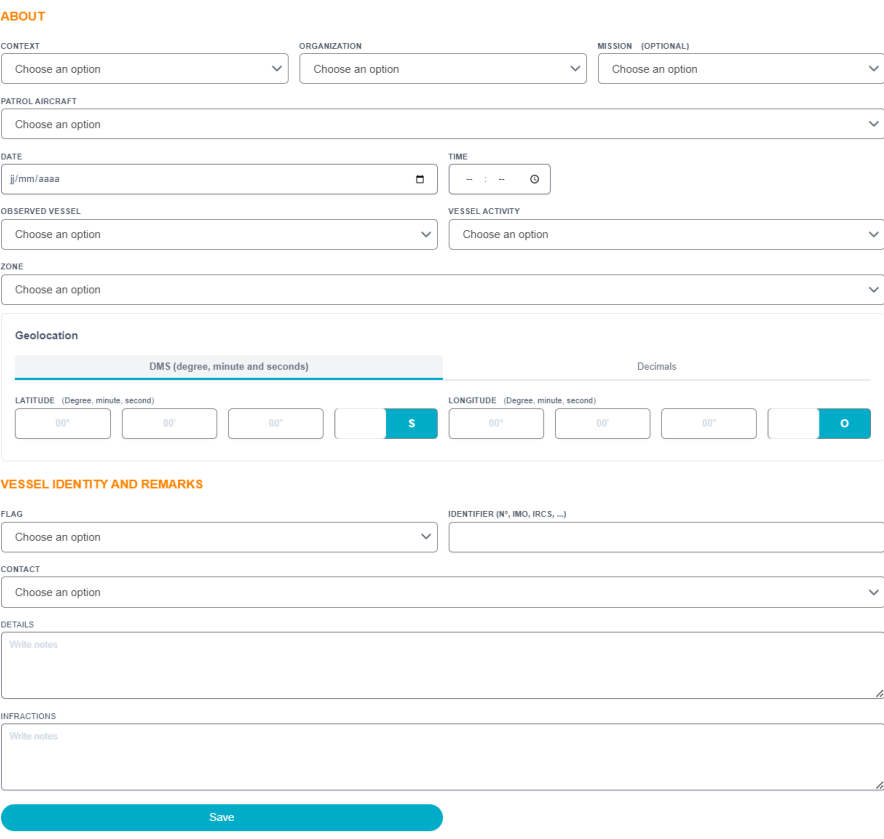

- − Context: the context of the sighting (national/international)
- − Organization: choosing an organization will display only the aerial sightings that have been performed by the selected organization,
- − Mission (optional): if the sighting has been made during an inspection mission, then it is possible to specify the mission here,
- − Patrol aircraft: Select the patrol aircraft associated with the sighting,
- − Date and time: use these fields to input the day and at what time the sighting has been performed,
- − Observed vessel: if the sighted vessel has been positively identified, then it can be recorded here. If the vessel is not in the list, then use the vessels registry module to add it into the system,
- − Vessel activity: specify the related activity of the vessel (fishing, other, sailing, transshipment),
- − Zone: use this field to choose in which area has been made the sighting,
- − Geolocation: sighting location is used to input the exact position of the vessel (latitude or longitude) when the other vessel has been first spotted then the sighting details give the possibility to select the vessel that has been spotted the fishing unit list (if the vessel has been identified but is not in the list then the user may add it using the Fishing unit registry module ; if the vessel was too far or could not be identified, then just fill the description field to record its appearance and behavior),
- − Flag: specify the country associated to the sightings,
- − Identifier (N°, IMO, IRCS ...): fill the identifier number relative to the sighting,
- − Contact: the name of the person who has made the sighting, it is very important not to leave this field blank. If the person is not into the list, then add it from the Contacts manager,
- − Details: the description and all relevant details of the sighting that have been made.

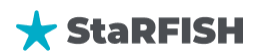

#### • *Aerial sighting documents*

This area can be used to record any type of digital documents collected or photographs related to the sighting.

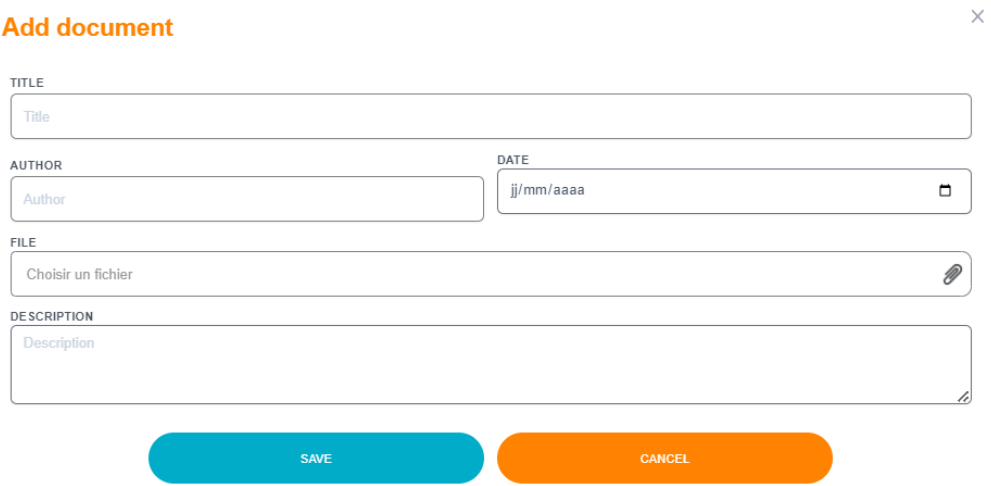

The field of file opens a windows to choose the file to upload. The field Title is required to set a title for the document to be uploaded, the fields Description, Author and Date are optional but enable the user to give extra information about the document.

Click the Save button to upload the document and it will be linked to the sighting.

#### **57. Delete an aerial Sightings**

Use the **Trash icon** button from the sightings list table to delete the corresponding inspection.

**NOTE:** if items are linked to the sighting such as documents, the user will not be permitted to delete the sighting. It is required that no documents are left attached to the item to be deleted.

#### **58. Update an aerial Sightings**

Select the sighting from the list with the Details button. Then the tab described above displays all the details about the sighting, if the user has the rights, he can update all the information into these tabs. Use the Save button to save the update that have been made.

## I. **MARITIME SIGHTINGS**

Maritime sightings, similar to aerial sightings, involve the collection and storage of observer data on fishing vessels while at sea. These observations are documented through observer reports for each trip, observer,

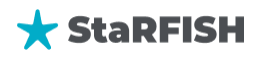

and vessel combination. Separate reports are generated for multiple trips on different vessels or when different observers are onboard the same vessel. Maritime sightings play a vital role in monitoring and managing fishing activities at sea.

#### **59. Search for Maritime Sightings**

To access the observers' reports module, the user has to click on the Aerial observations sub-menu button.

It will display the list of reports already entered and above it filtering function to help in the search of a specific group of reports.

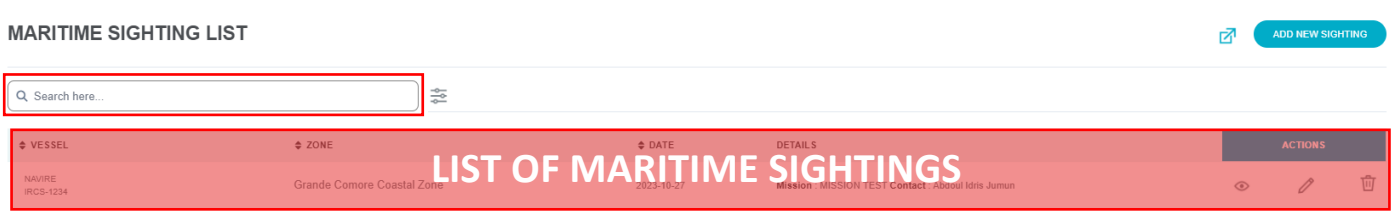

If the list is too long to reach a specific report then use the filtering options:

- − Group: Users can filter maritime sighting records by specifying group,
- − Organization: This filter allows users to refine their search by selecting a specific organization involved in the sighting,
- − Department: Users can filter maritime sighting records based on the specific,
- − Date: the list will only display mission created or modified within a specific date or range.

**MARITIME SIGHTING LIST** 

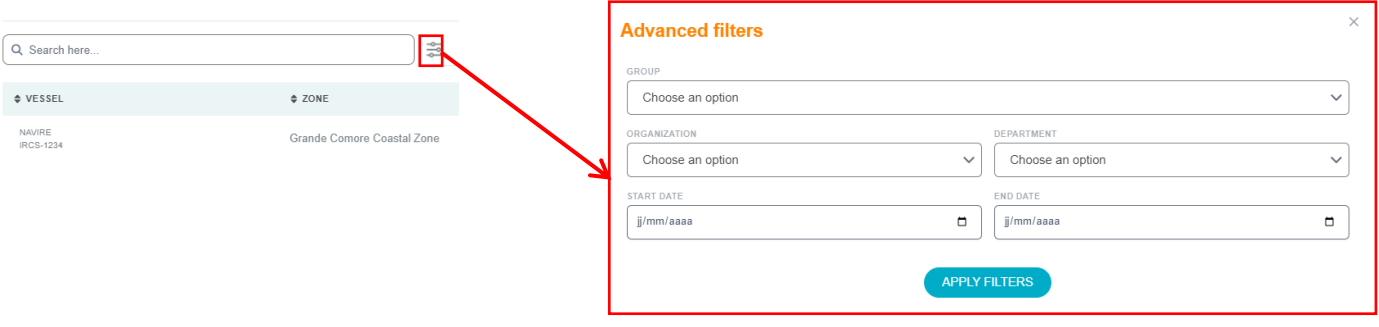

#### **60. View a maritime Sightings**

From the maritime sighting list, click on eye icon button of the corresponding maritime sighting, the details will be displayed. The details are organized into **2 tabs**: General information and associated documents.

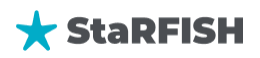

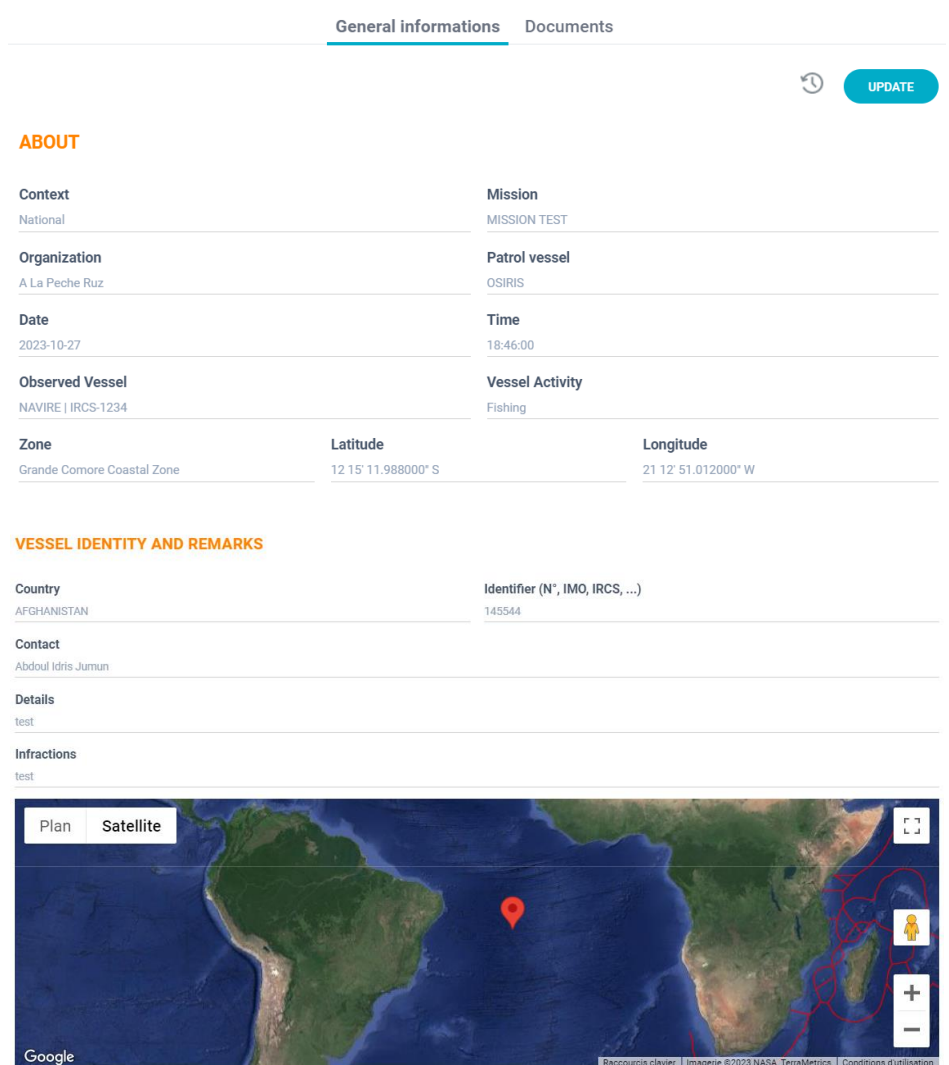

## **61. Adding a maritime Sightings**

Same as aerial sighting, the maritime sightings tabs may be used to enter other fishing vessels that have been spotted during the observer mission. Use the form below to record them:

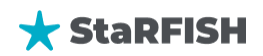

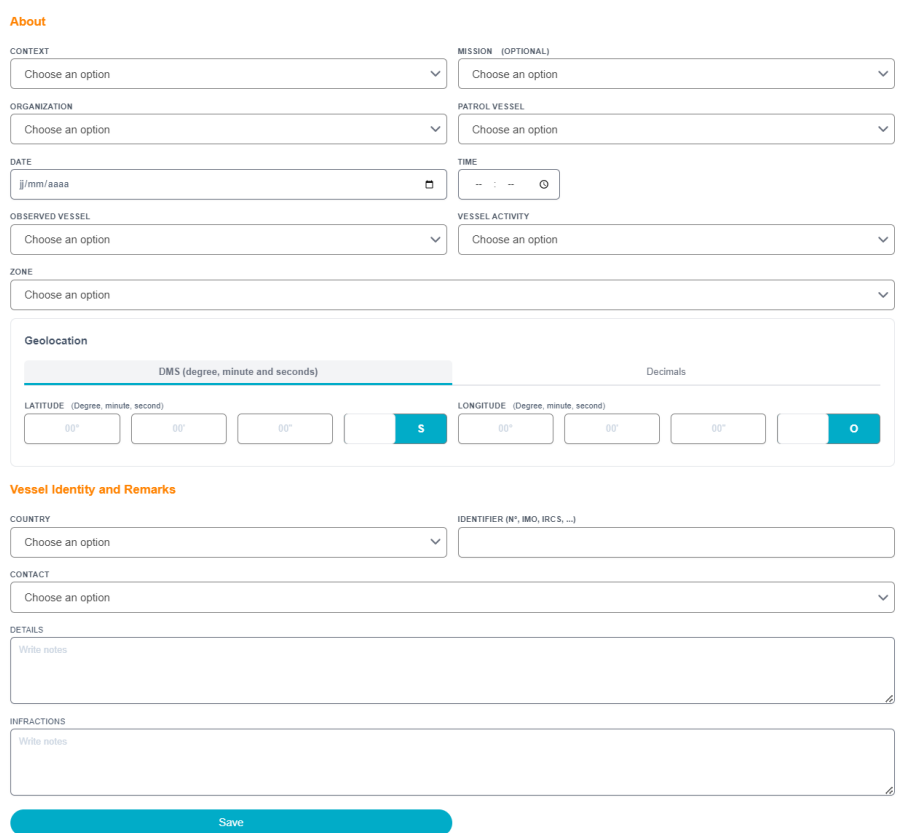

- − Context: the context of the sighting (national/international)
- − Organization: choosing an organization will display only the aerial sightings that have been performed by the selected organization,
- − Mission (optional): if the sighting has been made during an inspection mission, then it is possible to specify the mission here,
- − Patrol aircraft: Select the patrol aircraft associated with the sighting,
- − Date and time: use these fields to input the day and at what time the sighting has been performed,
- − Observed vessel: if the sighted vessel has been positively identified, then it can be recorded here. If the vessel is not in the list, then use the vessels registry module to add it into the system,
- − Vessel activity: specify the related activity of the vessel (fishing, other, sailing, transshipment),
- − Zone: use this field to choose in which area has been made the sighting,
- − Geolocation: sighting location is used to input the exact position of the vessel (latitude or longitude) when the other vessel has been first spotted then the sighting details give the possibility to select the vessel that has been spotted the fishing unit list (if the vessel has been identified but is not in the list then the user may add it using the Fishing unit registry module ; if the vessel was too far or could not be identified, then just fill the description field to record its appearance and behavior),
- − Flag: specify the country associated to the sightings,
- − Identifier (N°, IMO, IRCS ...): fill the identifier number relative to the sighting,
- − Contact: the name of the person who has made the sighting, it is very important not to leave this field blank. If the person is not into the list, then add it from the Contacts manager,
- − Details: the description and all relevant details of the sighting that have been made.
- − Infractions: give more information about maritime sighting infractions.

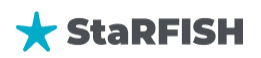

#### • *Maritime sighting documents*

This area can be used to record any type of digital documents collected or photographs related to the sighting.

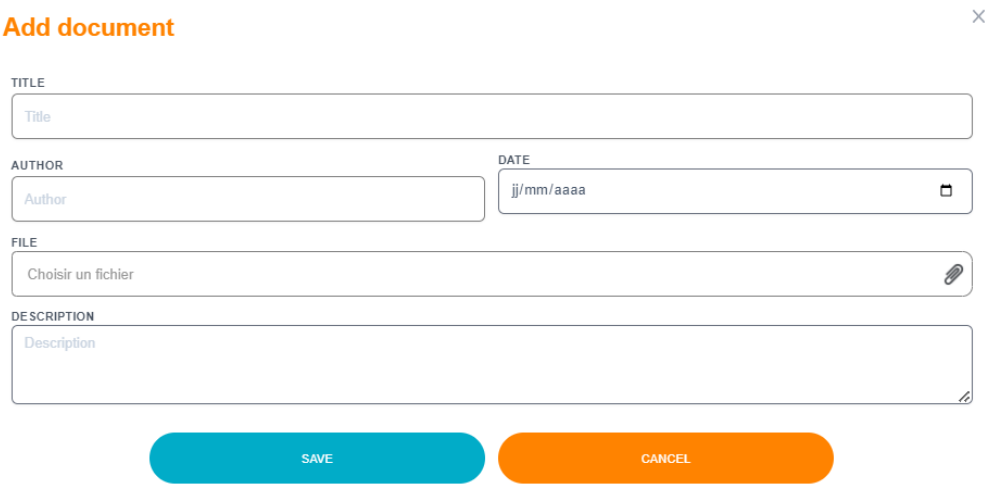

The field of file opens a windows to choose the file to upload. The field Title is required to set a title for the document to be uploaded, the fields Description, Author and Date are optional but enable the user to give extra information about the document.

Click the Save button to upload the document and it will be linked to the sighting.

#### **62. Delete a maritime Sightings**

Use the Trash icon button from the sightings list table to delete the corresponding inspection.

**NOTE:** if items are linked to the sighting such as documents, the user will not be permitted to delete the sighting. It is required that no documents are left attached to the item to be deleted.

#### **63. Update a maritime Sightings**

Select the sighting from the list with the Details button. Then the tab described above displays all the details about the sighting, if the user has the rights, he can update all the information into these tabs. Use the Save button to save the update that have been made.

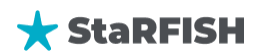

# **X. OBSERVERS REPORTS**

This module is intended to collect and store the data that are collected by the observers during their missions on board fishing vessels.

An observer report has to be entered for one trip of a single observer on a single vessel and during a specific period of time. If the same observer has done two successive trips on 2 different vessels then 2 reports must be generated. If 2 observers supersede on the same vessel, then 2 reports must be generated as well.

## **64. Search for observers' reports**

To access the observers' reports module, the user has to click on the Observer reports left menu button.

It will display the list of reports already entered and above it filtering function to help in the search of a specific group of reports.

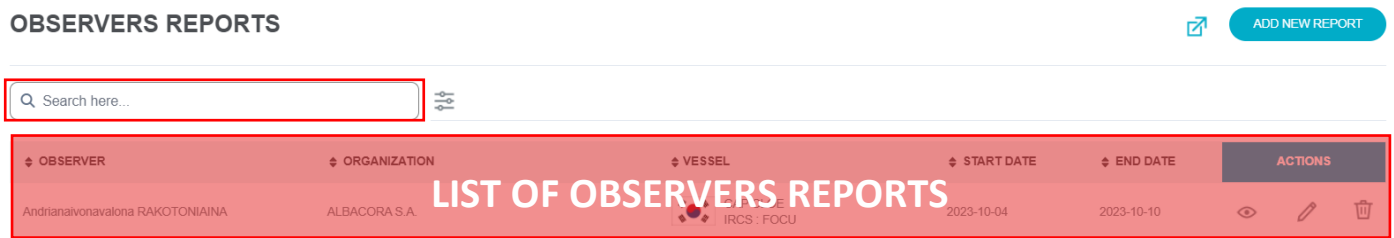

If the list is too long to reach a specific report then use the filtering options:

- − Observer: selecting a person from this list will display only the reports that have been made by the selected observer.
- − Organization: selecting an organization from this list will display only the reports made by the observers of the selected organization.
- − Fishing Unit: selecting a vessel from this list will display only the reports that have been made on board the selected vessel.
- − Departure port:
- − Arrival port: selecting the port where vessel will arrive.
- − Date: the list will only display mission created or modified within a specific date or range.

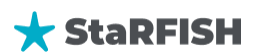

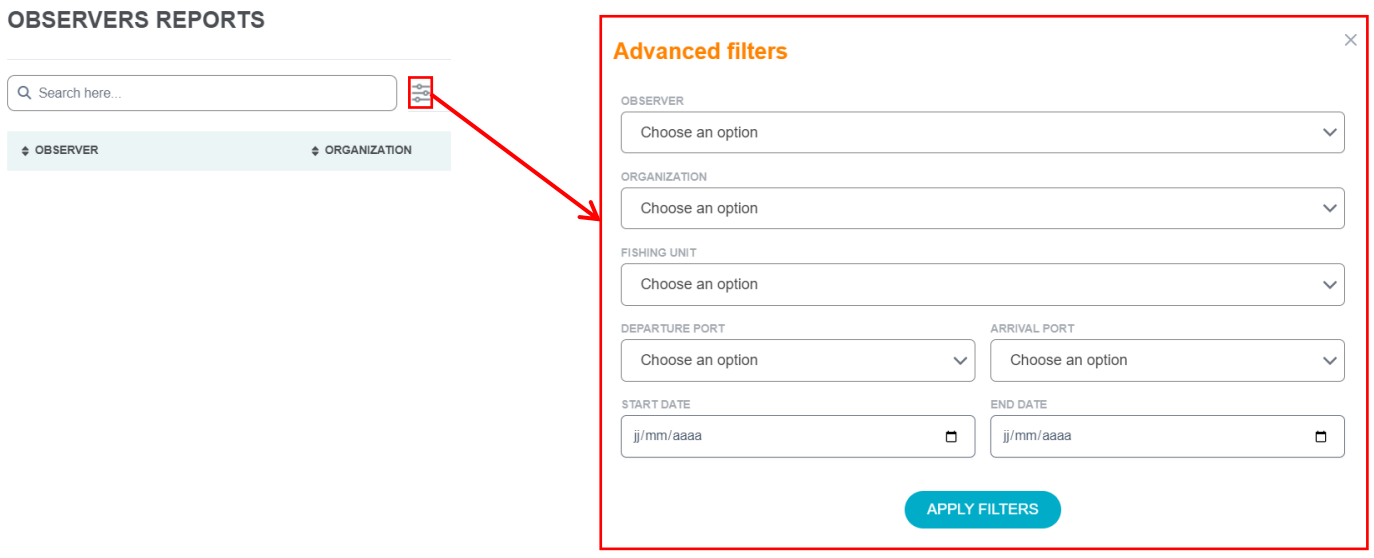

#### **65. View an observers reports**

From the maritime sighting list, click on eye icon button of the corresponding maritime sighting, the details will be displayed. The details are organized into **4 tabs**: General information, Travels, sightings and associated documents.

#### • *General information*

#### < ANDRIANAIVONAVALONA RAKOTONIAINA - CAP CLOE

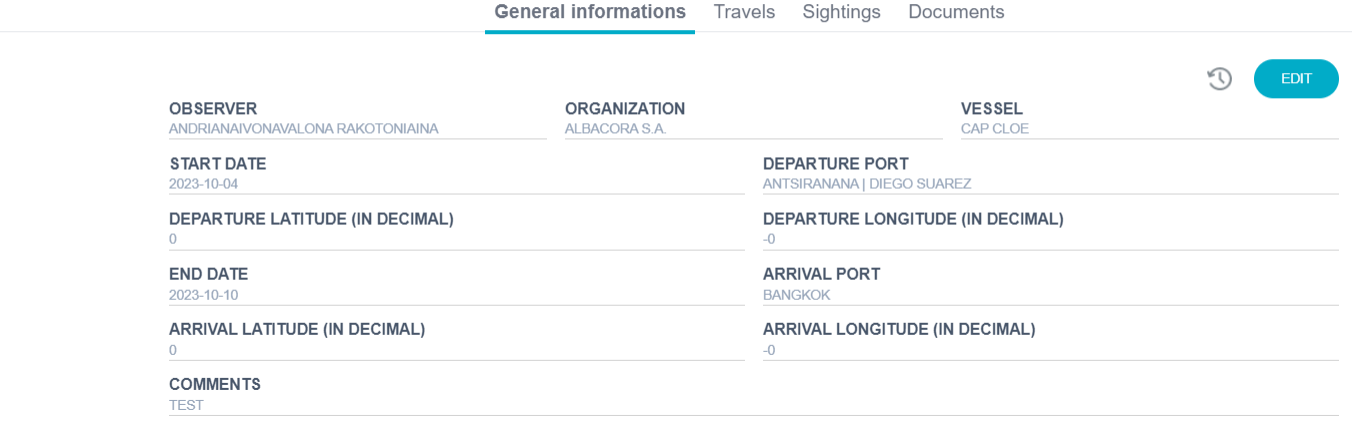

• *Travels*

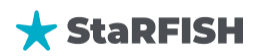

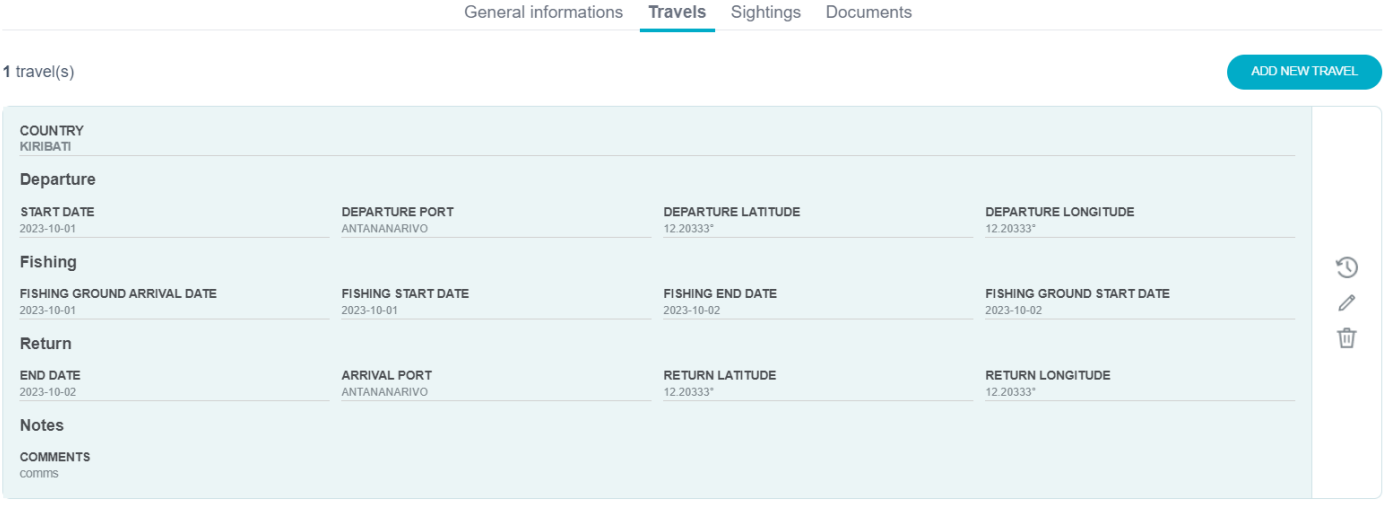

#### • *Sightings*

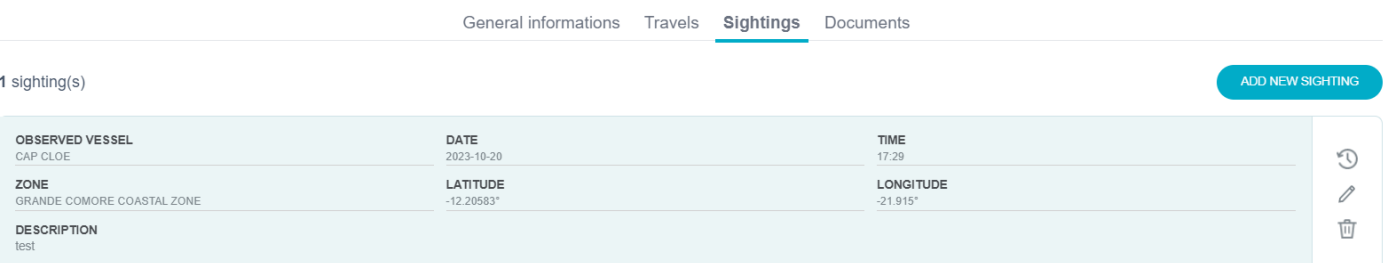

#### • *Documents*

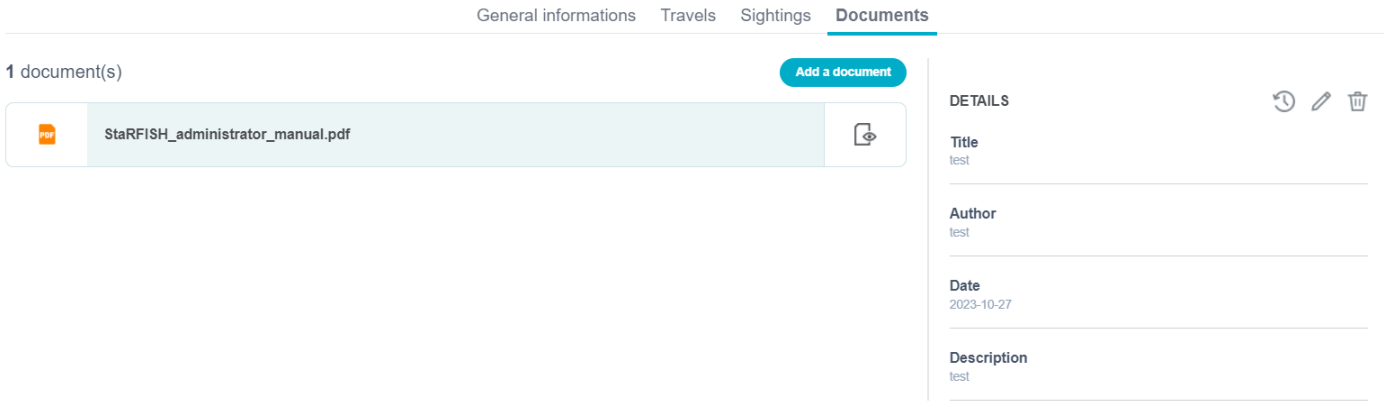

## **66. Adding observers' reports**

To add a new report in the database, click the Create new report button in the bottom of the reports list. It will display the general information form illustrated below.

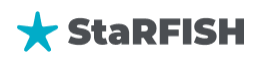

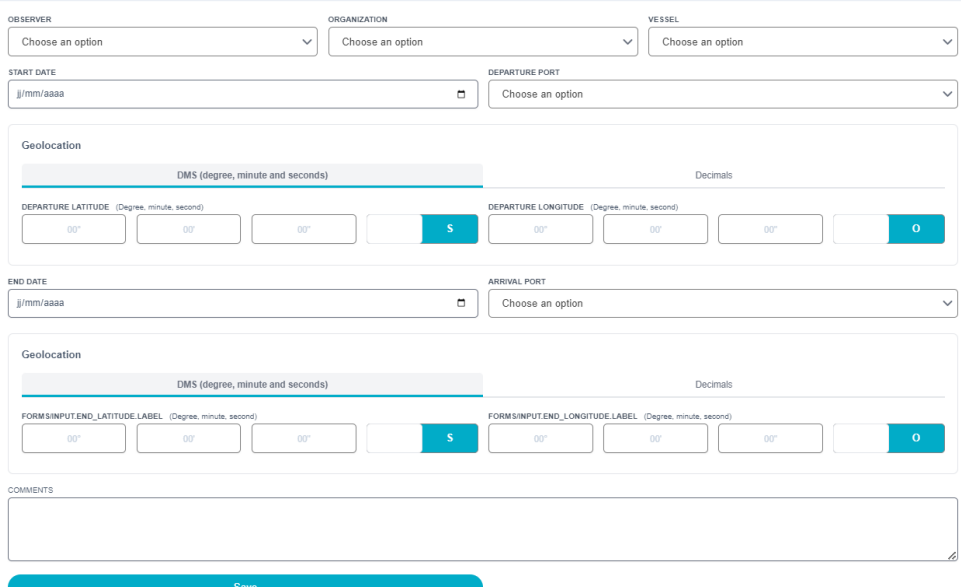

The fields described below need to be fulfilled:

- − Observer: select the person who performed the observations from the list, if the observer is not registered in the list, then he has to be added using the Contacts manager module,
- − Organization: select the organization who hired the observer,
- − Vessel: select the vessel where has been performed the mission,
- − Start date: day when boarded the observer,
- − Departure port: choose where the mission started, if it is from a port,
- − Start longitude and latitude: then the longitude and latitude are not required, if it is from a specific position at sea then leave the port blank,
- − End date: day when ended the observer,
- − Arrival port: choose where the mission ended, if it is in a port,
- − End longitude and latitude: then the longitude and latitude are not required, if it is at a specific position at sea then leave the port blank,
- − Comment: enter here any relevant and general comment about the mission.

When all the fields are ready, click the Add button to save the report into the database.

If the addition is successful, the general information just entered will be displayed in the General information tab and 3 others tabs will be available.

#### • *Add new travel*

This tab is designed to enter the fishing cruise(s) that have been made during the observer mission. Fill the form below to enter the fishing cruise details.

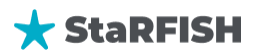

#### **New travel**

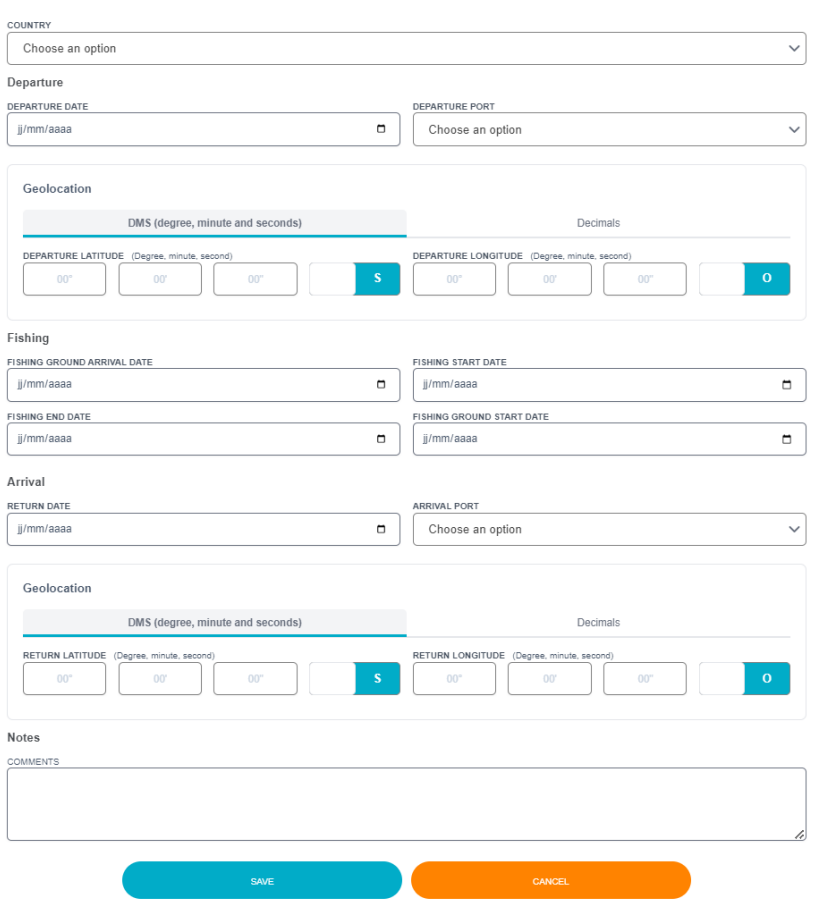

When the cruise details are entered, click the **Save** button to save the cruise into the database.

**NOTE:** If the dates are not consistent, a small red exclamation point will appear at the left side of the date field.

#### • *Add a new sighting*

The vessels sightings tabs may be used to enter other fishing vessels that have been spotted during the observer mission. Use the form below to record them:

Date and time are used to give the exact day and time when the sighting has first been made, sighting location is used to input the exact position of the vessel when the other vessel has been first spotted then the sighting details give the possibility to select the vessel that has been spotted the fishing unit list (if the vessel has been identified but is not in the list then the user may add it using the Fishing unit registry module ; if the vessel was too far or could not be identified, then just fill the description field to record its appearance and behavior).

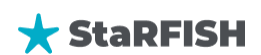

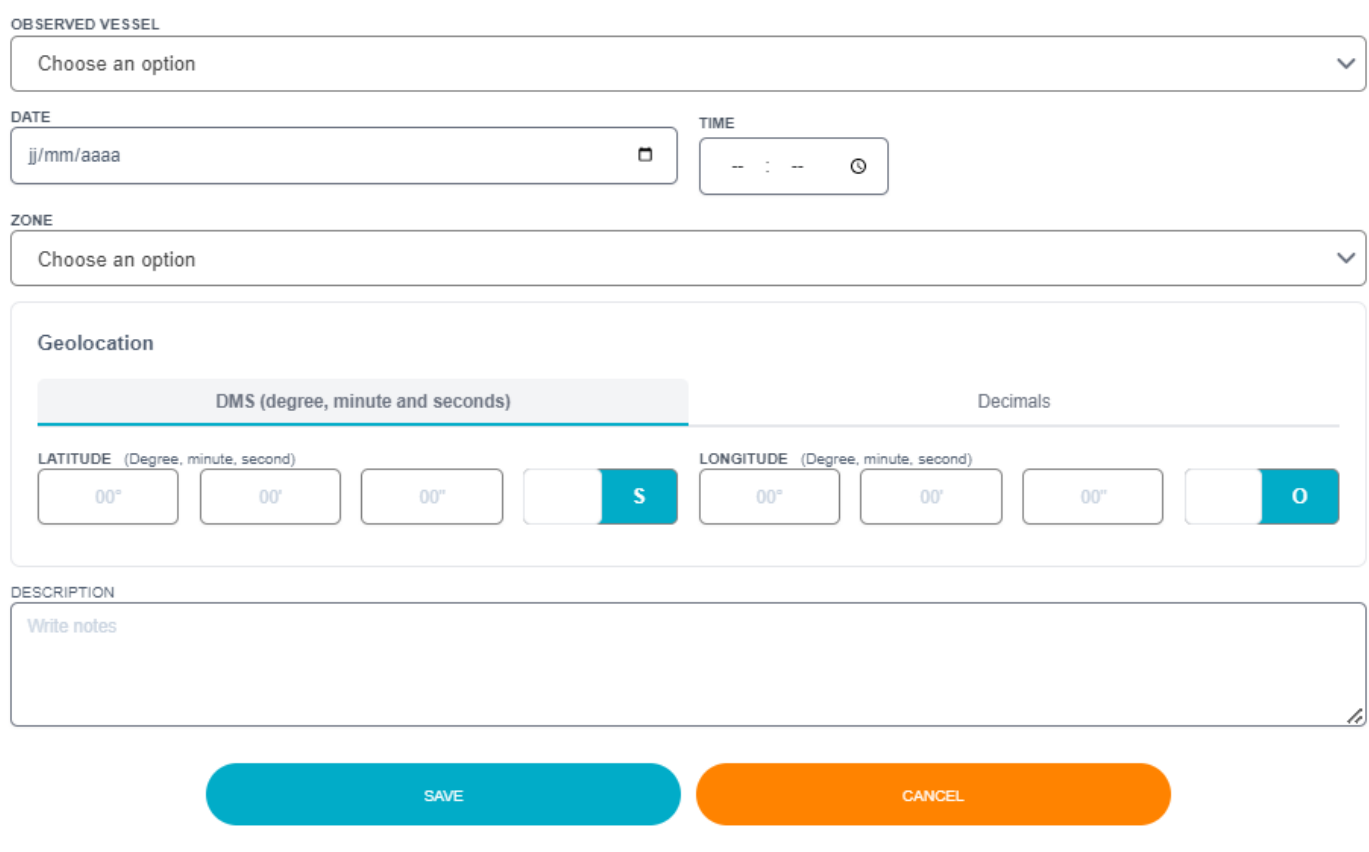

#### • *Observer report documents*

This area can be used to record any type of digital documents collected or photographs made during the observation mission.

#### **Add document**

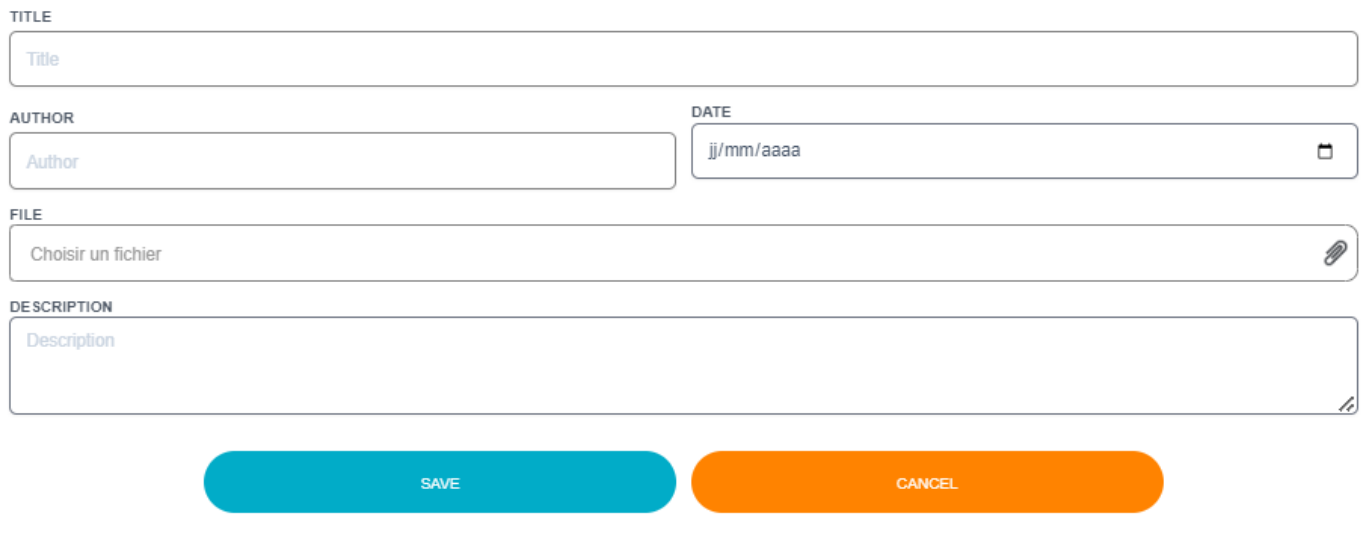

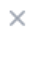

 $\times$ 

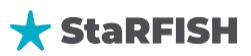

The file field opens a windows to choose the file to upload. The field Title is required to set a title for the document to be uploaded, the fields Description, Author and Date are optional but enable the user to give extra information about the document.

Click the Save button to upload the document and it will be linked to the observer report.

## **67. Update an observers reports**

To update an already saved report, select it with the Details button from the list then, if the user has the rights, he can update the data within the 4 tabs, do not forget to click the Save buttons before leaving a tab.

#### **68. Delete an observers reports**

To delete an observer report, use the Delete button from the reports list page.

**NOTE:** if documents, sightings or fishing cruises are linked to the report to be removed, the deletion will not be permitted.

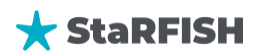

## **XI. INFRACTIONS**

This module can be used to record infractions following an inspection.

## **69. Search for infraction**

To access the infraction module, the user has to click on the Infraction left menu button.

It will display the list of reports already entered and above it filtering function to help in the search of a specific group of reports.

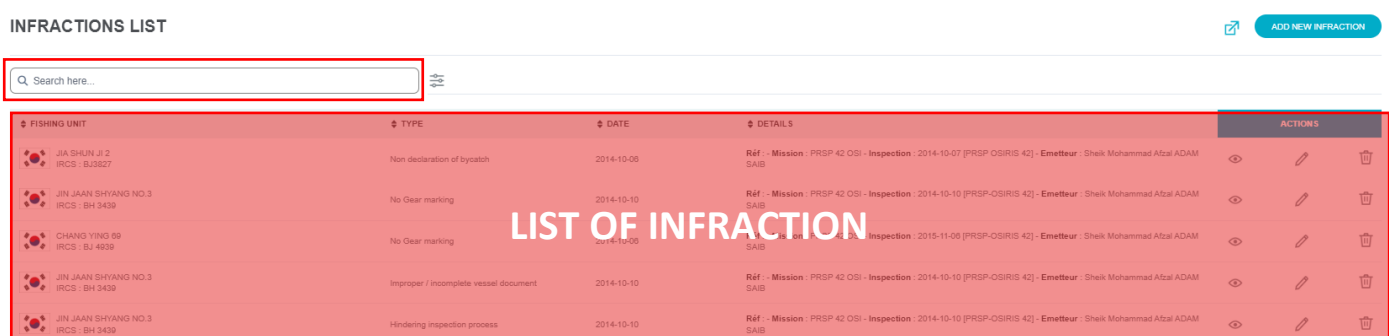

If the list is too long to reach a specific report then use the filtering options:

- − Fishing Unit: selecting a vessel from this list will display only the reports that have been made on board the selected vessel.
- − Vessel country: select the country associated to the vessel,
- − Vessel type: select the type of vessel,
- − Issuer: specify the person who is the issuer,
- − Type: specify the type of infraction,
- − Category: specify the category of the vessel (A, B, C),
- − Date: the list will only display infraction created or modified within a specific date or range.

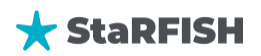

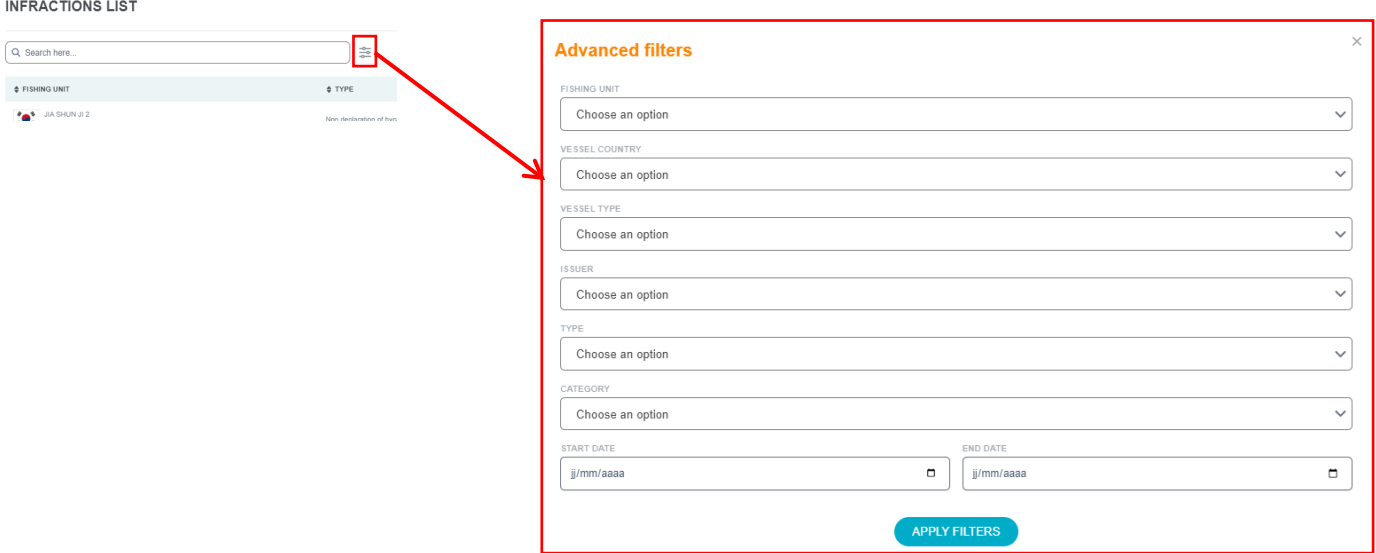

#### **70. View infraction details**

From the maritime sighting list, click on eye icon button of the corresponding maritime sighting, the details will be displayed. The details are organized into **3 tabs**: General information, Processing and associated documents.

#### • *General information*

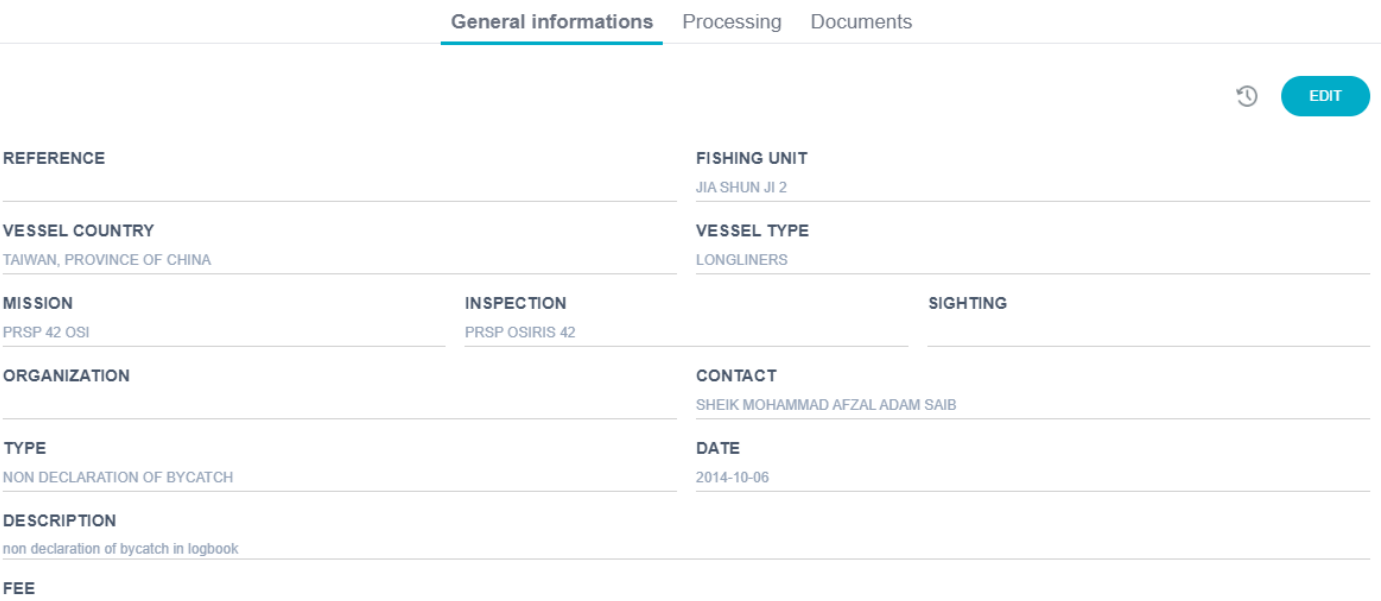

• *Processing*

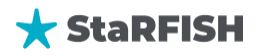

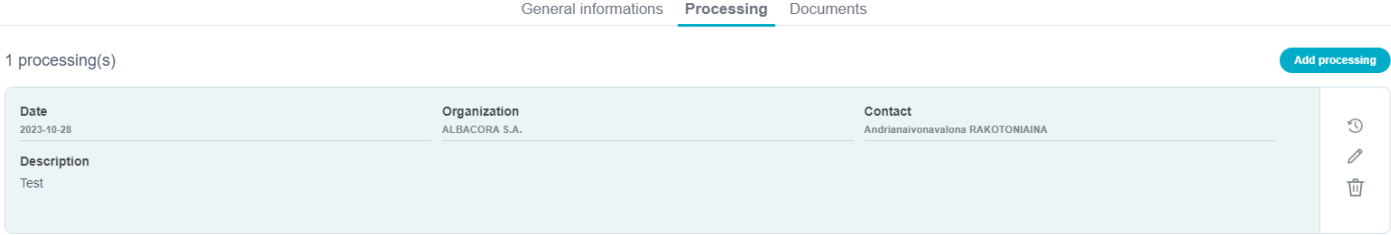

## **71. Add new infraction**

To add a new infraction the user can either:

- use the Add infraction button from the inspection general information tab.

- click the Create new infraction button from the infractions list page.

This tab displays the general information of the infraction; the inspection related information is already filled. The user can change the content of each of the fields of the form illustrated below.

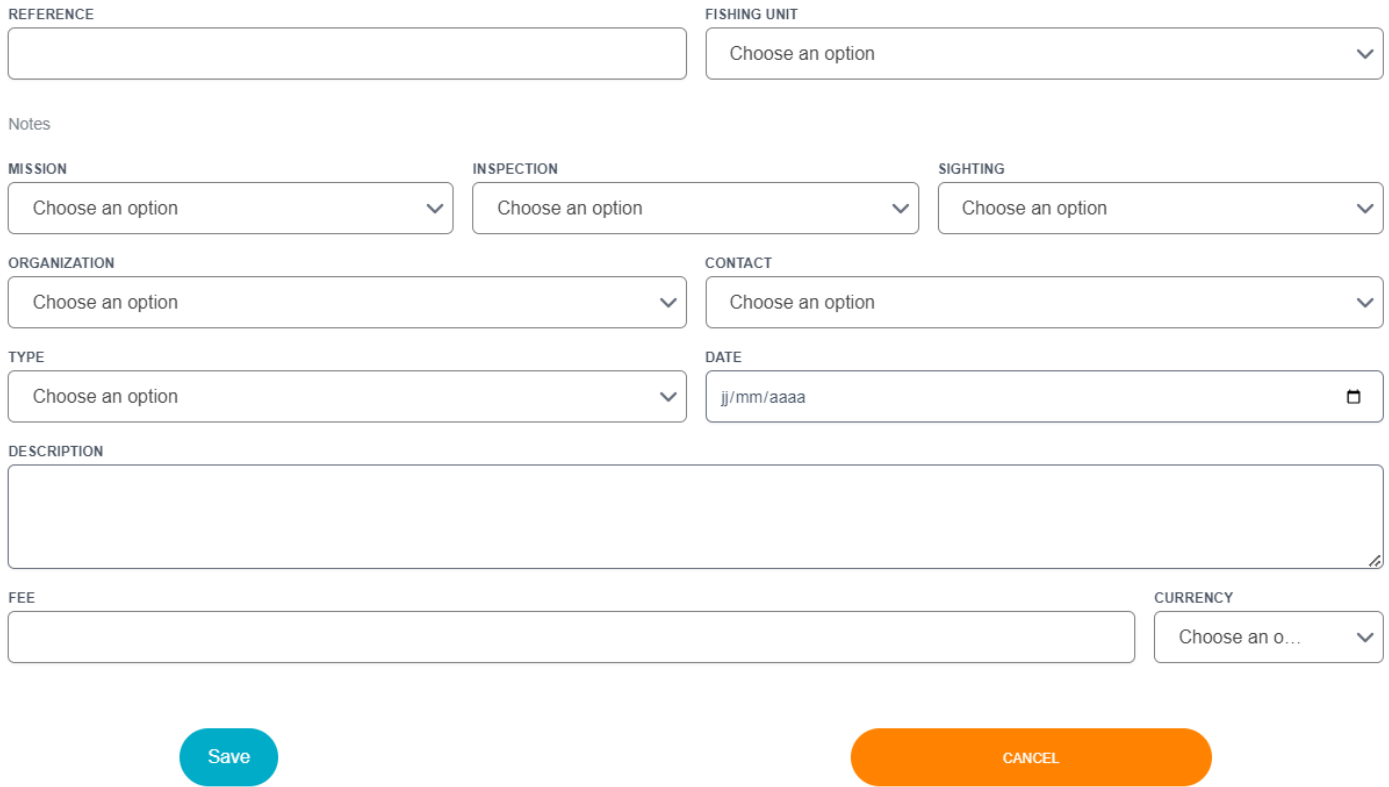

- − Reference: Assign a unique reference number to the infraction, ensuring it can be easily identified and tracked within the system,
- − Fishing unit: Specify the fishing unit associated with the infraction, allowing for a clear link between the violation and the vessel or entity involved,

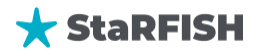

- − Mission: Connect the infraction to a specific mission, providing context and categorization based on the mission's objectives and goals,
- − Inspection: the inspection field refers to the inspection that led to the infraction report. It is not recommended to change its content as the relationship between the inspection and the infraction may be broken.
- − Sighting: Link the infraction to any relevant sightings or observations, contributing to a comprehensive understanding of the circumstances,
- − Organization: Identify the organization responsible for monitoring and addressing the infraction, ensuring accountability,
- − Contact: Specify the contact or individual associated with the infraction report, facilitating communication and follow-up,
- − Type: select the type of infraction from this list, if the type is not listed here, it may be added from the Codes editor module.
- − Date: Record the date of the infraction, providing a temporal reference for enforcement and analysis,
- − Description: enter the description of the infraction in this area,
- − Fee and unit: enter here the fee and the currency unit of the infraction to be paid.

When these fields have been updated, click the Save button to save it into the database.

#### • *Add new processing*

To add a new processing through the infraction, you can click in Add button into processing tab, the fill the following information:

- − Date: Specify the date associated with the processing entry. This date provides a chronological reference for the processing action.
- − Organization: Indicate the organization responsible for carrying out the processing action, ensuring accountability and oversight.
- − Contact: Specify the contact or individual involved in the processing action, facilitating communication and follow-up.
- − Description: Enter a detailed description of the processing action, outlining the steps taken, decisions made, and outcomes achieved during the processing of the infraction

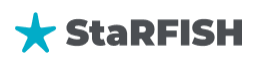

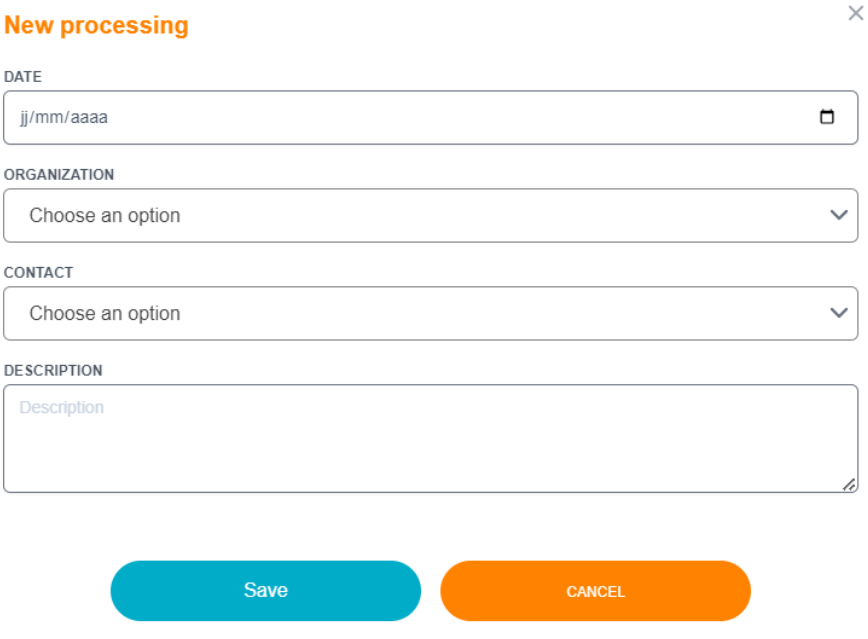

#### • *Infraction documents*

The documents tab enables to attach digital documents (e.g. evidence photographs) to the infraction.

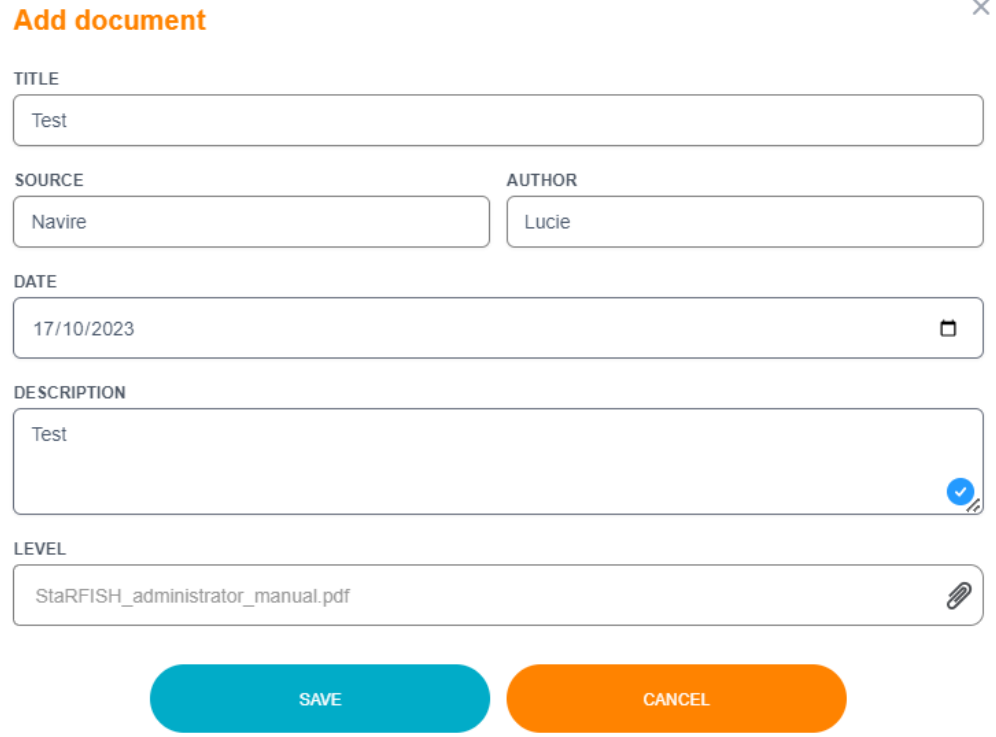

The file field opens a windows to choose the file to upload. The field Title is required to set a title for the document to be uploaded, the fields Description, Author and Date are optional but enable the user to give extra information about the document.

Click the Save to upload the document and it will be linked to the infraction.

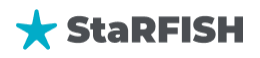

## **72. Delete infraction**

To delete an infraction, use the Delete button from the infraction list page.

**NOTE:** if documents are linked to the infraction to be removed, the deletion will not be permitted. If the infraction has to be removed, then make sure that all its related documents have been removed first.

## **73. Update infraction**

When the infraction has been added, the infraction it will be listed in the infraction list page that is displayed when clicking on the infraction menu button.

From the inspection list, click the Select button of the corresponding infraction to display its details.

**NOTE:** the user can use the filtering options above the infractions list to decrease the list size and find the infraction faster.

The filtering options are: inspection organization, inspector and fishing unit, they are the same as those used for the inspections list.

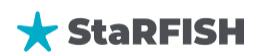

## **XII. TRIP CATCHES LOGS**

This module enables to input and store the fishing catches logbook provided by the fishing units. Each catches logs has to be related to a trip. A trip is a period of time during which the fishing unit is moving and performs fishing related activities.

## **74. Search for trip catches logs**

To access the trips catches logs module, the user has to click on the Trips Catches Logs left menu button.

It will display the list of trips already entered with the possibility to customize the list from the sort, searching and filtering options accessible from the headers of the table.

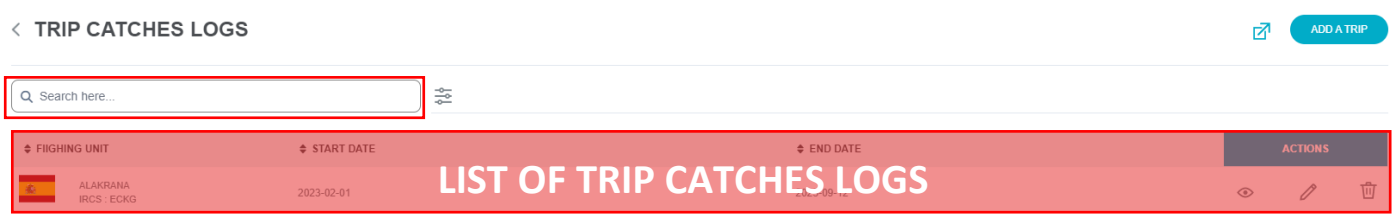

If the list is too long to reach a specific report then use the filtering options:

- − Fishing Unit: selecting a vessel from this list will display only the reports that have been made on board the selected vessel.
- − Departure and arrival port: selecting the port of departure and arrival of the vessel,
- − Date: the list will only display trip created or modified within a specific date or range.

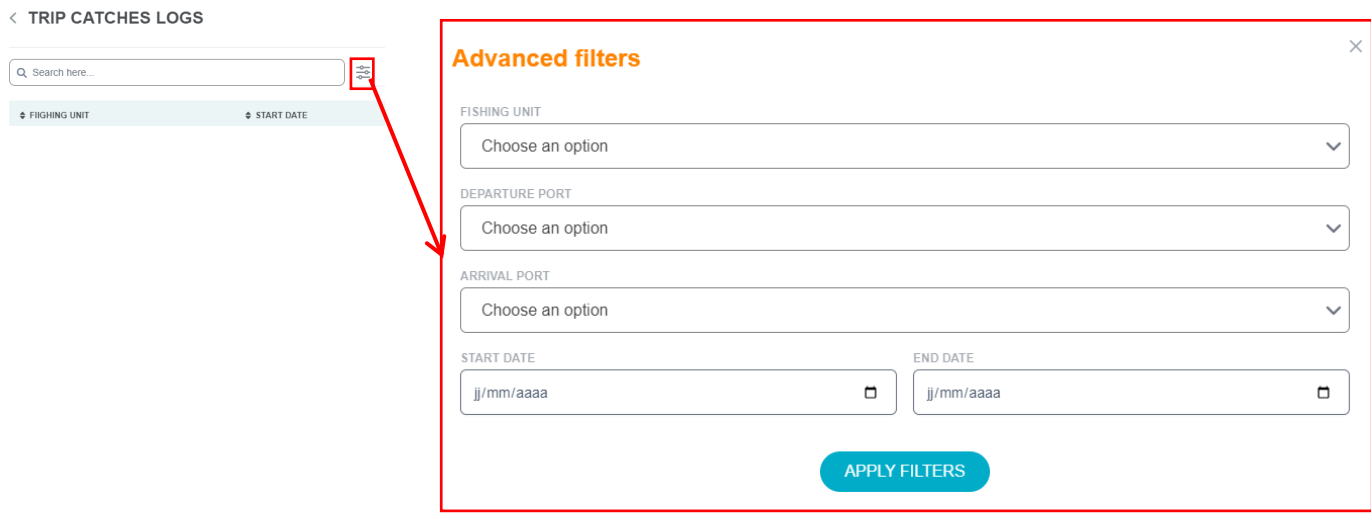

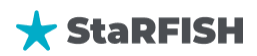

## **75. View trip detail**

From the trip catches log list, click on eye icon button of the corresponding trip, the details will be displayed. The details are organized into **3 tabs**: General information, catches and associated documents.

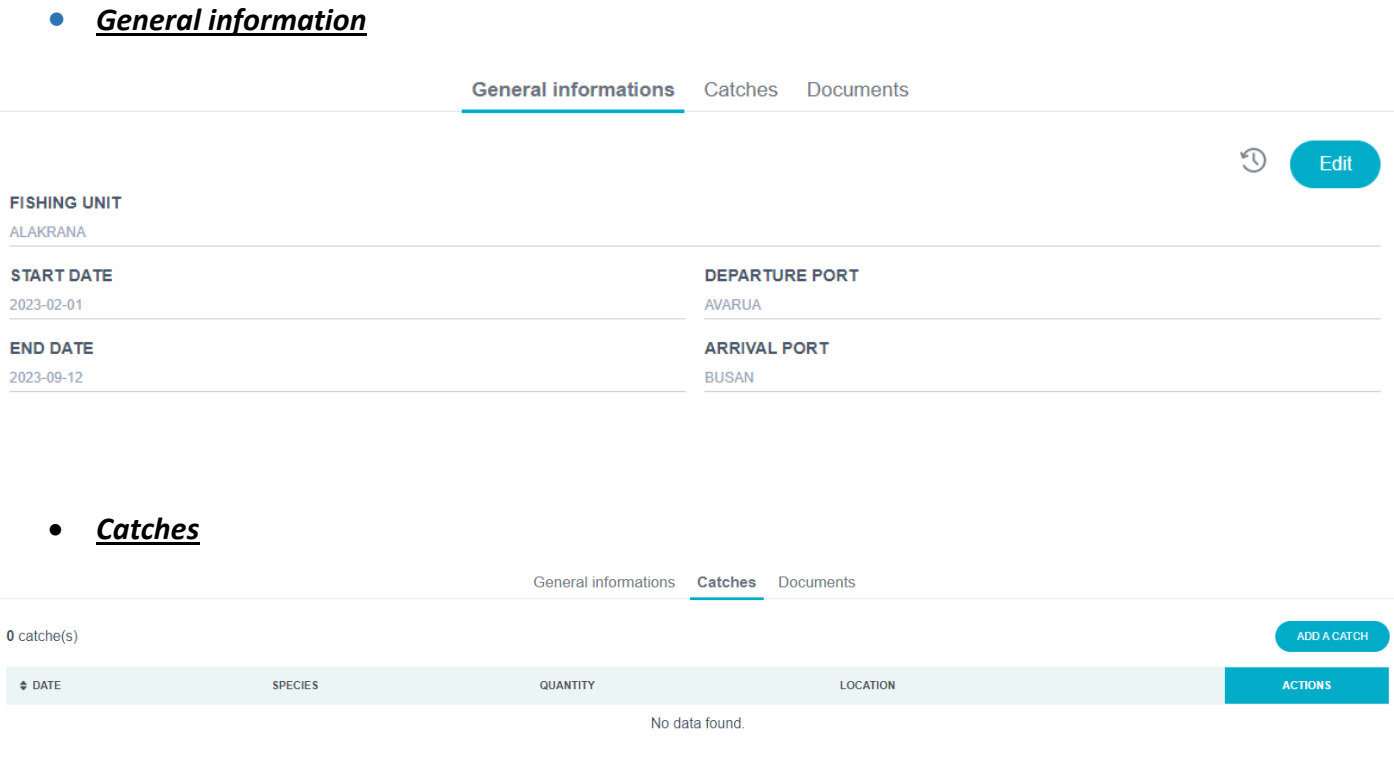

## **76. Add a new trip**

To add a trip, click on add a trip button at top right of the trips list; the following form will then be displayed:

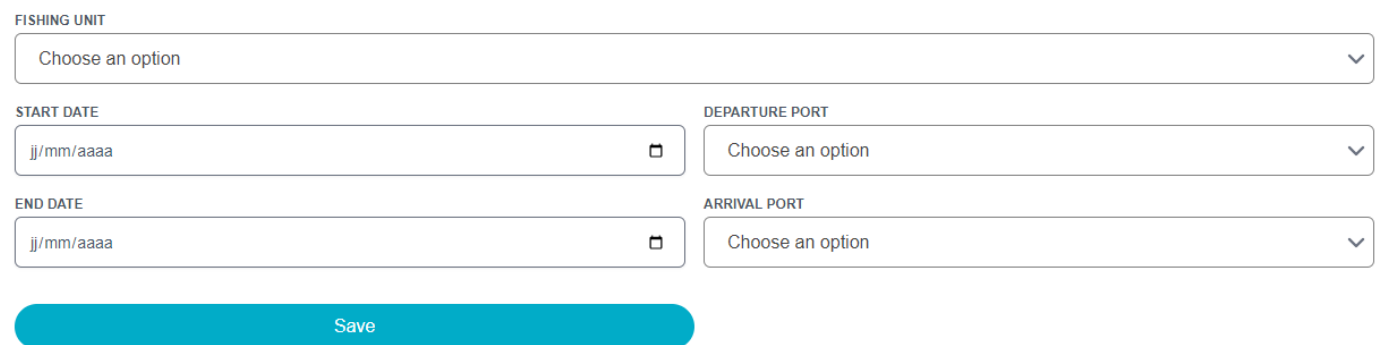

This form is used to enter the basic information about the trip:

- fishing unit: the fishing unit which do the trip.

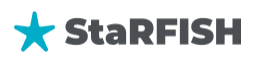

- Trip start date: the beginning date of the trip.

- Trip starting port: the port of departure, marking the starting location of the vessel trip.

- Trip end date: the end date of the trip.

- Trip arrival port: the port of arrival, it marks the ending position of the trip.

When the fields have been filled, click the Add button to add the sighting into the database.

After having added the new trip, the general data that have just been entered will be re-displayed in the General information tab (the user will be able to change the data he entered) and 2 other tabs will also be available from which the user is able to add catches and add documents.

#### • *Add catch*

This area can be used to record the catches performed during the trip. Each catch is represented by a species and a date. If 5 different species are caught at the same date, then the catches should show 5 records.

## **Add catch**

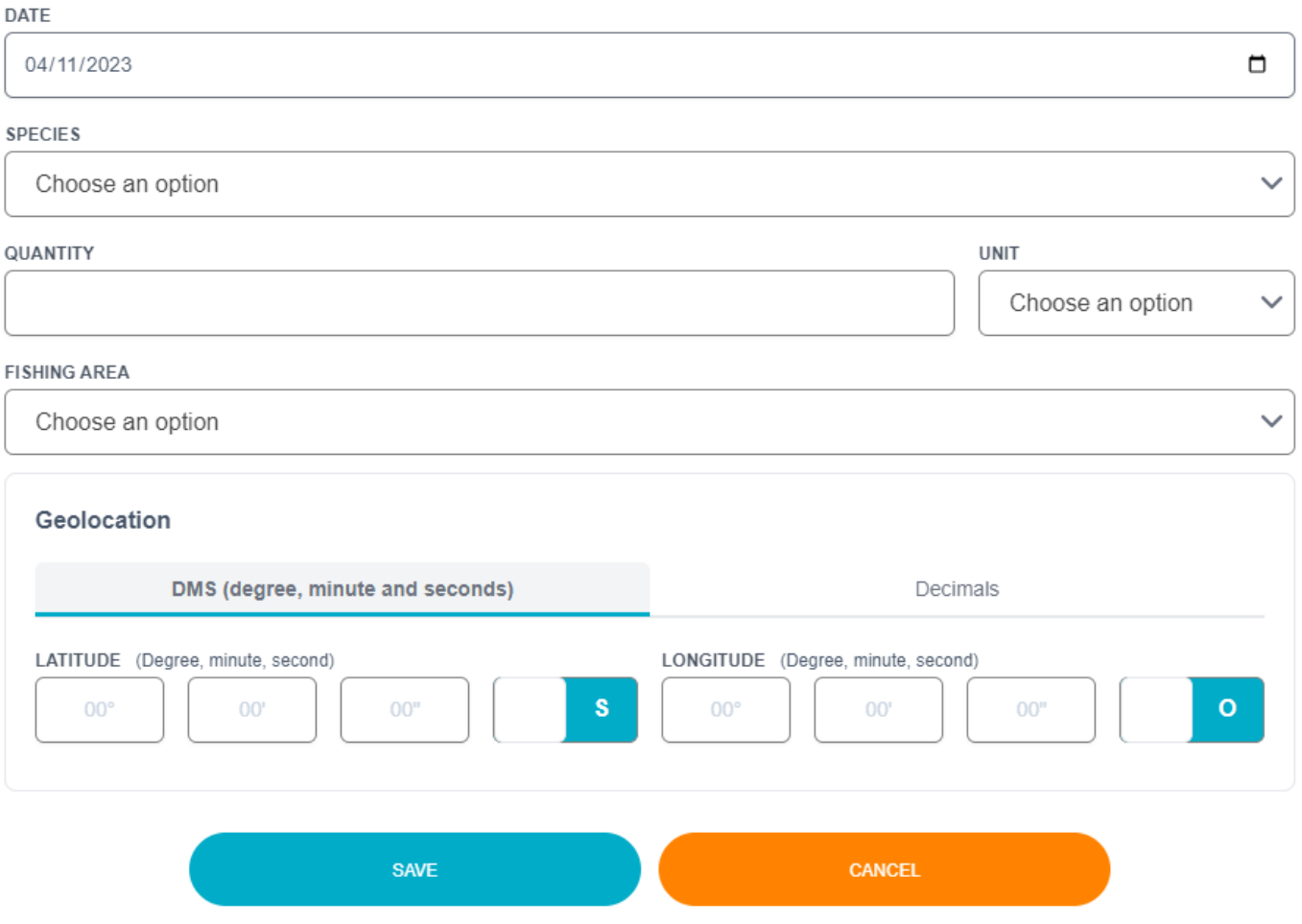

The catch declaration requires the following field to be set:

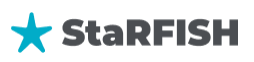

 $\times$ 

- Date of catch: date (day) when the catch has been made.

- Species: the specie or the group of species of the catch.
- Quantity (and unit): the quantity of catch made of for this species and at that date.

- Fishing area (optional): Area where the catch has been made. The areas available are linked to the area recorded for each country in the administration section.

- Longitude: the longitude position of the catch event.
- Latitude: the latitude position of the catch event.

To record the catch click the Save button.

#### • *Trip documents*

The file field opens a windows to choose the file to upload. The field Title is required to set a title for the document to be uploaded, the fields Description, Author and Date are optional but enable the user to give extra information about the document.

Click the Save to upload the document and it will be linked to the trip.

## **Add document**

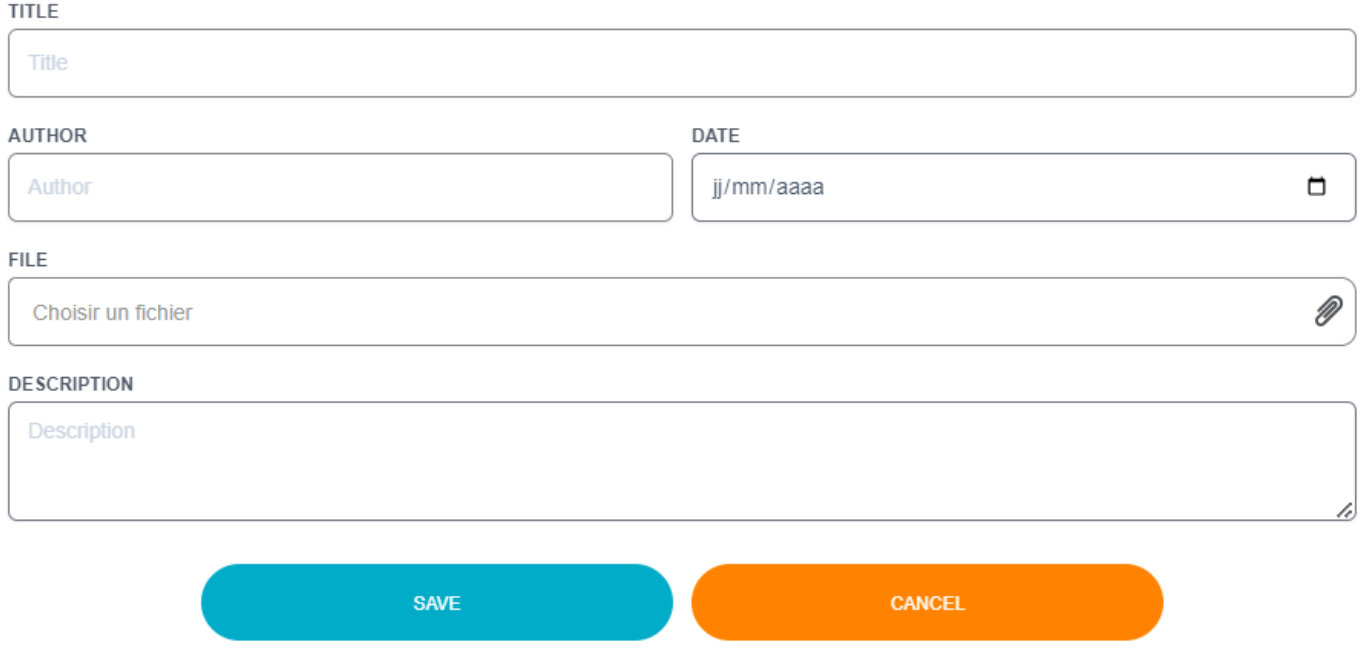

## **77. Update a trip**

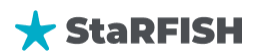

 $\times$
Select the trip from the list with the Details button. Then the general trip information tab displays all the details about the trip, if the user has the rights, he can update the information into this tab. Use the Save button to save the update that have been made.

#### **78. Delete a trip**

Use the Delete action button from the trips list table to delete the corresponding inspection.

**NOTE:** if items are linked to the trip such as catches or documents, the user will not be permitted to delete the trip. It is required that no records are left attached to the item to be deleted.

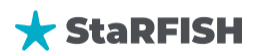

# **XIII. DOCUMENTS ARCHIVES**

The DOCUMENTS ARCHIVES module in StaRFISH serves as a centralized repository for storing and managing a diverse range of critical documents and records related to fisheries surveillance and operations. Within this module, users can upload, categorize, and retrieve various types of documents, ensuring that valuable information is securely stored, easily accessible, and well-organized. From mission reports and inspection records to legal documents and images, the DOCUMENTS ARCHIVES module simplifies data management and information sharing among fisheries officers and relevant stakeholders. It plays a pivotal role in facilitating informed decision-making, streamlined operations, and compliance management within the system.

#### **79. Search a document archive**

To access document archive module, the user has to click on the document archive left menu button.

It will display the list of archive already entered with the possibility to customize the list from the sort, searching and filtering options accessible from the headers of the table.

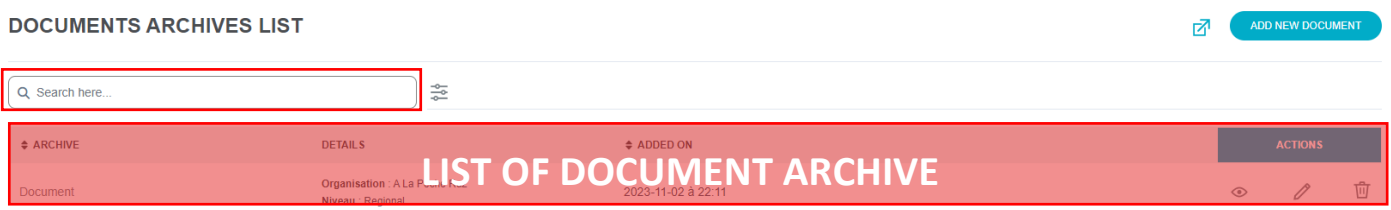

If the list is too long to reach a specific report then use the filtering options:

- Fishing Unit: selecting a vessel from this list will display only the reports that have been made on board the selected vessel.
- − Departure and arrival port: selecting the port of departure and arrival of the vessel,
- − Date: the list will only display trip created or modified within a specific date or range.

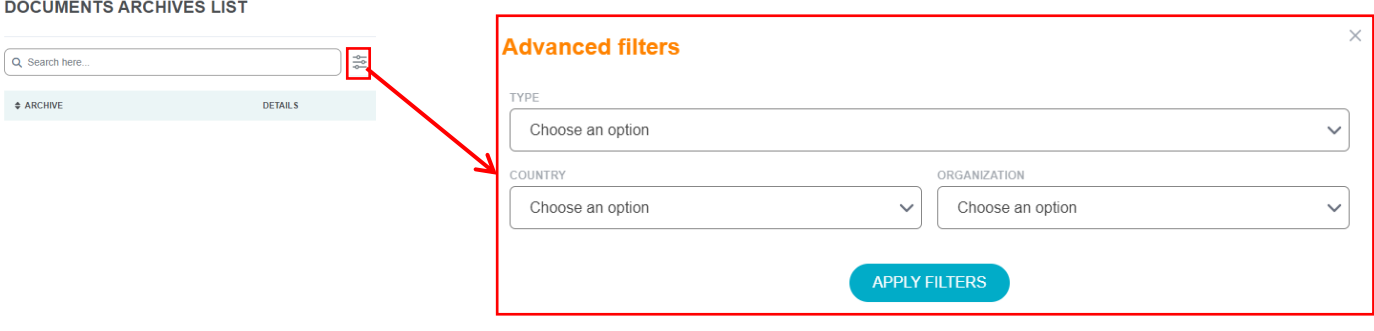

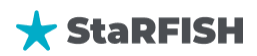

### **80. View document archive detail**

From document archive list, click on eye icon button of the corresponding archive, the details will be displayed. The details are organized into **2 tabs**: General information and associated documents.

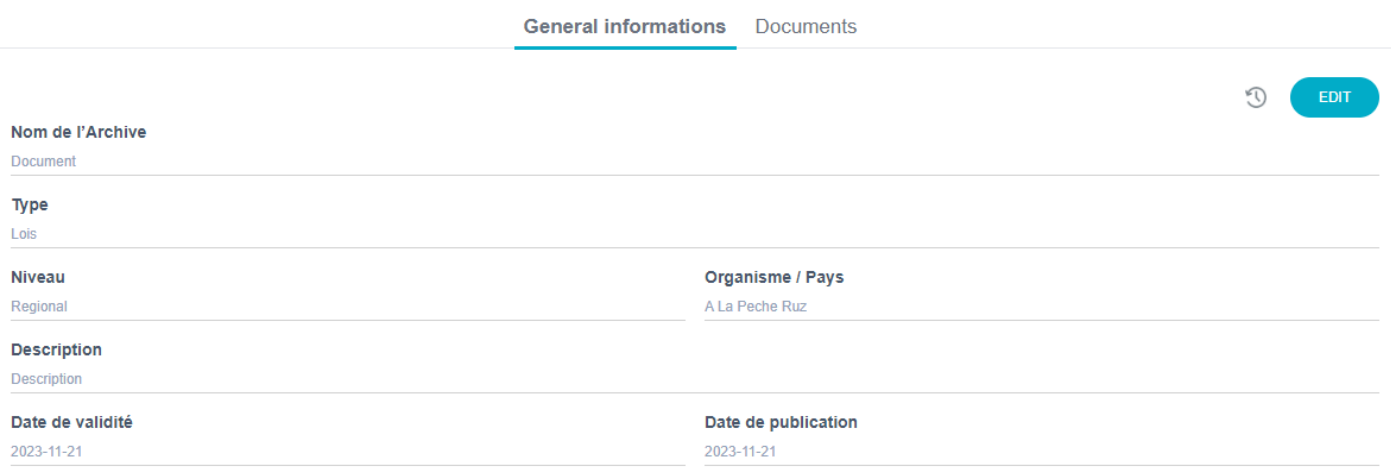

## **81. Add new document archive**

Look for the button that allows you to add a new document archive. This option is typically labeled as "Add New" and click on it to begin the process.

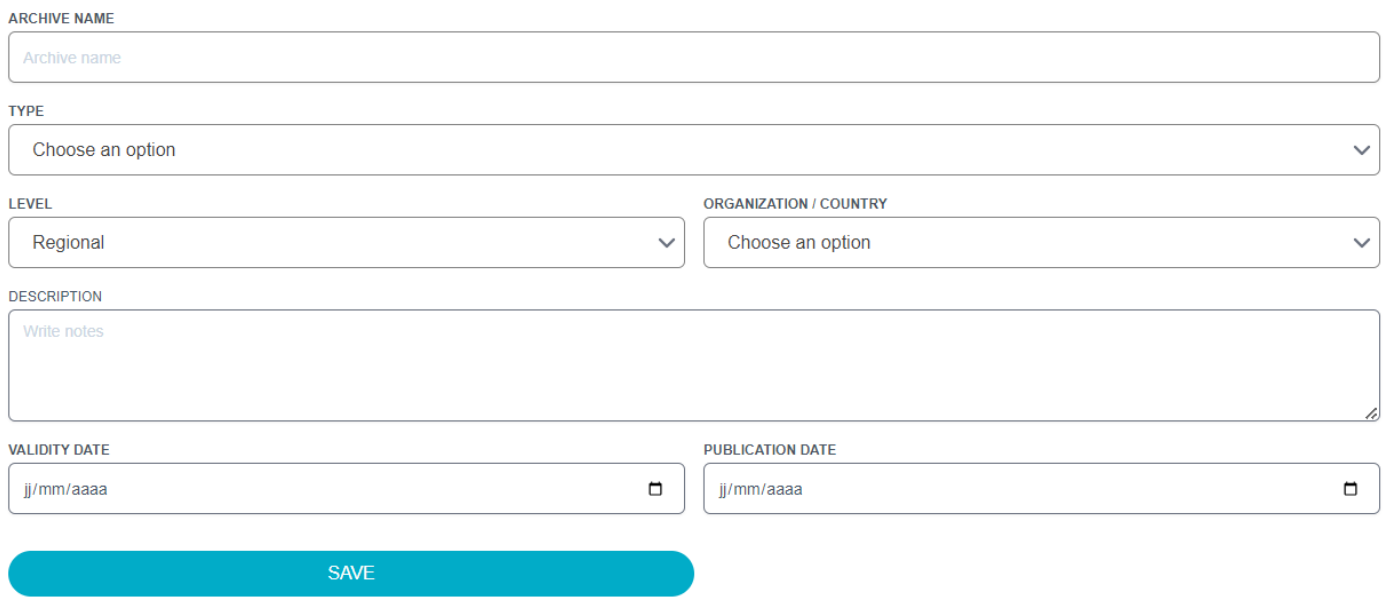

• Archive Name: Specify a descriptive name for the document archive, providing a clear and recognizable title.

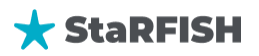

- Type: Select the appropriate document type from the available options, such as "law," "fishing agreement," "inspection report," and more.
- Level: Indicate whether the document is at a "regional" or "international" level, defining its scope and relevance.
- Organization/Country: Identify the associated organization or country related to the document archive, providing context and origin.
- Description: Enter a brief description that outlines the content and purpose of the document archive.
- Validity Date: If applicable, provide the validity date or period during which the document is effective.
- Publication Date: Record the date when the document was published or created.

#### *r. Add related document*

The file field opens a windows to choose the file to upload. The field Title is required to set a title for the document to be uploaded, the fields Description, Author and Date are optional but enable the user to give extra information about the document.

Click the Save to upload the document and it will be linked to the document archive.

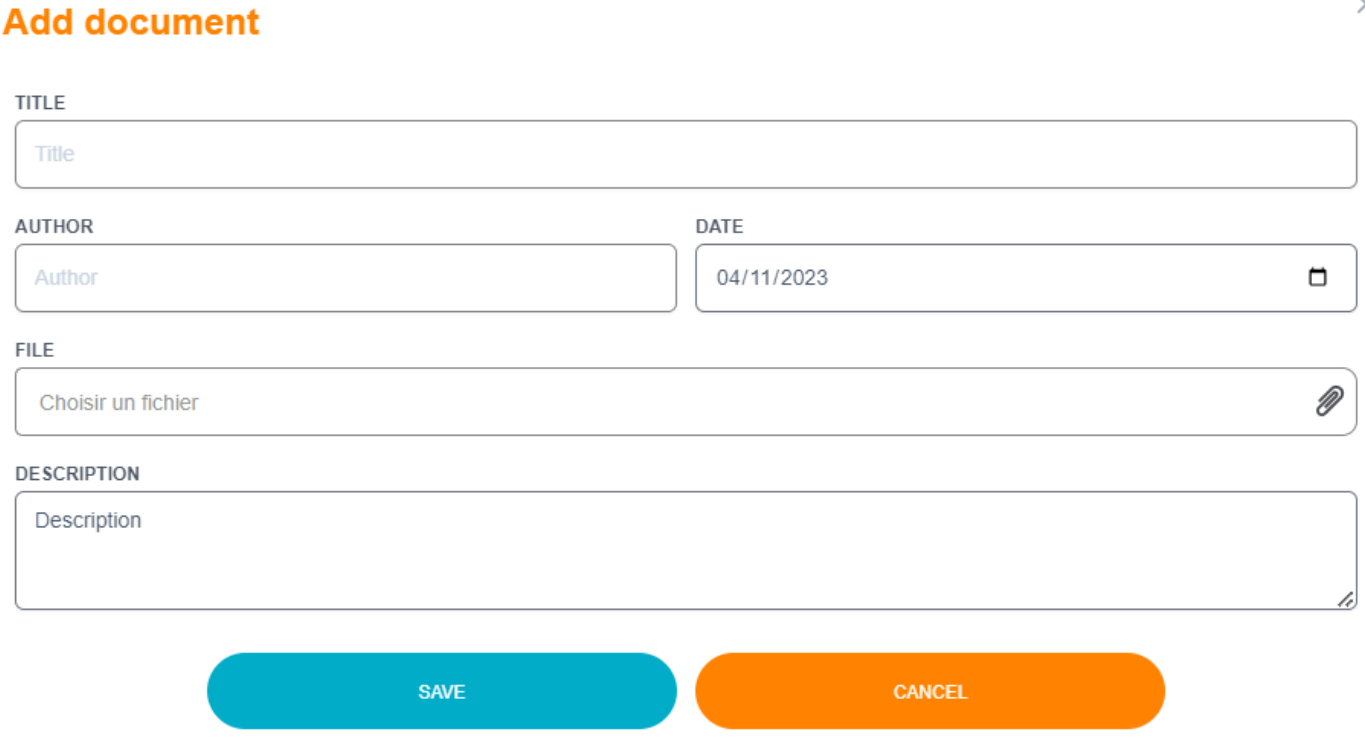

## **82. Update document archive**

To update an already saved document archive, select it with the Details button from the list then, if the user has the rights, he can update the data within the 2 tabs, do not forget to click the Save buttons before leaving a tab.

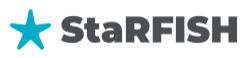

 $\times$ 

112

# **83. Delete document archive**

To delete a document archive, use the Delete button from the reports list page.

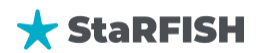

# **XIV. AERIAL RESOURCES**

The AERIAL RESOURCES module in StaRFISH is a critical component for efficient aerial surveillance operations. It provides a centralized repository for registering and managing aircraft used in patrol and monitoring activities. Within this module, users can submit essential details, including the aircraft's name, reference number, type, associated organization, seating capacity, and autonomy.

#### **84. Search aerial resource**

To access aerial resources module, the user has to click on the aerial resources left menu button.

It will display the list of aircraft already entered with the possibility to customize the list from the sort, searching and filtering options accessible from the headers of the table.

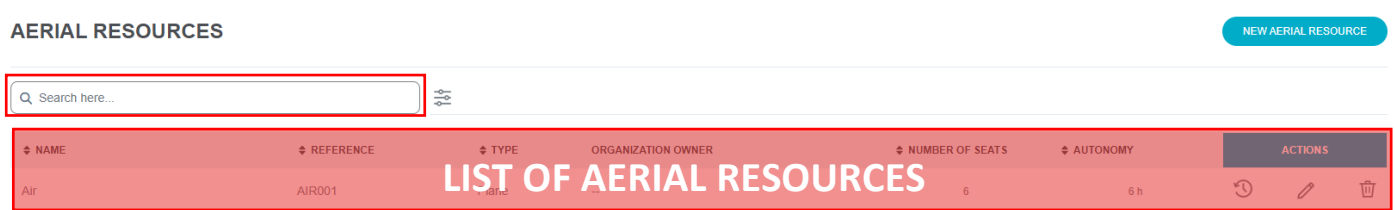

If the list is too long to reach a specific report then use the filtering options:

- − Type: select the type of aircraft,
- − Organization: Identify the associated organization responsible for the aircraft,
- − Date: the list will only display trip created or modified within a specific date or range.

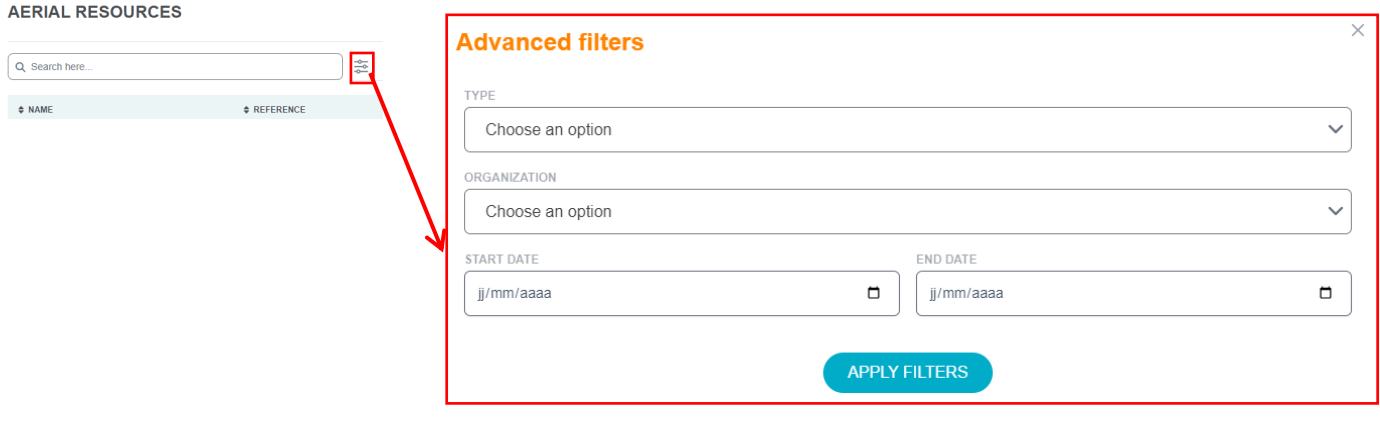

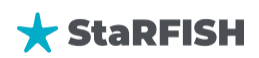

## **85. Add new aerial resource**

To add new aerial resource, click on new aerial resource button on the top right of the list and the following form will display:

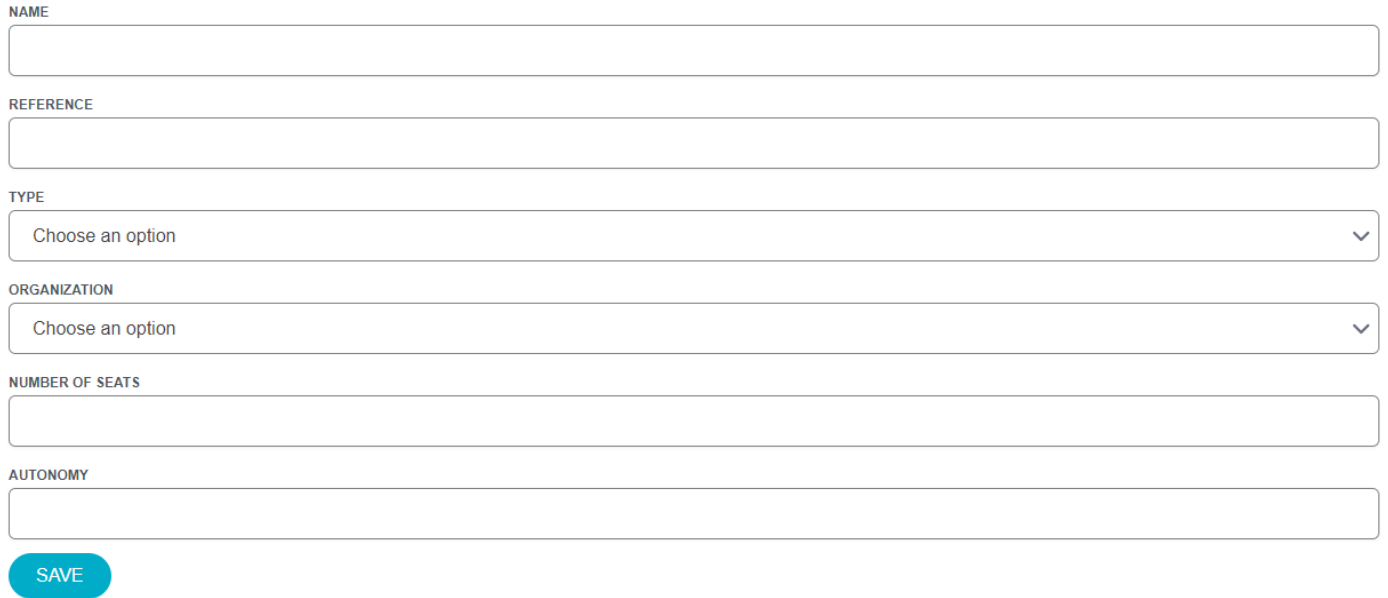

This form is used to enter the basic information about the aircraft:

- Name: Specify the name of the aircraft,
- Reference: Enter the reference number unique to the aircraft,
- Type: Select the aircraft type, which can range from cargo planes and drones to helicopters,
- Organization: Identify the associated organization responsible for the aircraft,
- Number of Seats: Specify the seating capacity of the aircraft,
- Autonomy: Provide information on the autonomy of the aircraft (per hour).

#### **86. Update aerial resource**

Once you've selected the resource, look for an "Edit" or "Update" option, typically represented as an edit icon or button. Click on this option to access the resource's details for editing. Update the necessary information for the aerial resource. This can include changes to the name, reference number, type, associated organization, seating capacity, and autonomy.

After making the required updates, save the changes to ensure that the information is accurately reflected in the system.

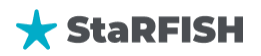

### **87. Delete aerial resource**

Within the module, find and select the specific aerial resource that you wish to delete. Look for an option or button that allows you to delete the aerial resource. This option is typically labeled as "Delete" or represented by a trash can icon.

A confirmation prompt appear to ensure that you intend to delete the resource. Confirm the deletion to proceed. The selected aerial resource will be permanently removed from the system. Ensure that you no longer require this resource as the deletion is irreversible.

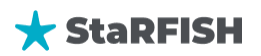

# **XV. LOCATION MODULE**

The LOCATION module in StaRFISH is dedicated to the structured organization of geographical data, comprising three essential sub-modules: Countries, Cities, and Zones. Serving as the foundational layer for various data modules, the countries listed here play a crucial role in populating dropdown lists utilized across the system. This module is in the administration section should not made available for all users but restricted to administrators. It is intended to manage all the countries, cities (or ports) and fishing areas that are used in the data module. Users can seamlessly navigate between these sub-modules, allowing for efficient geographical data management. It's important to note that specific actions within this module may be subject to user rights, ensuring secure and authorized access to geographical information. This module lays the groundwork for precise and organized geographical referencing within the StaRFISH system.

**Warning:** any change or addition with this module must be made very carefully in order to maintain and not to break the database integrity and data relevance.

# J. **Countries Manager Sub-Module**

The countries listed in this module will be used to feed the country dropdown lists used in the data modules. According to the user rights, some of the actions described below may not be permitted.

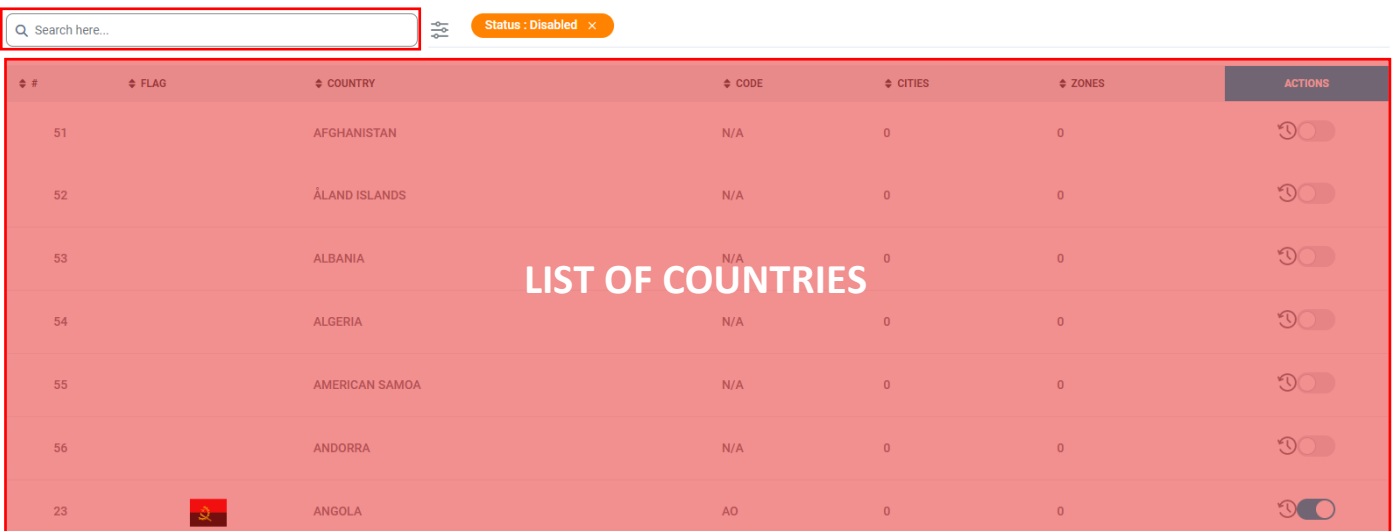

**COUNTRIES LIST** 

Since we already have all the country lists, all we need to know is whether this country should appear on the dropdown lists in the relevant module forms or not.

**Note:** As you can see from this list, the action buttons show a toggle bar so that you can activate or deactivate the appearance of the country in the form drop-down lists of all StarFISH modules.  $\bigstar$  StaRFISH 117

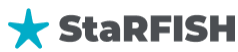

If the list is too long to reach a specific report then use the filtering options:

- − Date: the list will only display trip created or modified within a specific date or range,
- − Status: the status of the countries if it enable or disable.

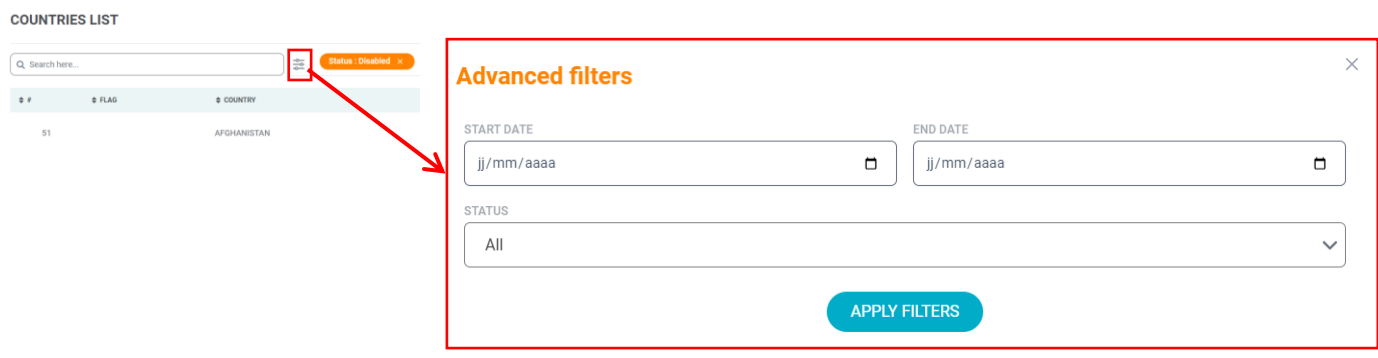

# K. **Cities Manager Sub-Module**

To access the cities of a country just click the Cities button of the corresponding country from the countries list. It will display a page such as illustrated below:

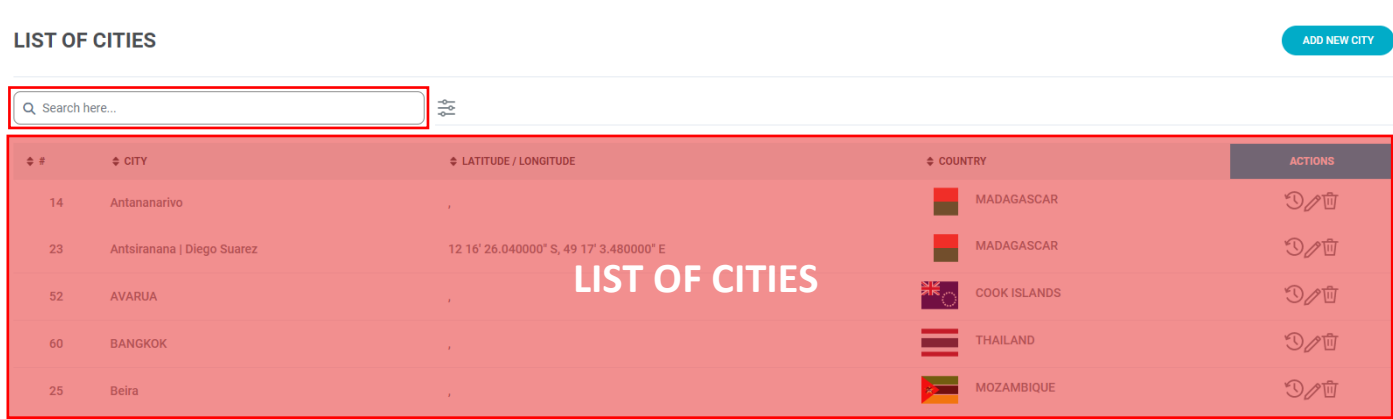

If the list is too long to reach a specific report then use the filtering options:

- − City: the list can display selected city,
- − Date: the list will only display trip created or modified within a specific date or range.

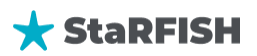

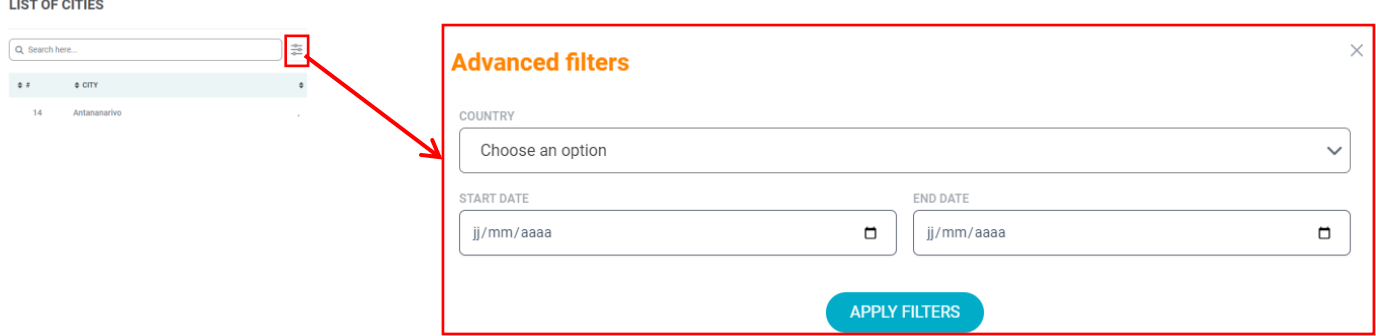

## **88. Adding a city to a country**

To add a new city to the selected country just fill the form under the cities list table and click Add city button.

## **New city**

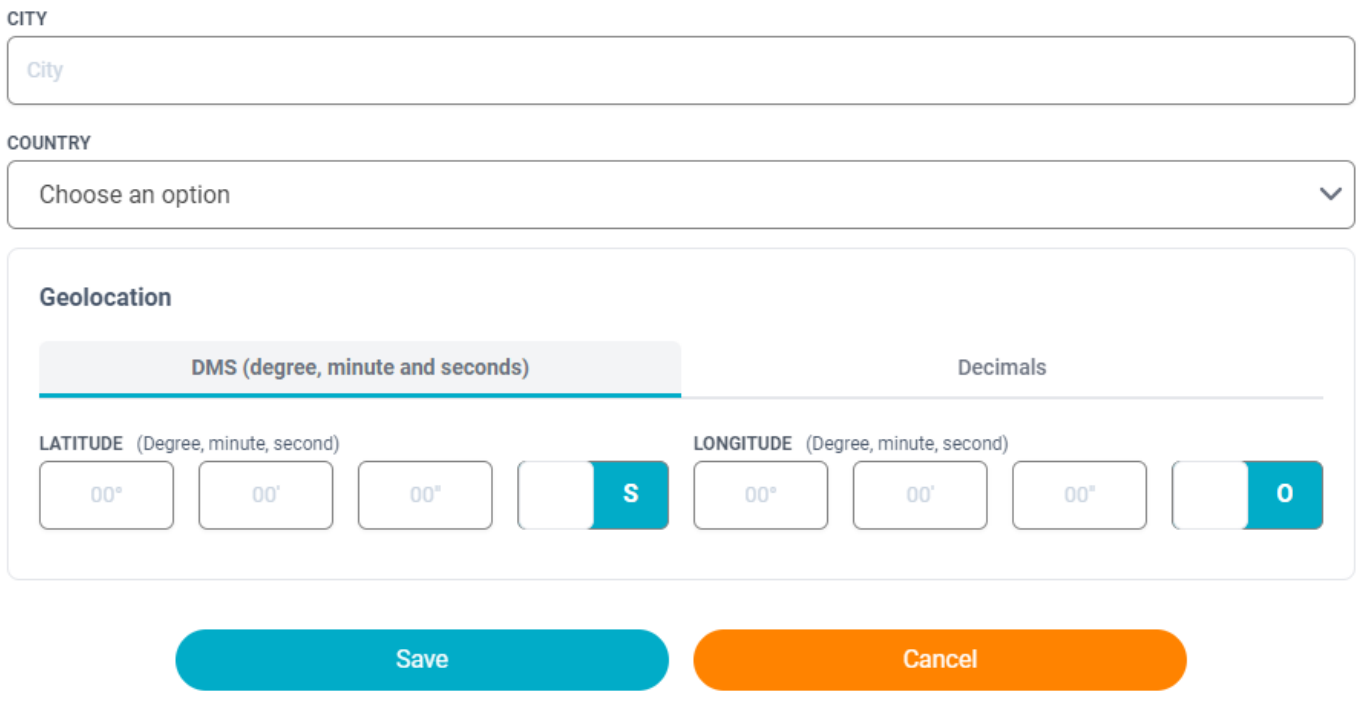

## **89. Updating a city**

To change a city, just replace the fields content and click the Save city button.

**Warning:** do not use the update function to create a new city, otherwise the previous city will be lost and its related data corrupted.

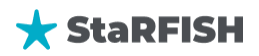

 $\times$ 

### **90. Deleting a city**

This function should not be used very often. To remove a city, just click the Delete city button. The deletion will only be possible if the city is not used elsewhere in the database.

# L. **Zones Manager Sub-Module**

To access the fishing zones of a country just click the Zones button of the corresponding country from the countries list.

It will display a page such as illustrated below:

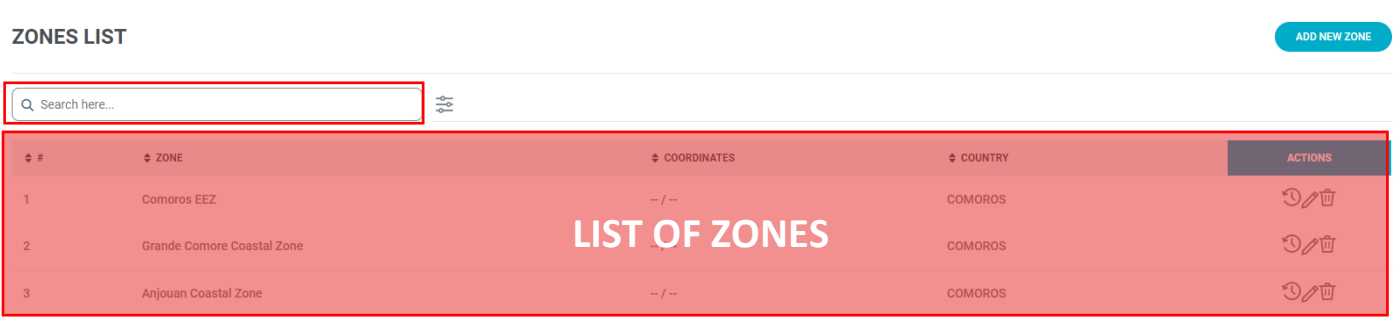

If the list is too long to reach a specific report then use the filtering options:

- − Zone: the list can display selected zone,
- − Date: the list will only display trip created or modified within a specific date or range.

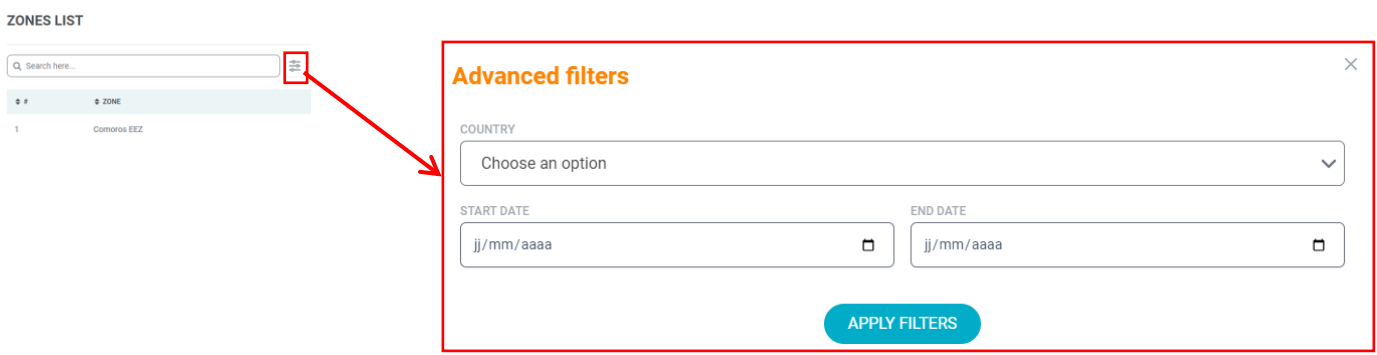

#### **91. Adding a zone to a country**

To add a new zone to the selected country just fill the form under the zones list table and click Add zone button.

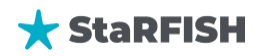

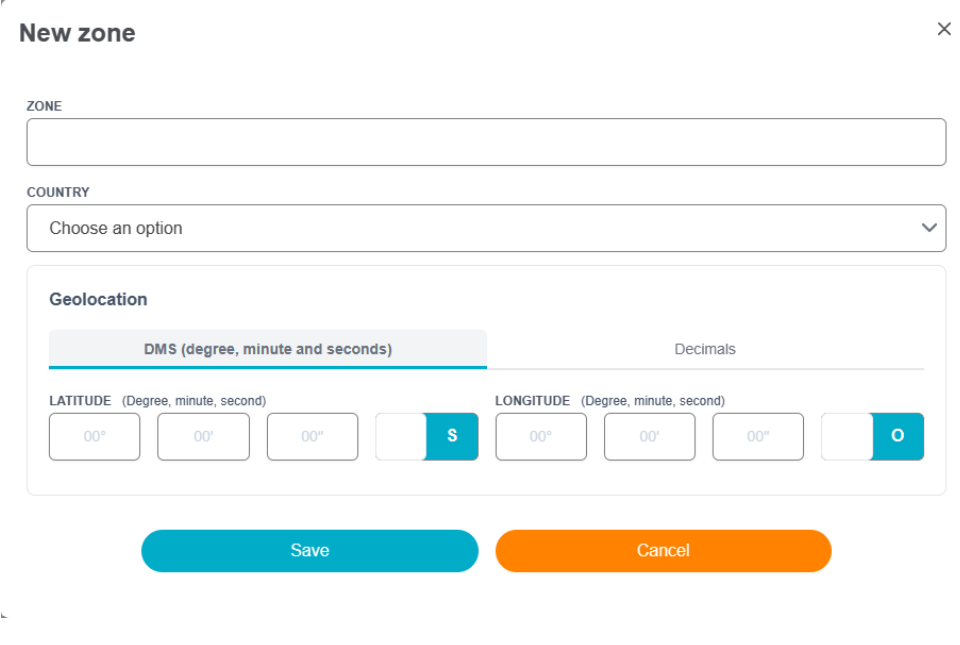

#### **92. Updating a zone**

To change a zone, just replace the fields' content and click the Save zone button.

Warning: do not use the update function to create a new zone, otherwise the previous zone will be lost and its related data corrupted.

#### **93. Deleting a zone**

This function should not be used very often. To remove a zone, just click the Delete zone button. The deletion will only be possible if the zone is not used elsewhere in the database.

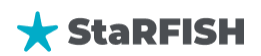

# **XVI. DATA REFERENCES MODULE**

# M. **Codes Manager Sub-Module**

This module is in the administration section and is not available for all users. It is intended to manage all the codes lists that are used in the data module when a drop down list of items is used (e.g. the units list or the fishing units types list).

Warning: any change or addition with this module must be made very carefully in order to maintain and not to break the database integrity and data relevance.

## **94. Available lists**

At the time of this manual redaction, the lists available and used into StaRFISH are described in the table below.

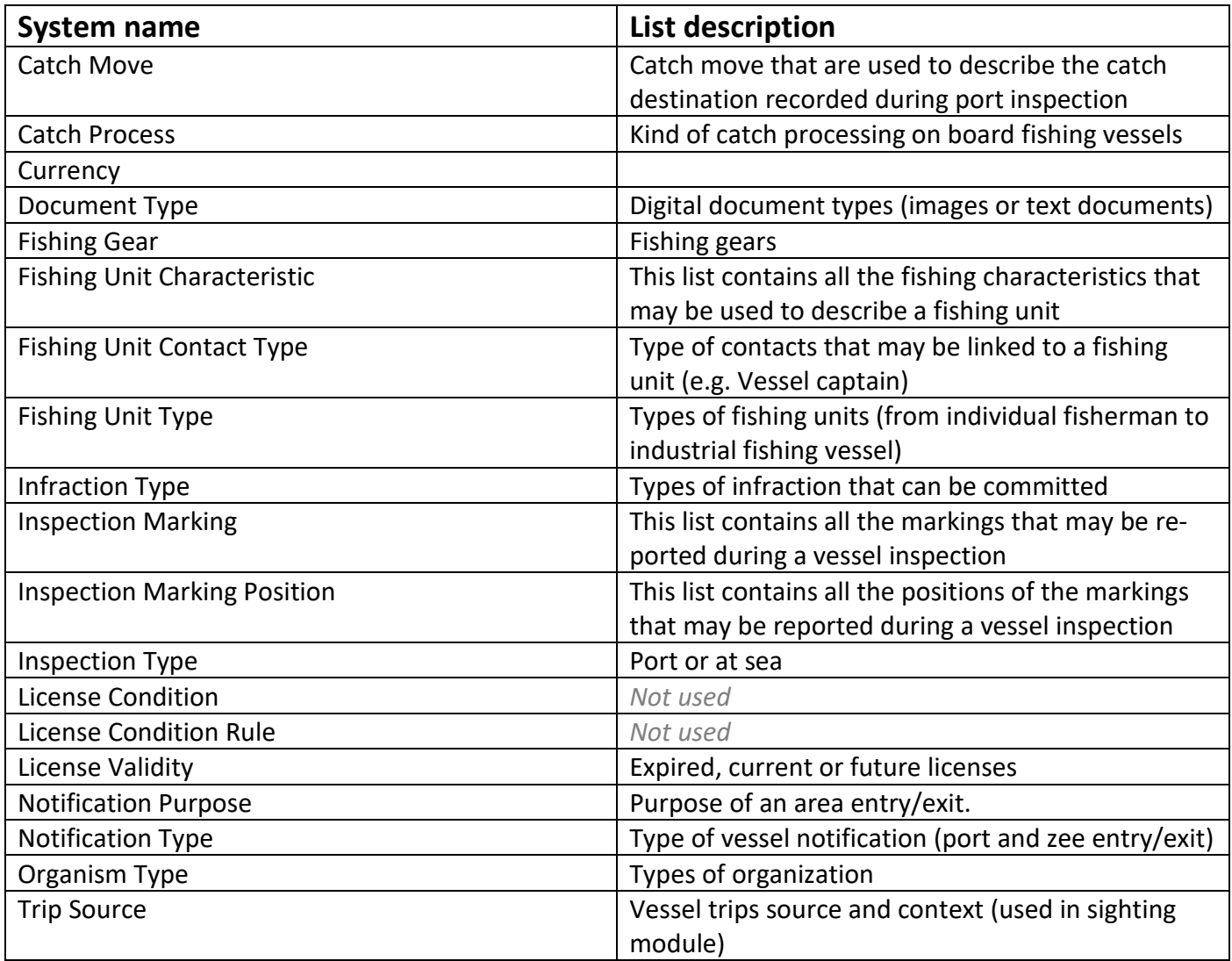

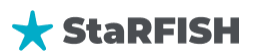

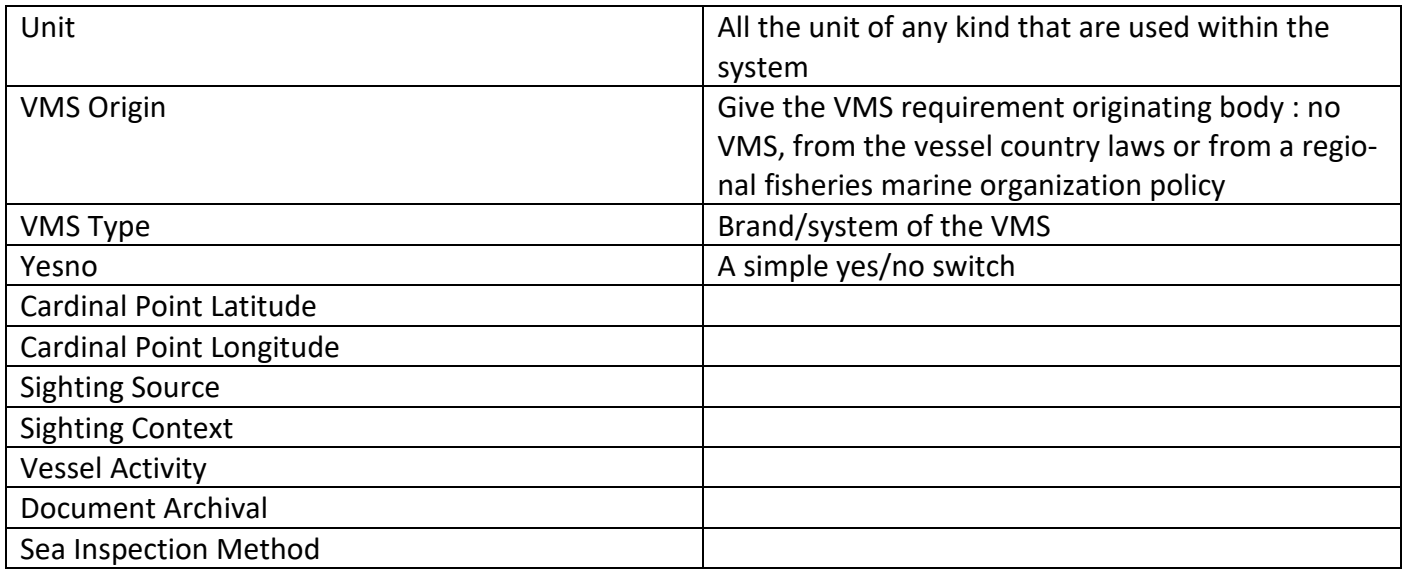

#### **95. Adding a code to an existing list**

To add an extra item to an existing list, click to the New Code Button and fill the following list:

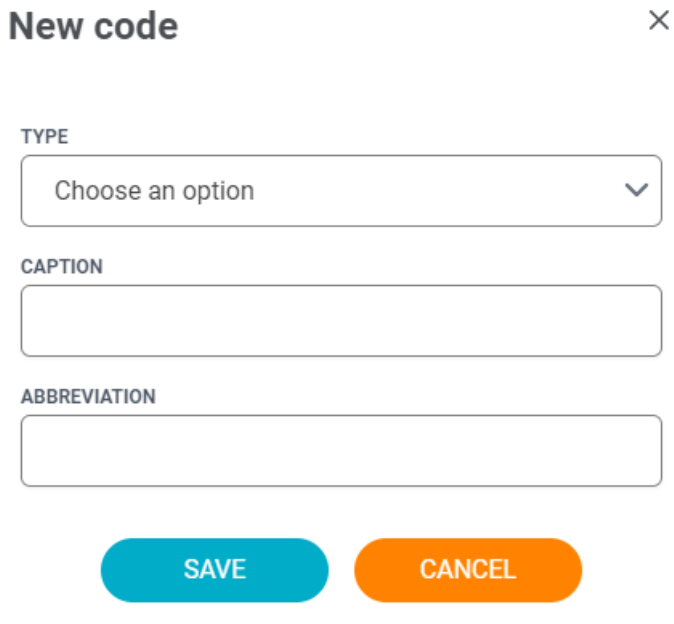

#### **96. Updating a code in an existing list**

Warning: it is not recommended to update list item as they may already be in use in the database. Update actions must be restricted for orthographic or syntax corrections.

If update has to be done, just change the field content of the item and click the Save button.

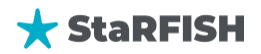

## **97. Removing a code from a list**

Warning: removing shall only be performed to remove unrelated or irrelevant items from a list following an addition error. If an item is in use in the database and if it is removed the corresponding record may not be usable or relevant any more.

To perform a removal, just click the Delete button.

# N.**Species Manager Sub-Module**

This module belongs also to the administration section and should not be available to any user. It is intended to manage all the species that are used in the dropdown lists inside the data modules.

Warning: any change or addition with this module must be made very carefully in order to maintain and not to break the database integrity and data relevance.

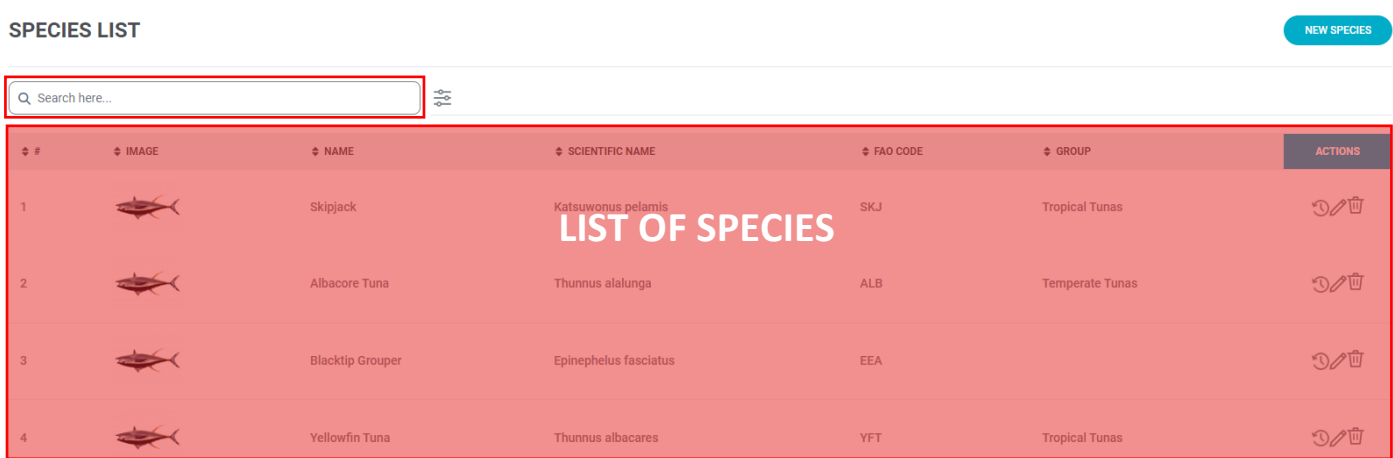

The species are described with 3 fields:

- Image: image of the fish,
- Name: the English regional vernacular name of the species, as it is often very confusing the following 2 fields are more important,
- Scientific name: the binomial latin name (Genus + species) of the species. The scientific name is recognized by all countries as the only standard,
- FAO code: the official Food and Agriculture Organization 3 digit code of the species, which can be collected from FAO website,
- Group: define which group is the fish.

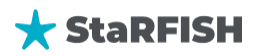

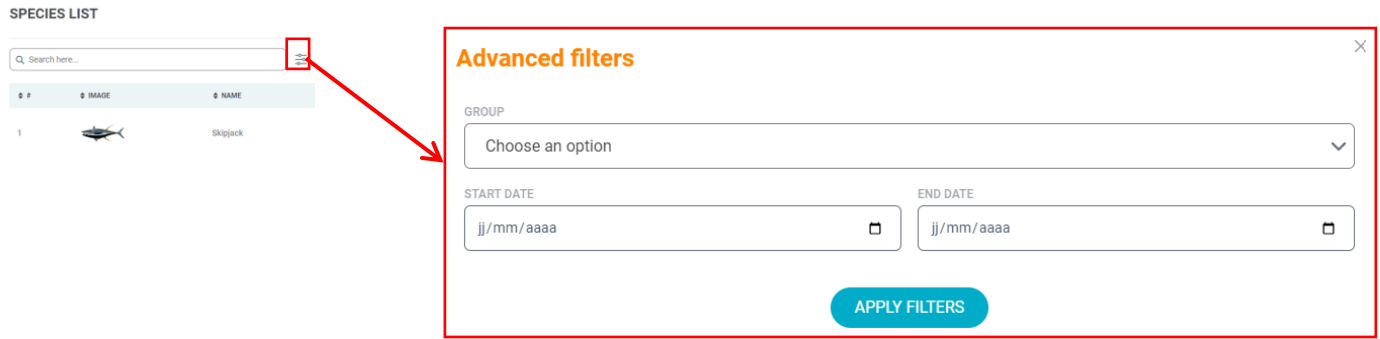

## **98. Adding a species**

Administrators can add a species from the bottom section of the species list. Filling the blank fields and clicking the Add button will save the new species into the database.

Before adding a new species, the user must pay attention that the new species does not already exist in the list (it can also already exist under another common name).

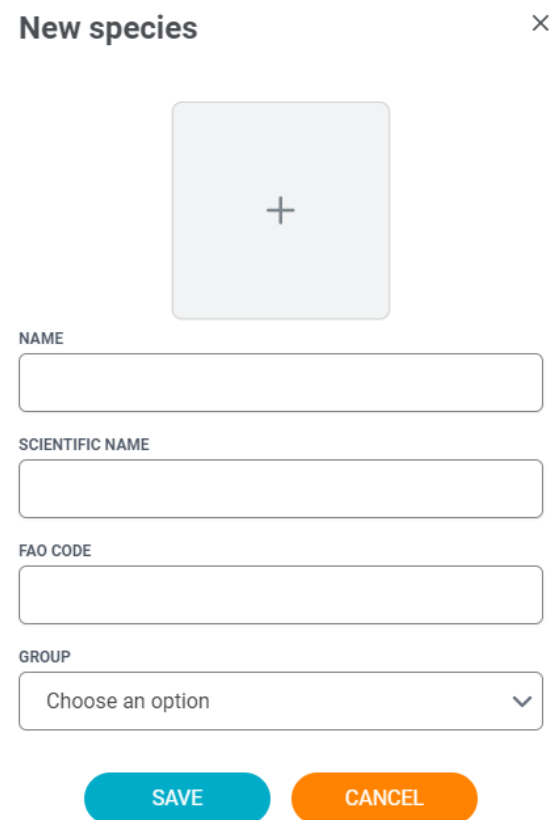

A species can also be associated to a group. Groups are intended to enter an animal not as a stricto census species but rather as a kind of species. For example, an administrator needs to have surgeons fish in the database but do not want to add all the different species of surgeon fish that may exist. In this case he can add the species "Surgeon fishes" as common name and leave the scientific name field blank.

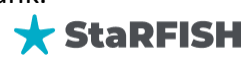

Later on, another administrator may need to have the black surgeon fish in the system, thus he will add a new species (scientific name Acanthurus gahhm) and use "Surgeon fishes" group as parent species.

#### **99. Note about the species pictures**

Species pictures addition is restricted to system administrators. You can propose species pictures to your administrator and he will upload them onto StaRFISH.

The pictures file name must match either the scientific name, or the FAO code or the English vernacular name. For the groups, the fish group name must end with an "s" (like Sharks for the shark group). When the syntax is correct, the picture will become automatically visible as long as the corresponding field content matches the file name. It is recommended to propose low definition images (400pixels width should be a maximum) to prevent too long page loading time.

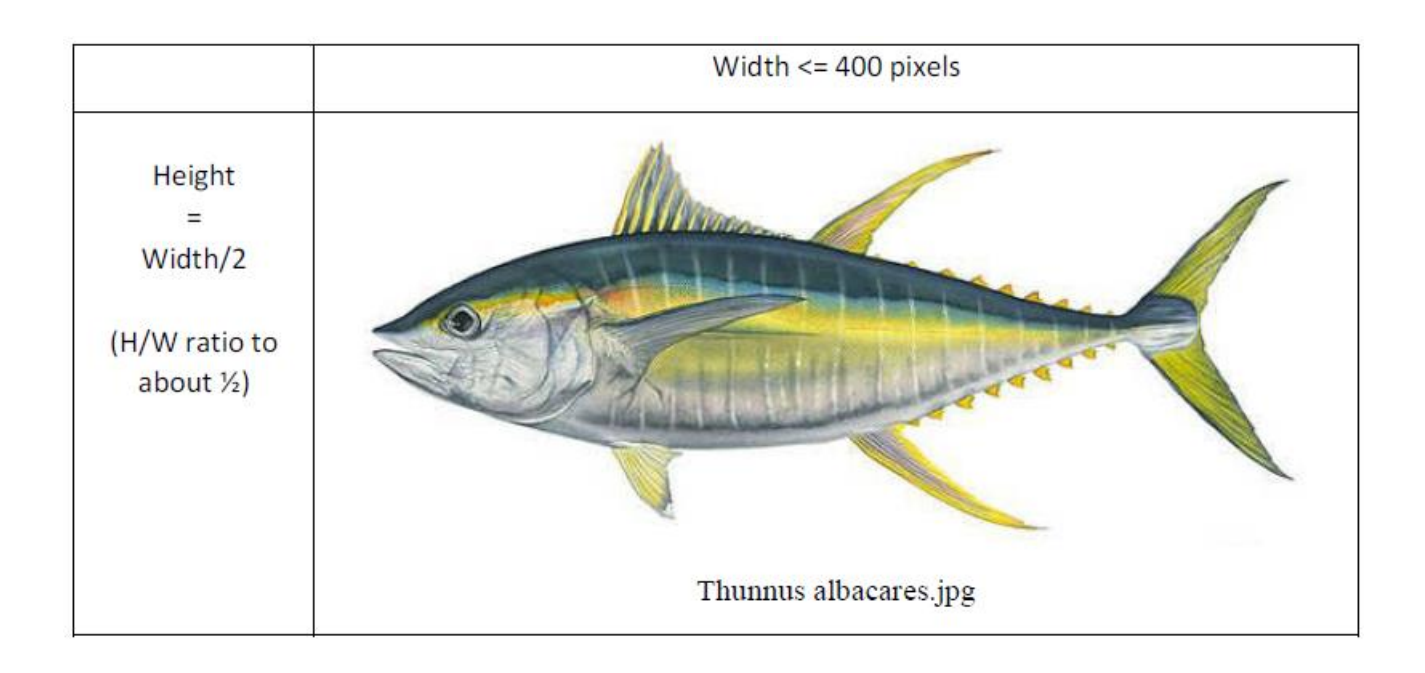

#### **100. Updating a species**

To change a species detail, just replace the fields' content and click the Save zone button.

Warning: do not use the update function to create new species, otherwise the previous species will be lost and its related data corrupted.

#### **101. Deleting a species**

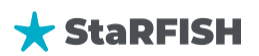

This function should only be use not be used very often. To remove a species, just click the Delete button. The deletion will only be possible if the species is not used elsewhere in the database.

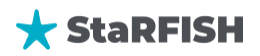

# **XVII. User and groups module**

The "Users and Groups" module in StaRFISH encompasses three key sub-modules for streamlined user and access management. The Users Manager sub-module enables administrators to efficiently handle user accounts, profiles, and related information. The Groups Manager sub-module facilitates the organization of users into groups, allowing administrators to create hierarchies and assign users based on roles. The Accesses Manager sub-module provides granular control over access permissions, allowing administrators to define and manage rights for individual users and groups.

# O.**Users manager sub-module**

#### **102. Search a user**

Open the users module by clicking the button from the left menu under the module section. The list of users is displayed in a table. Different action can be performed from this table. This interface contains:

• a **search bar** on which you can **search by keyword**, displaying the results corresponding to that search

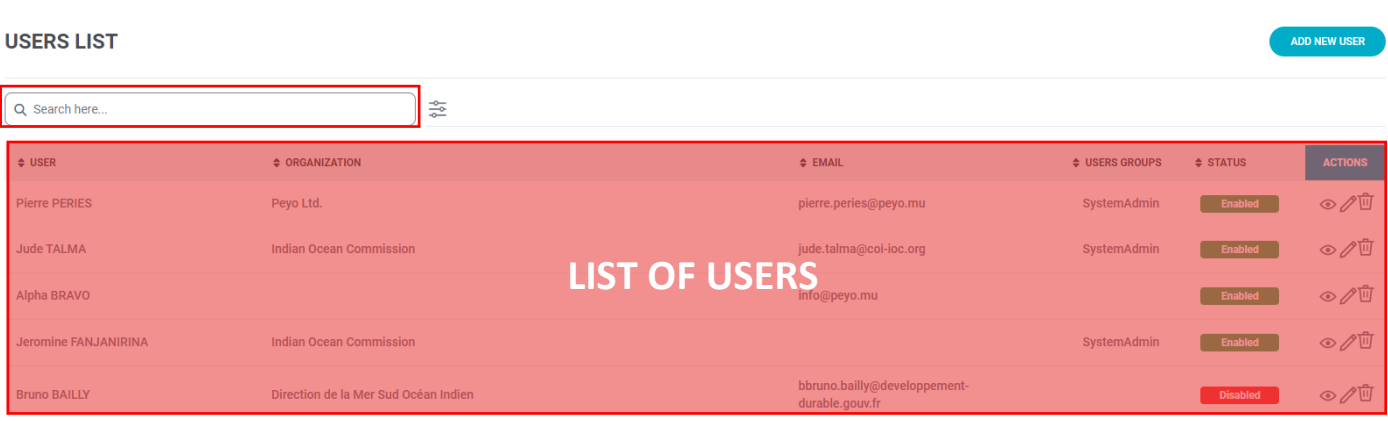

- Filtering functions help in restricting the users lists, the parameters described below may be used:
	- o **Group:** Administrators can filter users by their associated groups, streamlining the search process based on the organizational or functional grouping of users,
	- o **Organization:** Users have the option to filter by organization, allowing for a focused search within specific organizational units or entities,
	- o **Department:** The filtering system extends to departments, enabling administrators to narrow down user searches based on their designated departments,
	- o **Date:** Administrators can utilize the date filter to refine searches based on specific timeframes.

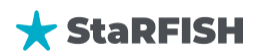

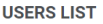

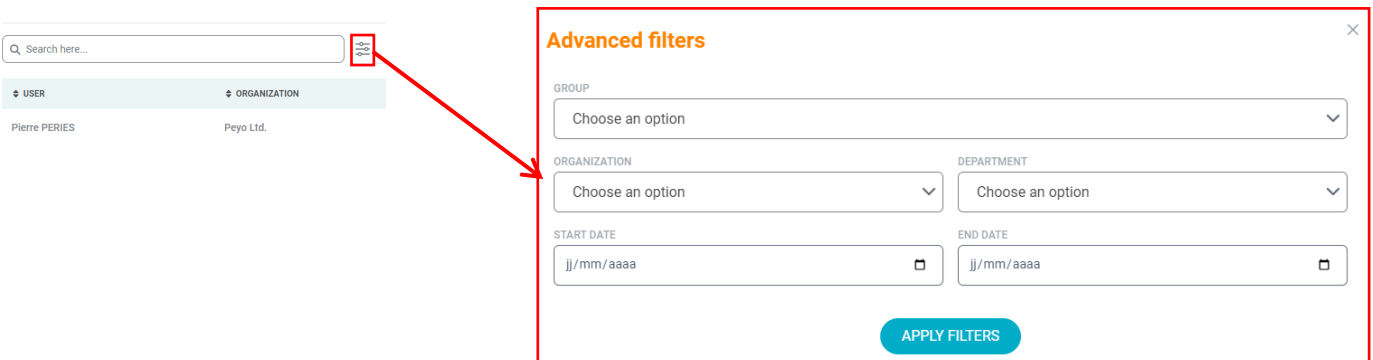

• You can enable or disable the access of the user by clicking to the status and fill the following information

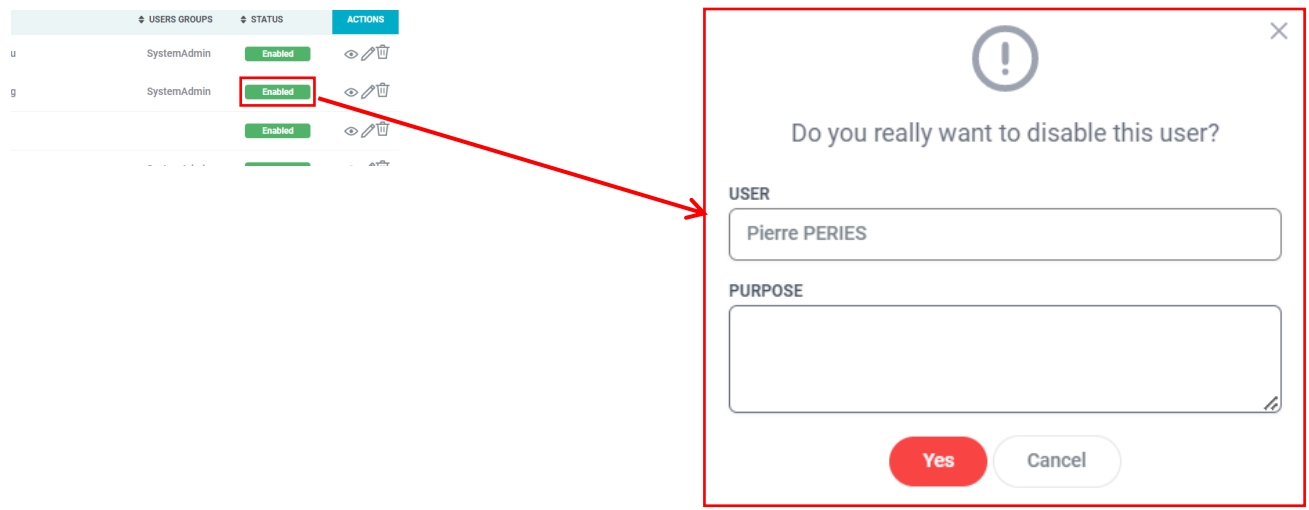

### **103. Add a user**

#### Clicking on the **Add new user** button will display the form illustrated below.

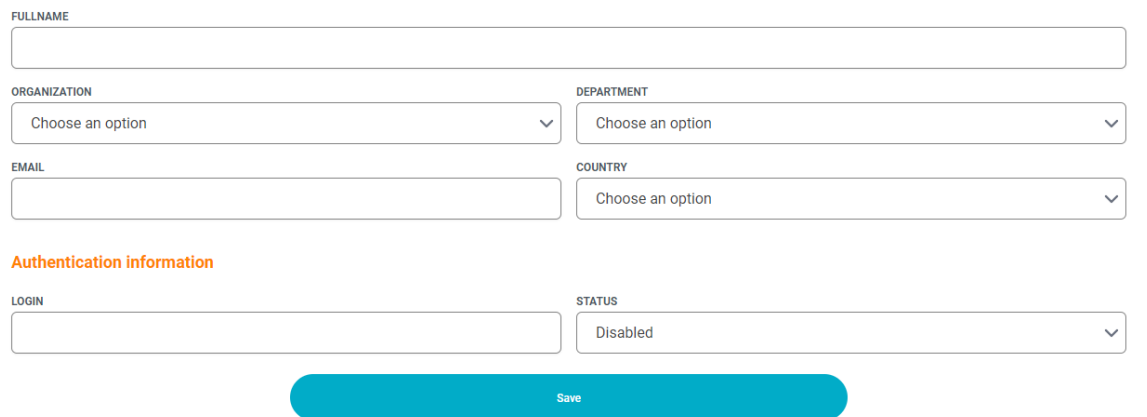

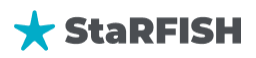

After clicking **Save** button, the details will be displayed. The details are organized into **2 tabs**: General information and activation histories.

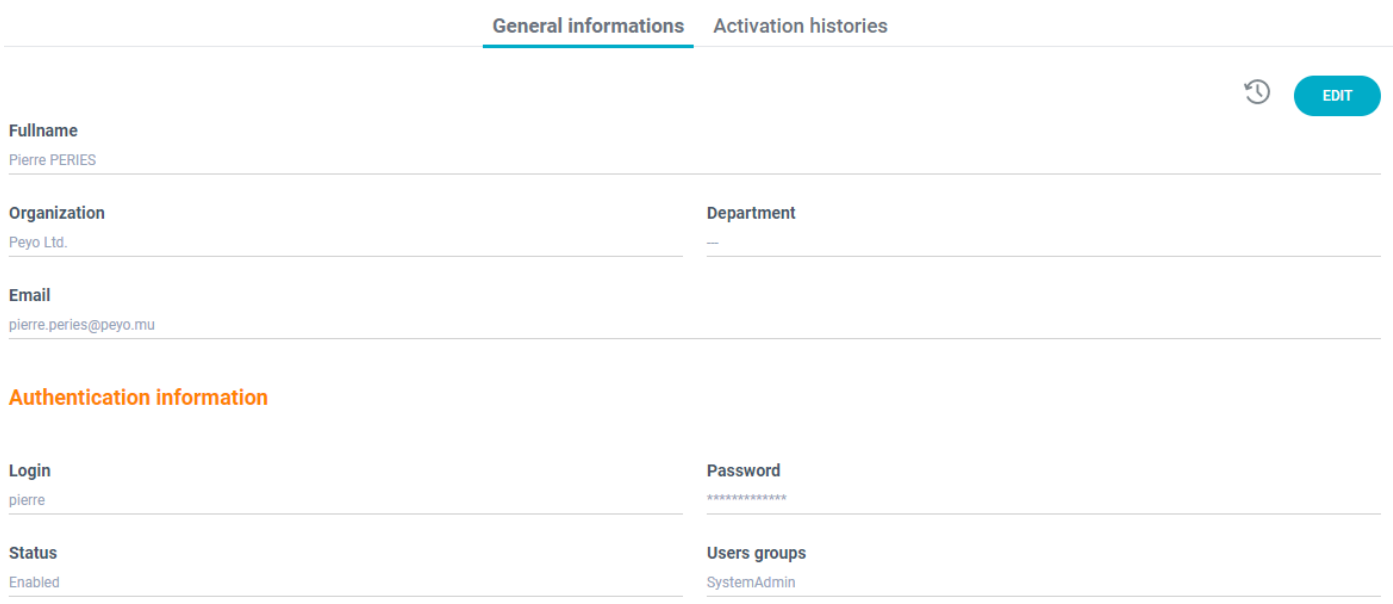

#### **104. Update a user**

To change informations, just replace the fields' content and click the Save zone button.

#### **Warning: You can attribute one or more user groups in one user**

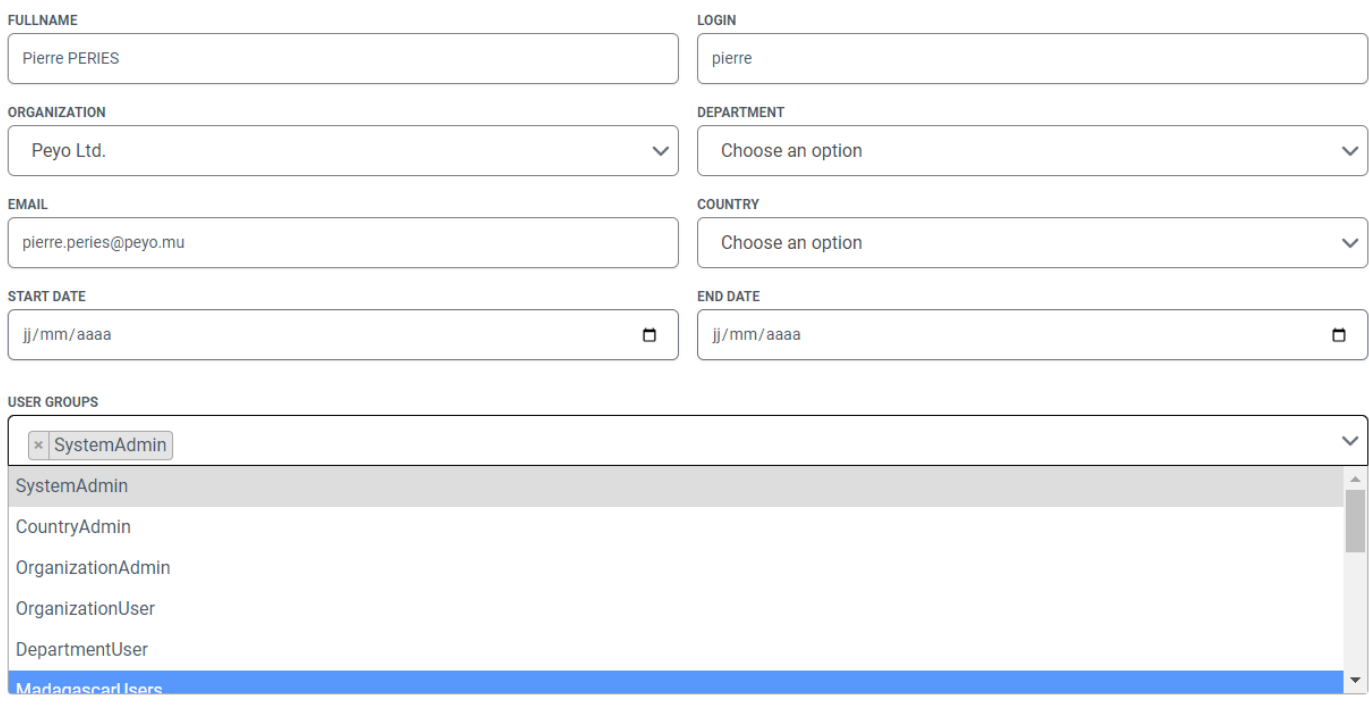

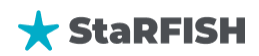

#### **105. Deleting a user**

This function should only be use not be used very often. To remove user, just click the Delete button. The deletion will only be possible if the user is not used elsewhere in the database.

# P. **Groups Manager Sub-Module**

#### **106. Search a group**

Open the group module by clicking the button from the left menu under the module section. The list of groups is displayed in a table. Different action can be performed from this table. This interface contains:

• a **search bar** on which you can **search by keyword**, displaying the results corresponding to that search

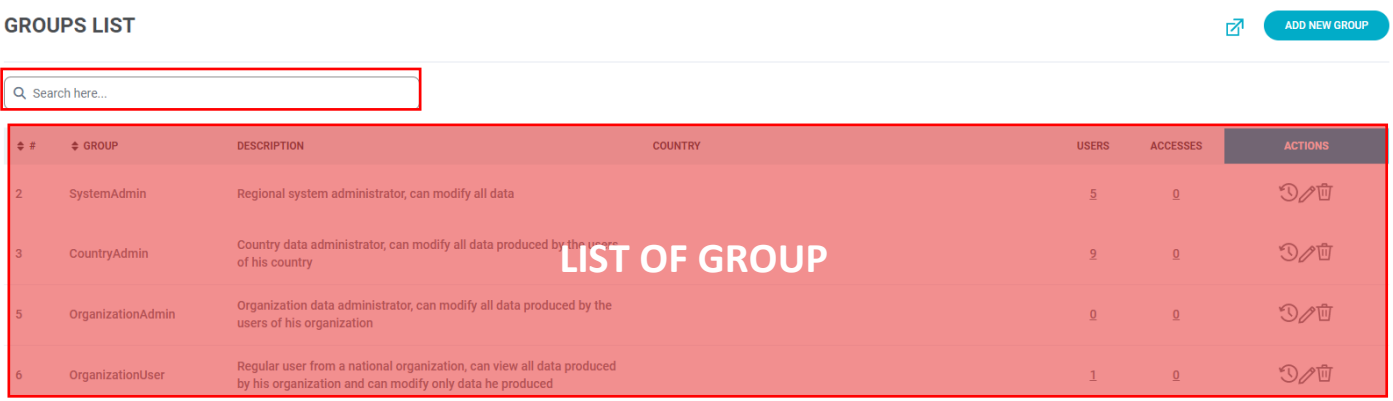

• **As we can see in the list, you can access to users lists of each group by clicking into the number of users display into the list.**

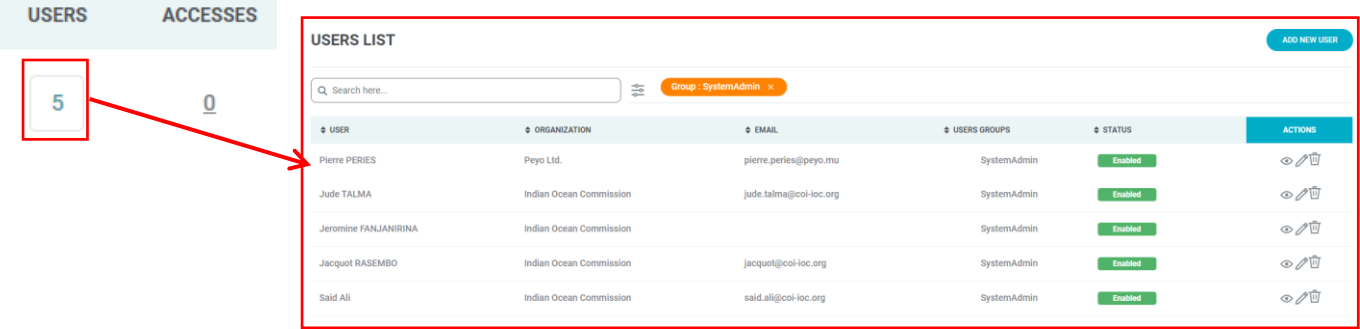

• **You can also change the access of the group by clicking into accesses column in the list, then check on the checkbox access on the following form.**

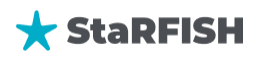

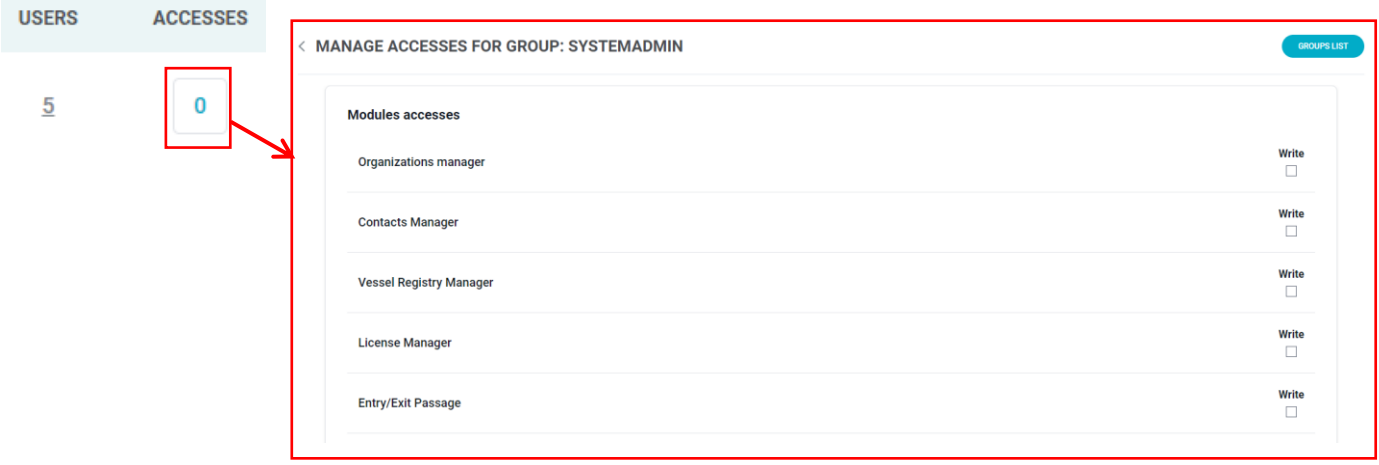

#### **107. Add a group**

Clicking on the **Add new user** button will display the form illustrated below.

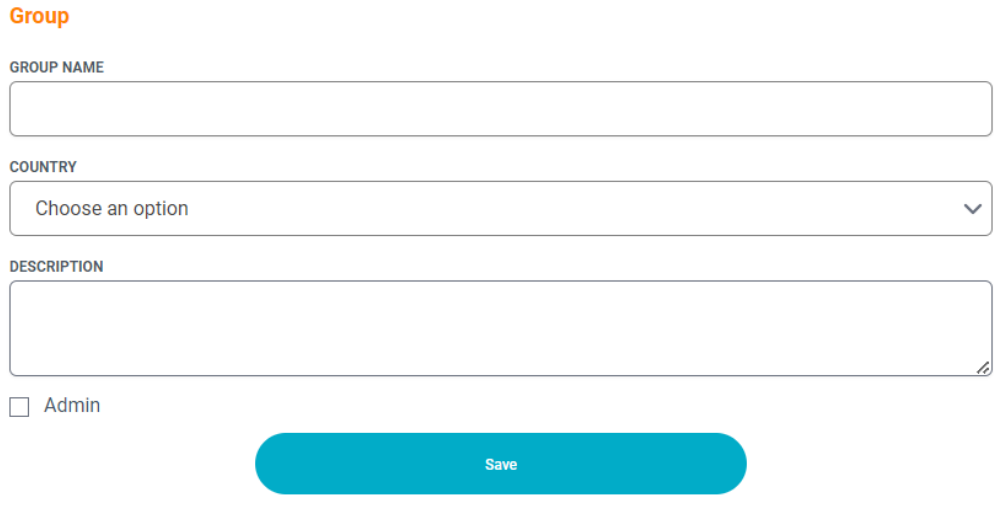

Fill the form by entering group name, associate coutry and description of the group. If the group is one of the admin, you can check Admin. Then click to Save button to add it into the databse.

## **108. Update a group**

To change informations, just replace the fields' content and click the Save zone button.

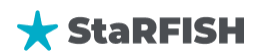

## **109. Deleting a group**

This function should only be use not be used very often. To remove user, just click the Delete button. The deletion will only be possible if the user is not used elsewhere in the database.

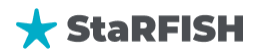